Quick-Start-Guide

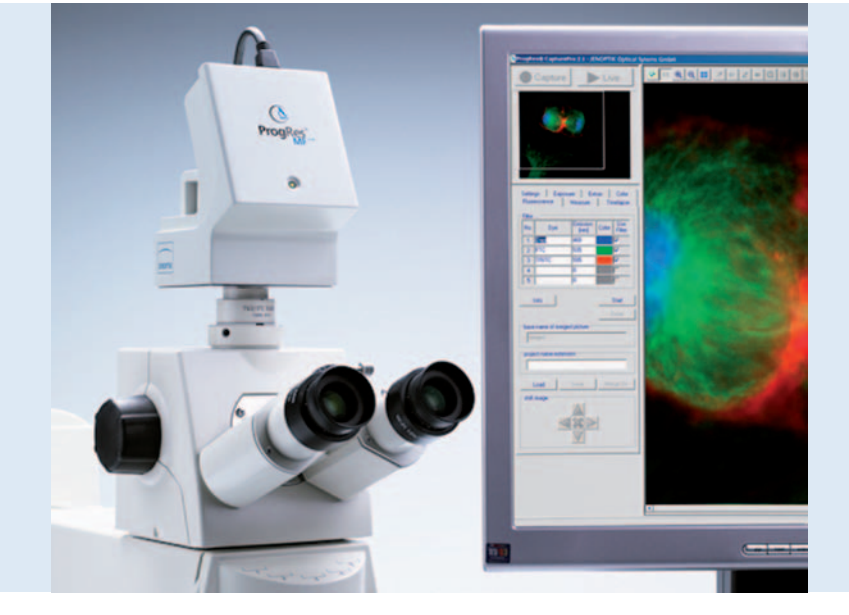

# ProgRes® microscope cameras

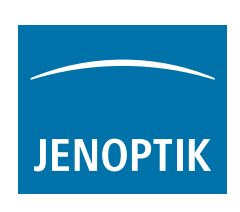

# ProgRes® Quick-Start-Guide

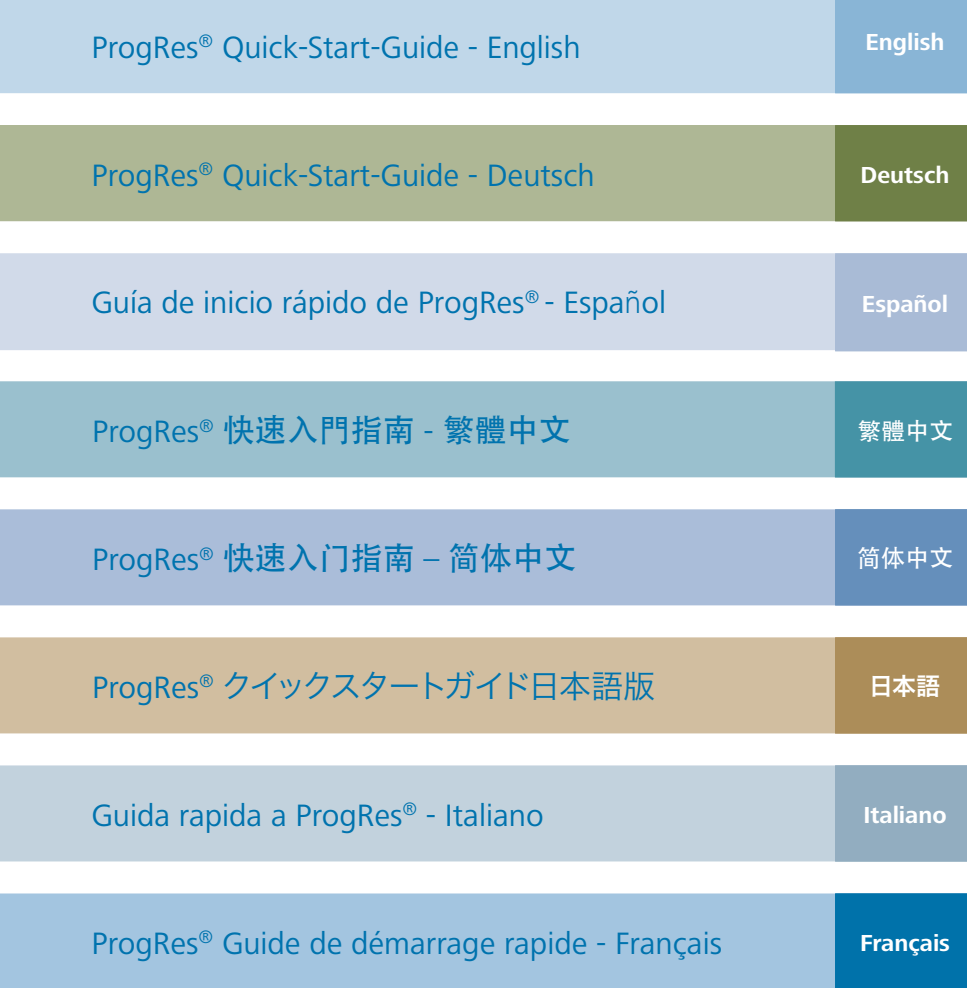

#### Congratulations to your ProgRes® microscope camera!

This Quick-Start-Guide will help you to quickly install the ProgRes® microscope camera and the ProgRes® CapturePro application software, and will give you an overview over their main functions. For more information please refer to the ProgRes® CapturePro - Software manual which you will find on the installation CD and in the "Help"-menu of the ProgRes® CapturePro application software.

& **Important note:** For the safe operation of your ProgRes® camera, please observe the safety advice and the hardware requirements described in the instruction manual included in your delivery.

#### Easy installation

- Mount your ProgRes® microscope camera to the microscope by means of the C-Mount adapter.
- • Click the file "ProgRes® CapturePro.exe" and follow the advice in the installation routine to install the ProgRes® CapturePro software.
- Connect the ProgRes® microscope camera to your computer by means of the FireWire- or USB-cable.

#### Desktop-computer

Power is supplied via FireWire- or USB-cable; you do not need to install any further equipment.

#### Laptop-computer

When using a ProgRes<sup>®</sup> FireWire-camera with a Laptop computer, power supply has to be provided additionally by using a repeater.

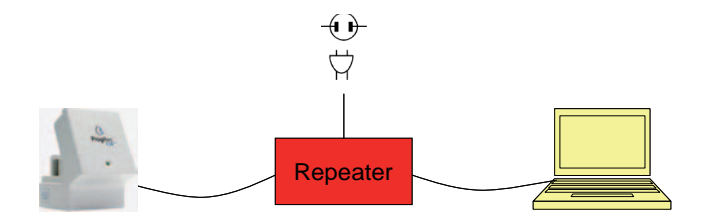

& **Note:** Use only accessories which are included in your delivery or which are explicitly recommended by the manufacturer.

#### Software start

Double-click on the ProgRes® CapturePro-Icon  $\Omega$ . After starting the software, the live image will be displayed and you can immediately start working with the application software.

### **English**

# Hot Keys

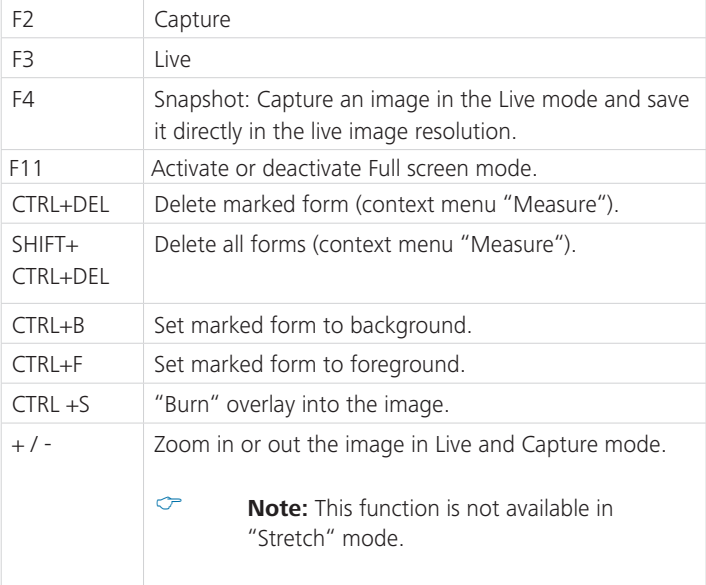

# 5 Steps to capturing a perfect image

# 5 Steps to capturing a perfect image

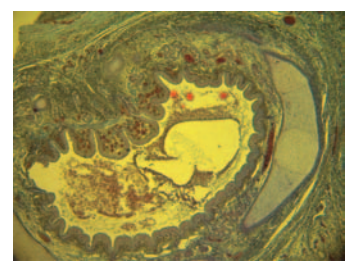

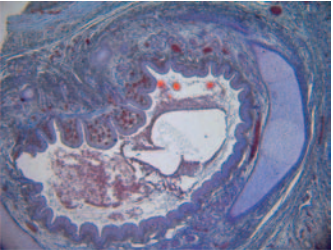

Image without white balance Image with white balance

# 1 Set Auto Exposure - Register tab "Exposure":

"Continuously" is activated per default. To adjust exposure once, click "Auto Exposure"  $\mathbb{R}$  in the icon bar.

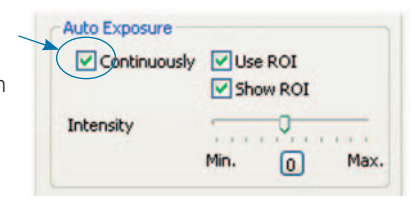

# 2 Set white balance:

- Click "White balance" in the icon bar. Select a position in the image which has a neutral grey tint and which is not overexposed.
- Click "Reset white balance" <a>
to reset the white balance.

#### Background information for setting a suitable white balance:

Ideally, the highest RGB-value of the selected position is approximately 230. The maximum RGB-value of 255 is not suitable for a white balance. The RGBvalues of the cursor position are displayed in the status bar in the lower right corner of the image window.

& **Note:** When resetting the white balance, the image will be reset to default values and can have a green tint. In this case, carry out the white balance again.

# 3 Set image resolution:

The image resolution is preset for your camera type. You can also individually set the image resolutions in the dropdown listboxes in the register tab "Settings".

4 Select target folder and image name:

Click "Select..." and select the storage place for the images in the explorer. The storage places selected in the current session will be displayed in the dropdown listbox "Target folder".

Select image name and saving format in the respective text box or dropdown listbox. A current number will be added to each image.

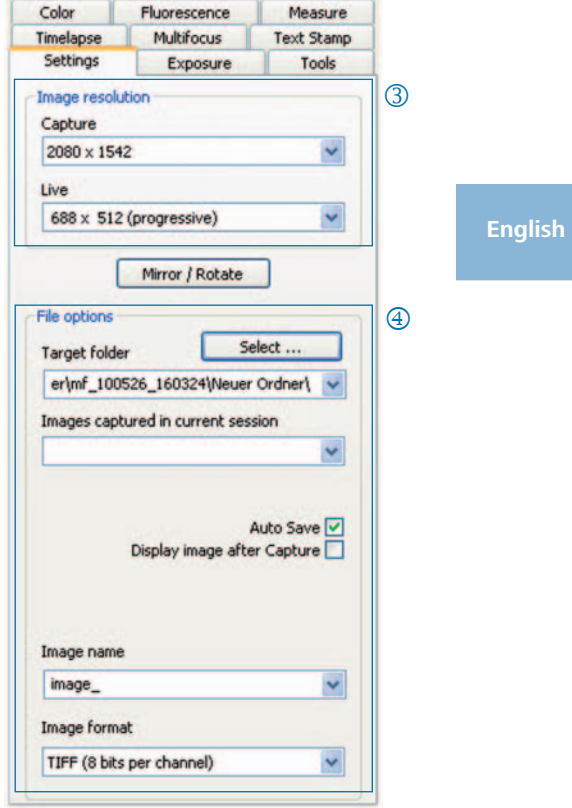

# Capture images: n

When you are pleased with the settings, click "Capture" **Capture** The image will be saved in the selected folder with the set resolution and can be loaded and displayed easily by using the "Gallery"-function  $\blacksquare$ .

# Icon bar

A AB HE-GOV TIN FA RES HE BE-ON HE  $\rightarrow$  Live  $\bigcirc$  capture

Icon bar

& **Note:** If not all icon bar elements are displayed due to a too low image resolution, please press the F11-key.

# **English**

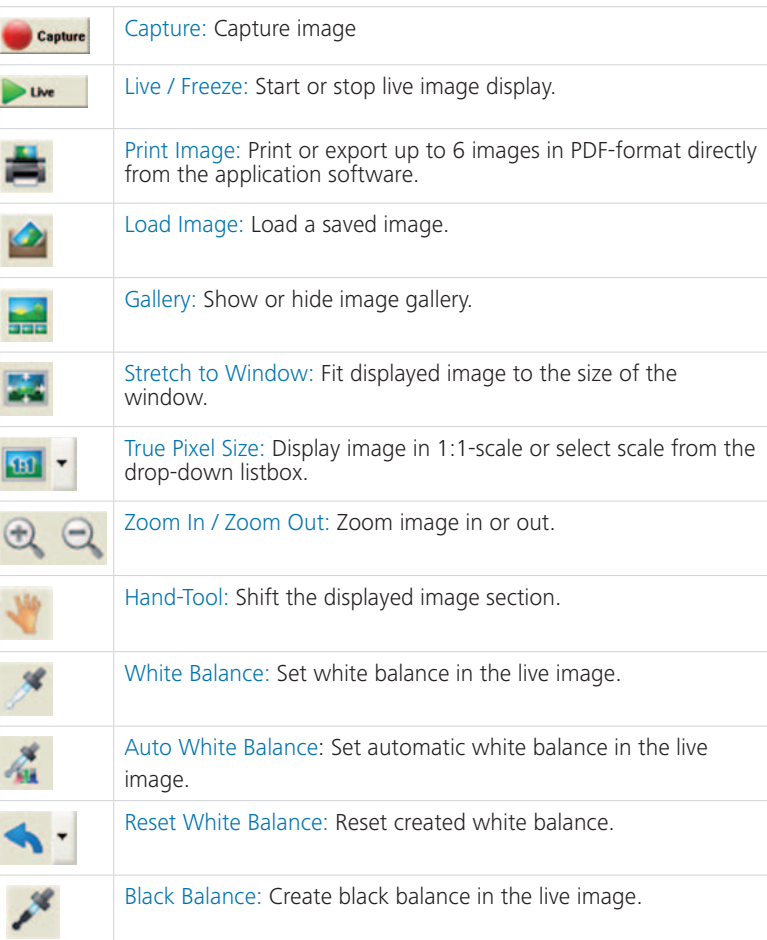

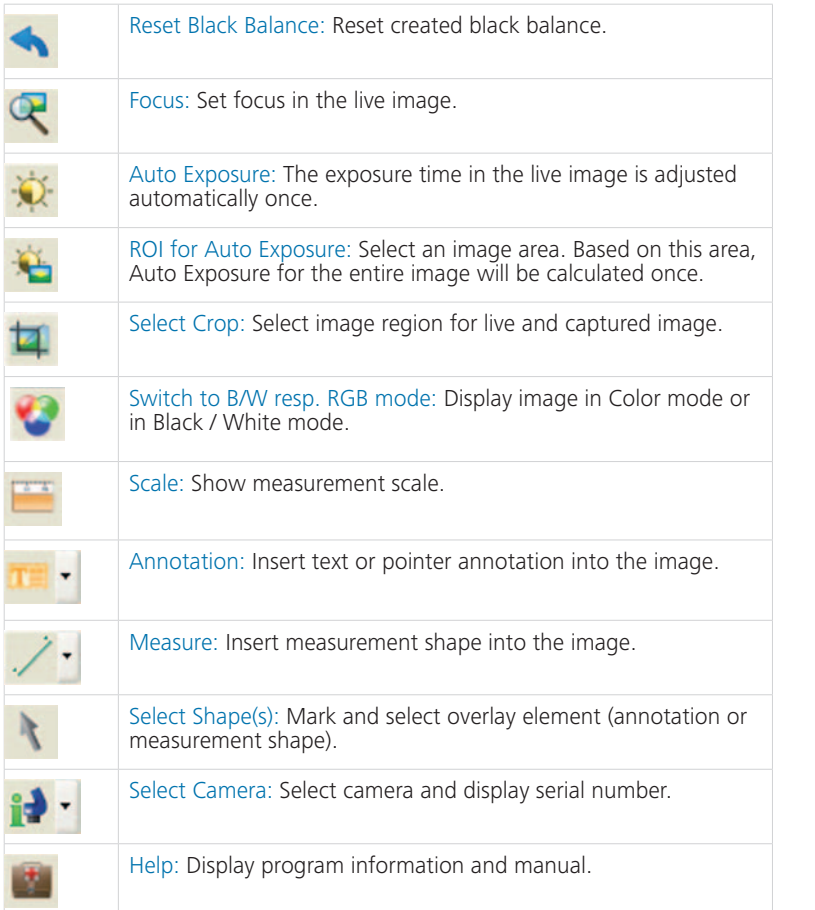

# **English**

**English**

#### Settings: Set general settings for image capture

- <sup>1</sup> Image resolution: Set resolution for live image and captured image.
- 2 Mirror / Rotate: Change orientation of the live image and the captured image.
- 3 File options: Set target folder in the explorer and in the dropdown listbox. The images captured in the current session are displayed in the dropdown listbox.
- 4 Auto Save: Save images automatically without prior prompting.
- Display image after Capture: n To achieve higher image capture rates in Timelapse mode, please deactivate this function.
- **6** Image name / Image format: Insert the image name in the dropdown listbox and select the format in which the image will be saved. The images will be saved under this name and a current number will be assigned to each image.

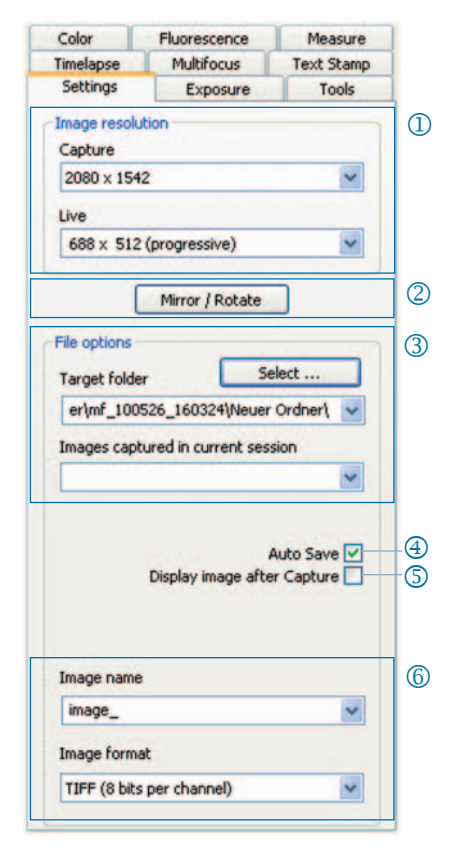

& **Note**: Please do not use any blank spaces or special characters in the image name (register tab "Settings"), otherwise you will not be able to capture and save images!

#### Exposure: Set exposure settings

- Exposure control: Insert the exposure j time in ms into the text box, or use the slider bar to adjust the exposure time.
- <sup>2</sup> Normalize exposure time for binning: In Binning mode, the exposure time for the captured image will be displayed here.
- Auto Exposure: Exposure will either be l continuously adjusted over the entire image or it will be calculated based on a selected region of interest (ROI). By adjusting the intensity with the slider the image is set generally "brighter" or "darker".
- Gain control: The image signal can m be amplified and exposure time can be reduced to achieve a higher live image frame rate.
- Minimize gain during capture: n When capturing an image, gain will be converted into exposure time, and background noise in the captured image will be minimized.
- **6** Overexposure: Overexposed image regions will be highlighted in color.

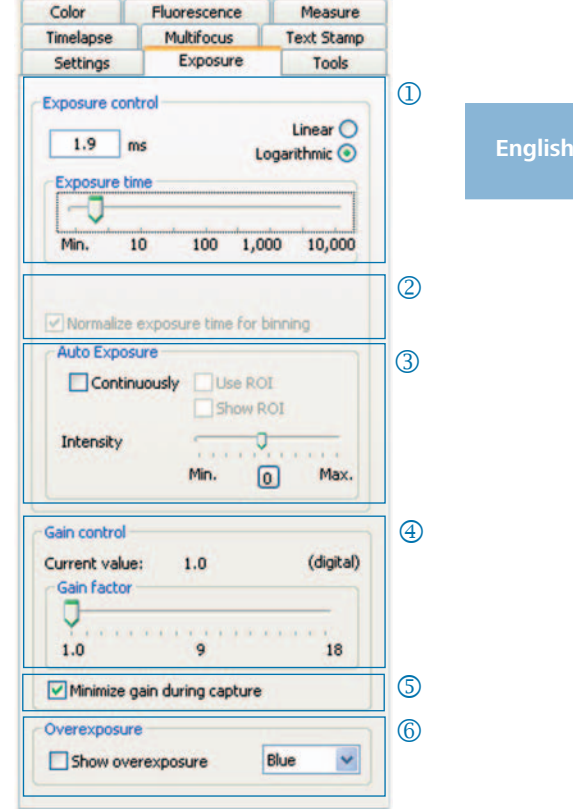

#### Color: Set color settings

- <sup>1</sup> Color adjustment: Set the balance between the RGB-basic color and the complementary CMYK-color.
- Gamma: Use the slider bar to adjust k the gamma value.
- Contrast / Brightness / Saturation: l Adjust contrast, brightness and saturation by using the slider bars.

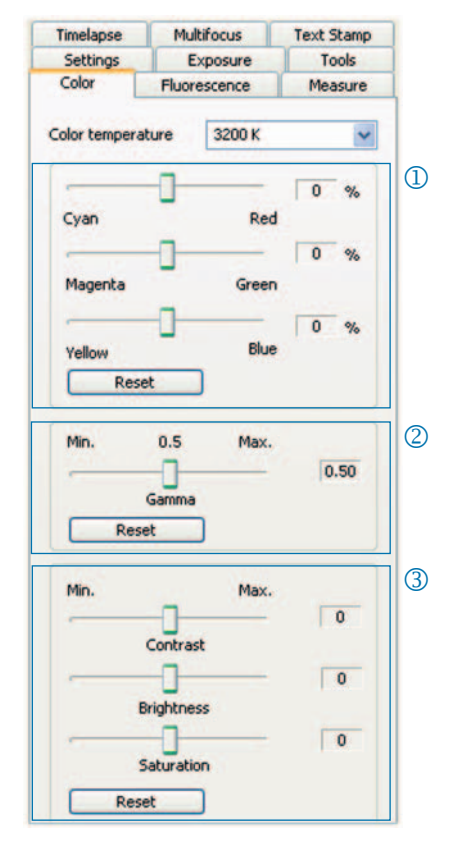

& **Note:** For an evenly balanced high-contrast color reproduction use the preset gamma value 0.5. For the linear reproduction of image data set the gamma value to 0.33.

**English**

#### Timelapse: Time-controlled image capture

- $\Phi$  Start: Select whether the image capture is started immediately or with a time delay - insert the delay time if necessary.
- 2 Time control: Image capture is carried out either as fast as possible or within a preset interval.
- Save images: Save the images as sin-l gle files or as a video sequence. The frame rate is either synchronized to the recording time or it is individually set by the user.
- Max. image count: After reaching m the number of images inserted here, image capture will be stopped. The maximum image count depends from the storage capacity of your computer.

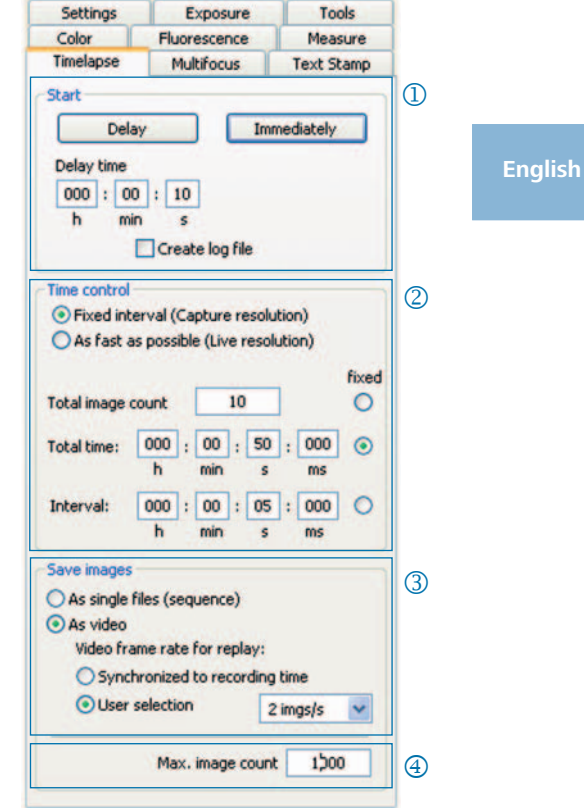

#### Settings for fast image recording:

- Deactivate "Fit to screen"
- • Set BMP file format.
- Deactivate "Display image after capture" in the register tab "Settings".
- • Capture images as single files.

#### Measure: Create a measurement calibration

First, place the calibration standard on your microscope.

- <sup>1</sup> Calibrations: Click "Add" and draw the calibration line. Select length or angle unit in the dropdown listbox.
- Name: Insert the name of the calibra-k tion into the text box.
- Length: Insert the length of the cali-l bration line. This value refers to the distance referenced by the calibration line.
- General style: Select font, font color, m line width and line color.
- Correction / Draw: Click "Correction" n to modify the existing calibration. Click "Draw" to draw a new calibration line.

When clicking "OK", the lower area of the register card will change and the data of the current calibration will be displayed.

<sup>6</sup> Current calibration:

When selecting a calibration in the dropdown listbox, the data of this calibration will be displayed in the lower area of the register tab.

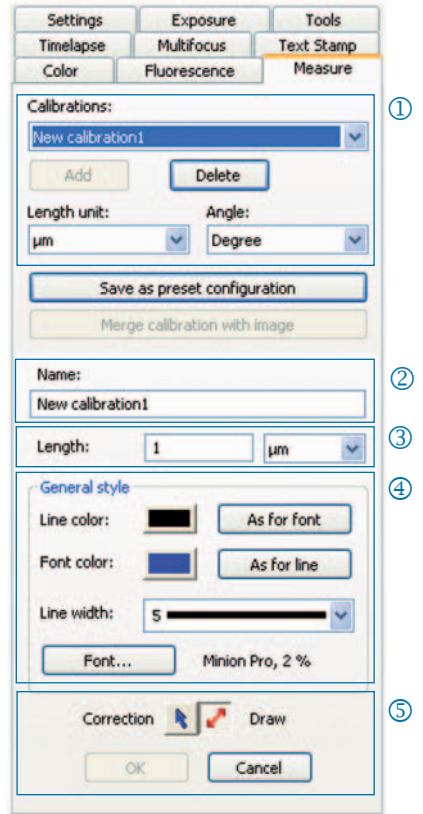

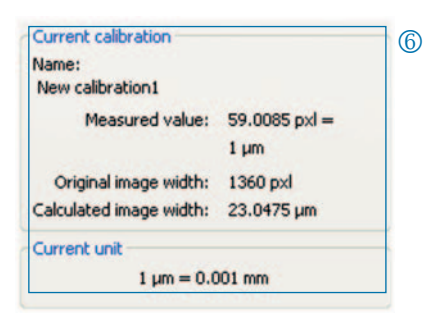

# **English**

#### Measure: Set and edit overlay

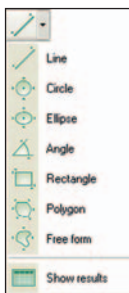

Click "Measure" in the icon bar and select the measurement shapes (overlay elements) from the dropdown listbox.

All measurement shapes in the image can be listed in a table, which will be displayed when clicking "Show results" in the dropdown listbox of the button "Measure".

#### **English**

- Length / Angle: Set length and angle j unit for the measurement shape.
- Merge calibration with image: k Merge the overlay into the image and save it as part of the image file.
- Measurement shape and ID l
- 4 General style: Set font, font color, line width and line color for the measurement shape and the caption.
- Live form parameter: Select live para-n meter display of the shape.

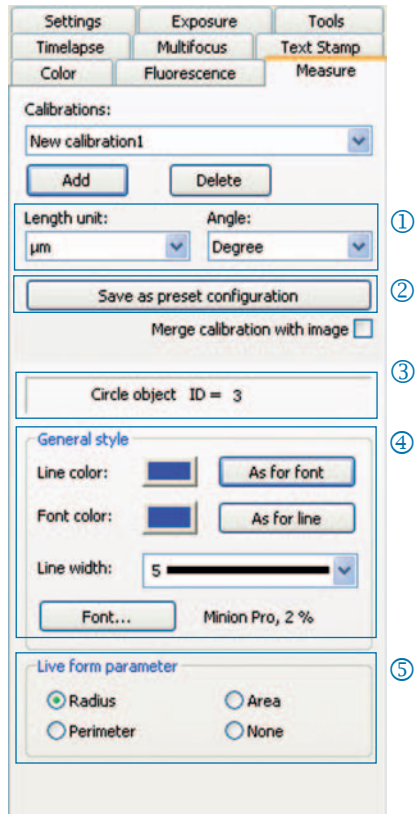

#### Fluorescence: Capture and save fluorescence images

- Filter: Insert dye name and emission of j the filter or activate brightfield image (SHIFT + \* + *name*).
- Exposure time: Use the slider or insert k exposure time when prompted at the start of the routine.
- Start: Start fluorescence routine. Fol-l low the advice in the dialog boxes.
- 4 Name of merged image: Insert name for merged image.
- Name of project folder: Insert name n for fluorescence project folder.
- Merge On / Merge Off: Merge cap-o tures of each filter to one image. Click "Save" to save merged image.
- Shift image: Shift single filter captures p in a merged image.

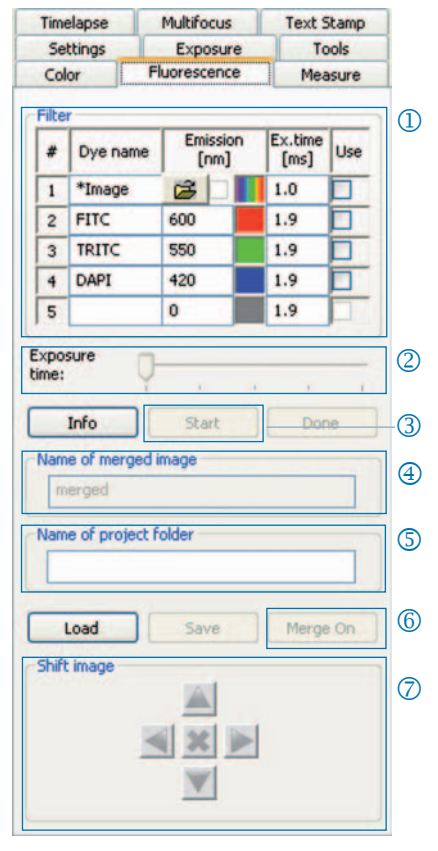

& **Important note:** Please do not use any blank spaces or special characters in the image name (Register tab "Settings"). Set the gamma value to 0.33 (Register tab "Color").

Merge brightfield image with fluorescence images:

- Insert SHIFT + \* + *name* into the textbox "Filter".
- Mark the checkbox to activate the use of the brightfield image.
- The brightfield image will be captured as part of the fluorescence routine.
- The brightfield image can also be loaded by clicking the folder symbol. Finish the fluorescence project by clicking "Done".

**English**

### Tools: Functions for improving image quality

- <sup>1</sup> O Shading correction: Click "Create / Delete..." and follow the advice in the dialog windows.
- 2 Reset: Reinitialize camera connection.
- <sup>3</sup> Scanner: Start scanner calibration only available for scanner cameras.
- 4 Trigger: Set configuration for Trigger In and Trigger Out - only available for trigger cameras.
- Activate cooling: Activate or deac-n tivate cooling - only available for cooled cameras.
- **6** User profile: Save and load user profile.
- $\oslash$  Options: Hide register tabs and set language.

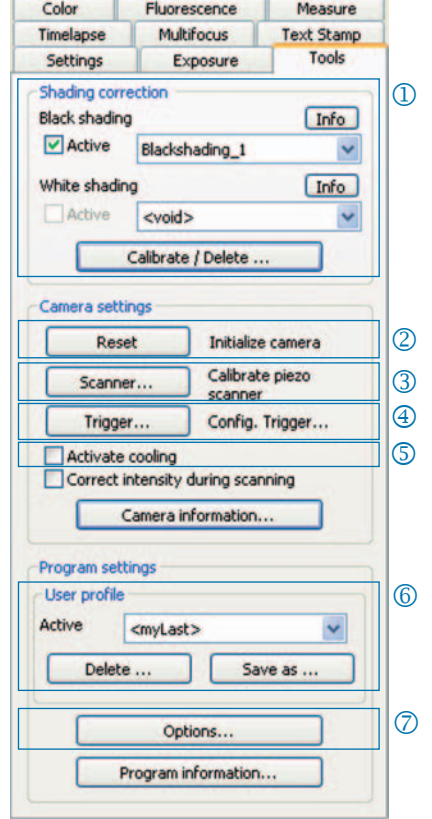

#### Background information on the user profile:

The current settings can be saved in the user profile. The user profile "mylast. cxp" is continuously updated. To permanently save settings in a user profile, click the button "Save as..." and insert the name of the profile. Saved user profiles can be directly selected and loaded from the status bar.

#### ProgRes<sup>®</sup> Quick-Start-Guide 001

# Text Stamp

#### Text Stamp: Insert caption in the image

- <sup>1</sup> Activate or deactivate text stamp.
- 2 Insert name for text stamp.

# **English**

- 3 Set position for text stamp.
- 4 Display all text stamps and merge them with the image when clicking "Capture".
- Merge text stamp into the loaded n image and save image with overlay.
- **6** Set font and font color.

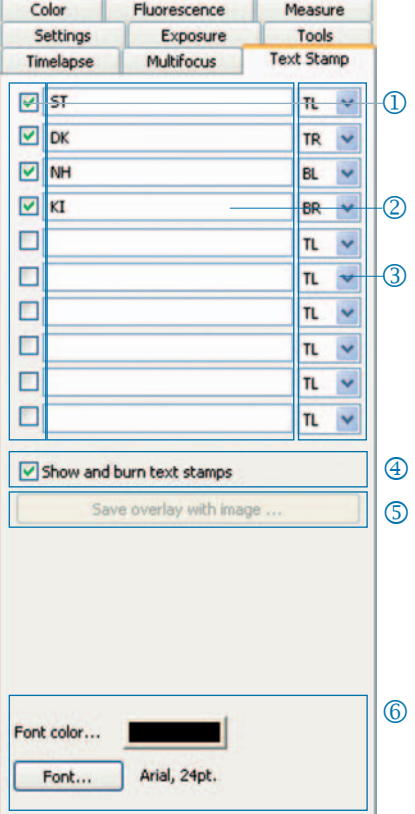

# Multifocus: Create image with high depth of focus

 $\Phi$  Start: Click "Start" to start multifocus capture.

Save: Save merged multifocus image.

Done: The multifocus session is finished.

Click "Capture" to capture an image.

# 2 Status:

Green: Please click "Capture". Yellow: Please click "Start". Red: Please wait.

# Cut border area: l

Cut borders where undesired effects (artifacts) can occur.

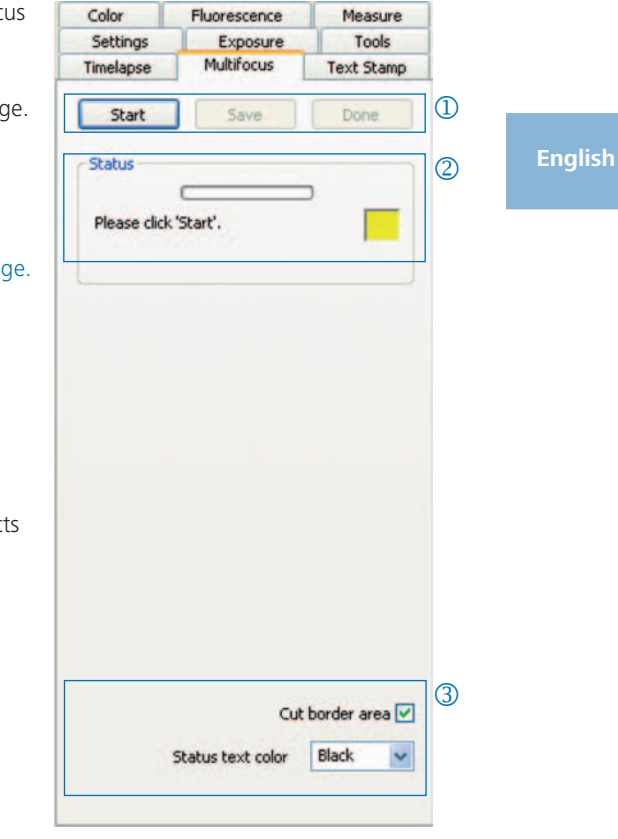

& **Note:** Only the final merged multifocus image will be saved as a BMP- or TIFF-file when clicking "Save". Intermediate steps will not be saved.

#### Herzlichen Glückwunsch zur Ihrer ProgRes® Mikroskopkamera!

Der Quick-Start-Guide hilft Ihnen bei der schnellen Installation der ProgRes® Kamera und der ProgRes® CapturePro Software und gibt Ihnen einen Überblick über die wichtigsten Funktionen. Eine detaillierte Beschreibung finden Sie im ProgRes® CapturePro-Handbuch, welches auf der Installations-CD und im Menü unter "Hilfe" zu finden ist.

& **Wichtiger Hinweis:** Zur sicheren Bedienung Ihrer ProgRes®- Mikroskopkamera beachten Sie bitte die Sicherheitshinweise und Hardwareanforderungen in der Betriebsanleitung, welche Teil des Lieferumfangs Ihrer Kamera ist.

# Einfache Installation

- Befestigen Sie die ProgRes®-Mikroskopkamera mit dem C-Mount-Adapter am Mikroskop.
- Klicken Sie auf die Datei "ProgRes® CapturePro.exe" und folgen Sie den Hinweisen in der Installationsroutine um die ProgRes® Capture-Pro-Software zu installieren.
- • Verbinden Sie die Kamera über das Firewire- oder USB-Kabel mit dem Computer.

#### Desktop

Die Spannungsversorgung erfolgt über das Firewire- oder USB-Kabel; es sind keine zusätzlichen Installationen notwendig.

#### Laptop

Bei ProgRes®-FireWire-Kameras muss die Spannungsversorgung zusätzlich über den Repeater bereitgestellt werden.

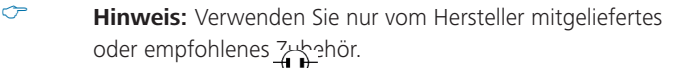

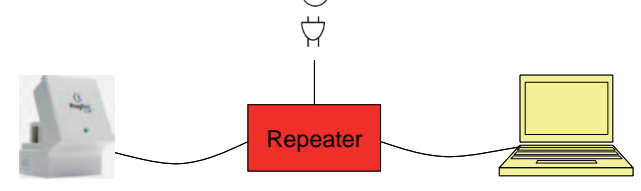

#### Software starten

Doppelklicken Sie auf das ProgRes® CapturePro-Icon <sup>.</sup> D. Nach Start der Software erscheint das Livebild und Sie können mit dem Programm arbeiten.

# Hotkeys

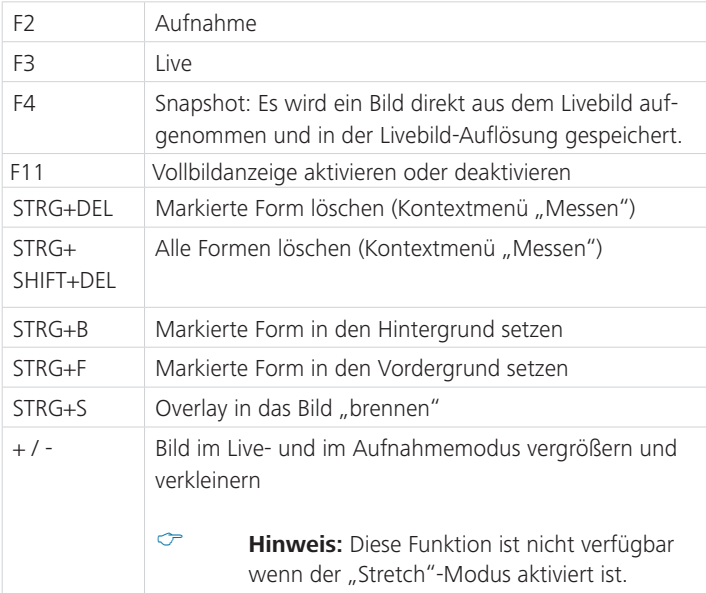

# 5 Schritte zum perfekten Bild

# 5 Schritte zum perfekten Bild

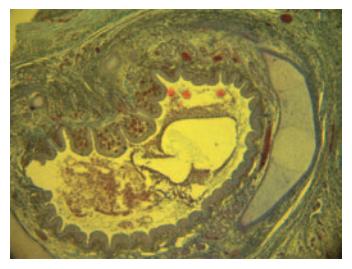

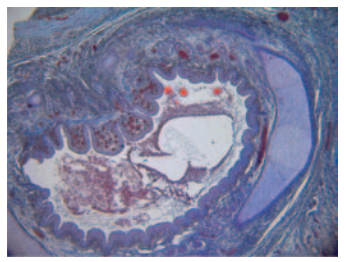

Bild ohne Weißabgleich Bild mit Weißabgleich

# 1 Auto-Belichtung einstellen - Registerkarte "Belichtung":

Als Standard ist "Kontinuierlich" aktiviert. Um die Belichtung einmalig anzupassen, klicken Sie "Auto-Belichtung" in der Symbolleiste.

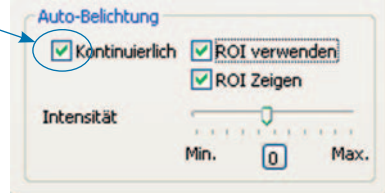

# Weißabgleich durchführen: k

- Klicken Sie "Weißabgleich" in der Symbolleiste. Wählen Sie eine Stelle im Bild, die einen neutralen Grauton besitzt und nicht überbelichtet ist.
- Klicken Sie "Weißabgleich zurücksetzen" < um den Weißabgleich zurückzusetzen.

#### Hintergrundinformation zum Weißabgleich

Der stärkste RGB-Wert der Stelle liegt idealer Weise bei 230. Der maximale RGB-Wert von 255 ist für einen Weißabgleich nicht geeignet. Die RGB-Werte der Cursorposition werden in der Statuszeile rechts unten im Bildfenster angezeigt.

& **Hinweis:** Beim Zurücksetzen des Weißabgleichs werden die Standardwerte wieder hergestellt und das Bild kann einen grünlichen Farbton annehmen. Führen Sie in diesem Fall den Weißabgleich erneut durch.

# 3 Bildauflösung festlegen:

Die Bildauflösungen sind für ihren Kameratyp voreingestellt. Sie können diese jedoch auch selbst in den Aufklapplisten in der Registerkarte "Einstellungen" festlegen.

# 4 Dateioptionen:

Wählen Sie den Zielordner und den Speicherort für die Bilder im Explorer durch Klick auf die Schaltfläche "Wählen...". Die in der aktuellen Sitzung gewählten Speicherorte sind unter "Zielordner" sichtbar.

Wählen Sie Bildname und Speicherformat im jeweiligen Eingabe- bzw. Listenfeld. Die Bilder werden laufend durchnumeriert.

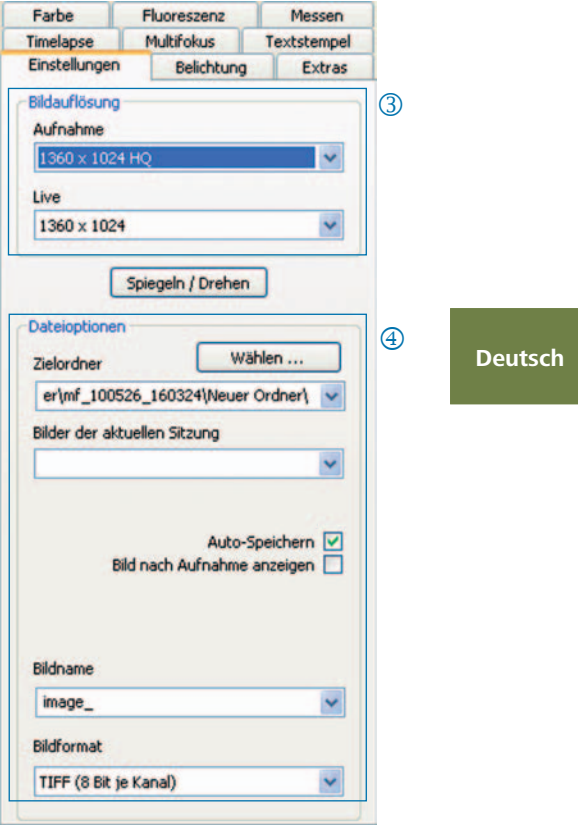

# **5** Bild aufnehmen:

Wenn Sie mit den Einstellungen Ihres Bildes zufrieden sind, klicken Sie "Aufnahme" . Das Bild wird in der gewählten Auflösung im Zielordner gespeichert und kann am schnellsten über die Galerie geladen und angezeigt werden.

# Symbolleiste

A WHITE-RRY YEAR AND HO HER AND HE **Communication** 

Symbolleiste

& **Hinweis:** Falls aufgrund einer zu geringen Bildschirmauflösung nicht alle Elemente der Symbolleiste dargestellt werden, klicken Sie bitte F11.

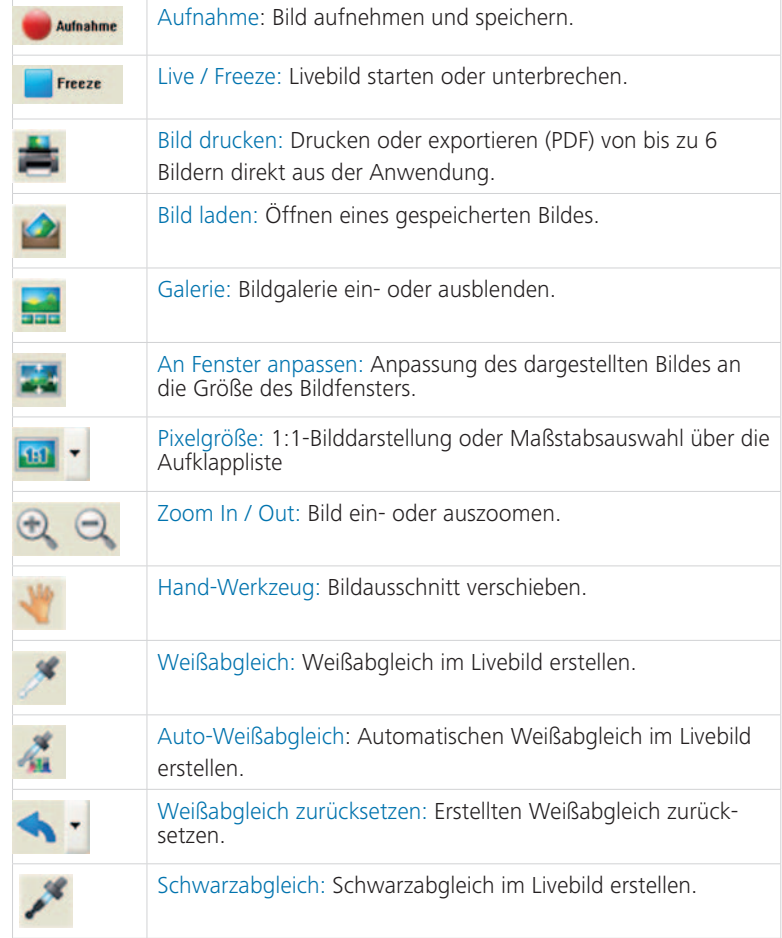

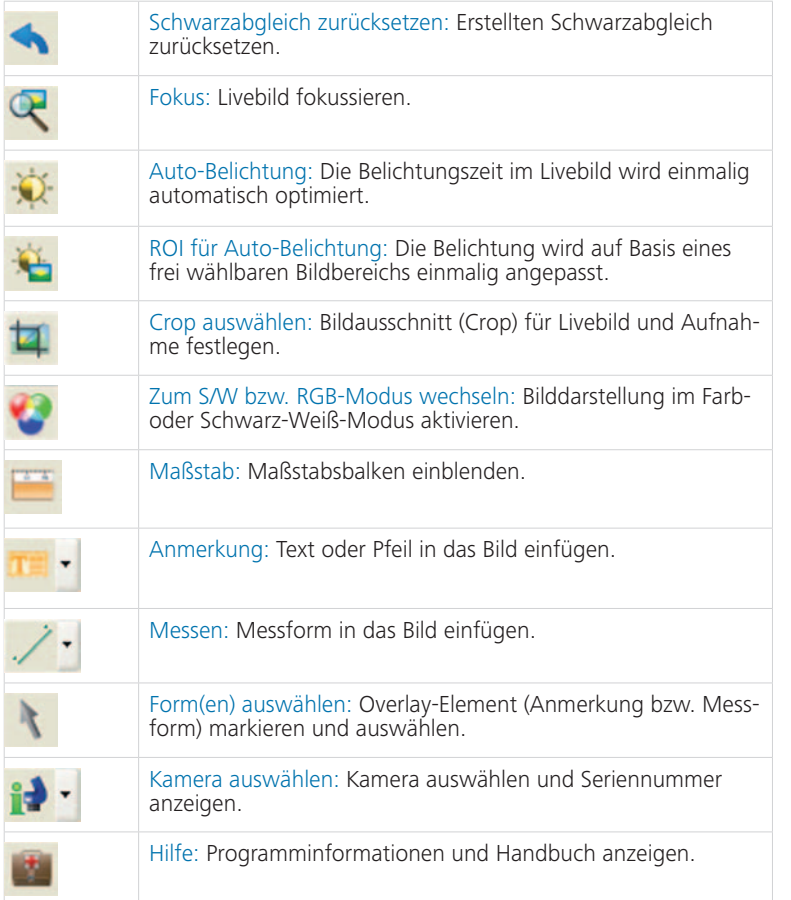

#### Einstellungen: Grundlegende Einstellungen für die Bildaufnahme festlegen

- <sup>1</sup> Bildauflösung: Auflösung für das Livebild und das aufzunehmende Bild festlegen.
- 2 Spiegeln / Drehen: Orientierung des Livebilds und des aufgenommenen Bilds einstellen.
- <sup>3</sup> Dateioptionen: Zielordner im Explorer und in der Listbox wählen. Die Bilder der aktuellen Sitzung werden in der Aufklappliste angezeigt.
- 4 Auto-Speichern: Bilder ohne vorherige Abfrage speichern.
- Bild nach Aufnahme anzeigen: n Für eine schnellere Aufnahme im "Timelapse"-Modus deaktivieren Sie diese Funktion.
- **6** Bildname / Bildformat: Geben Sie den Bildnamen in der Listbox ein und wählen Sie das Speicherformat. Die Bilder werden unter diesem Namen gespeichert und laufend durchnummeriert.

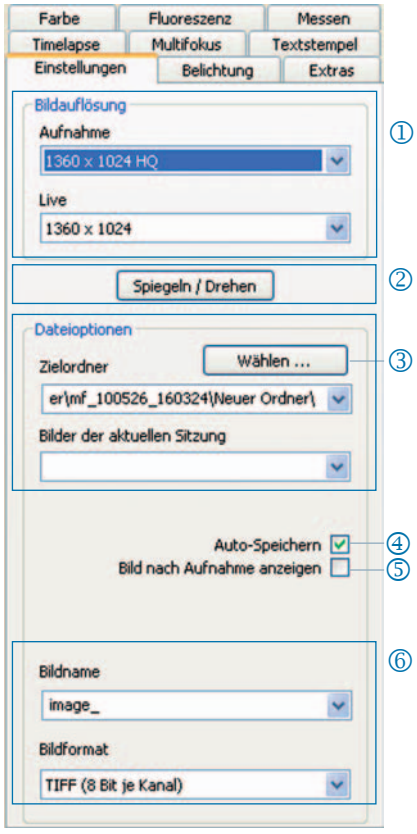

& **Hinweis**: Verwenden Sie für den Bildnamen keine Leer- und Sonderzeichen, anderenfalls können keine Bilder im Fluoreszenzmodus aufgenommen werden.

### Belichtung: Belichtungseinstellungen festlegen

- Belichtungszeit: Geben Sie die Zeit in j ms in das Eingabefeld oder mittels des Schiebebalkens ein.
- <sup>2</sup> Belichtungszeit für Binning angleichen: Im Binningmodus wird hier die Belichtungszeit für die Aufnahme angezeigt.
- Auto-Belichtung: Die Belichtung wird l entweder kontinuierlich über das gesamte Bild oder mittels eines gewählten Bildbereichs (ROI) angepasst. Durch Regulieren der Intensität kann die Belichtung generell "heller" oder "dunkler" eingestellt werden.
- Verstärkung: Das Bildsignal kann m verstärkt und die Belichtungszeit kann reduziert werden, um ein schnelleres Livebild zu erhalten.
- Gain bei Aufnahme minimieren: n Hier wird bei der Bildaufnahme die Verstärkung in Belichtungszeit umgerechnet und das Hintergrundrauschen im aufgenommenen Bild minimiert.

# **6** Überbelichtung:

Überbelichtete Bildbereiche werden in der gewählten Farbe angezeigt.

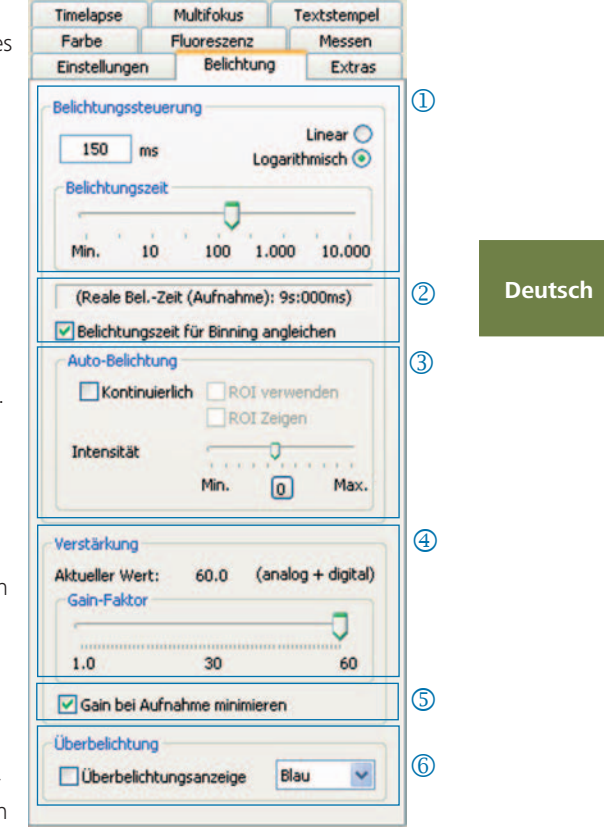

#### Farbe: Farbeinstellungen vornehmen

- Cyan / Magenta / Gelb: Stellen sie j hier die Balance zwischen RGB-Grundfarbe und der komplementären CMYK-Farbe ein.
- Gamma: Passen Sie mit dem Schie-k beregler den Gamma-Wert an.
- Kontrast / Helligkeit / Sättigung: l Passen Sie mit den Schiebereglern Kontrast, Helligkeit und Sättigung an.

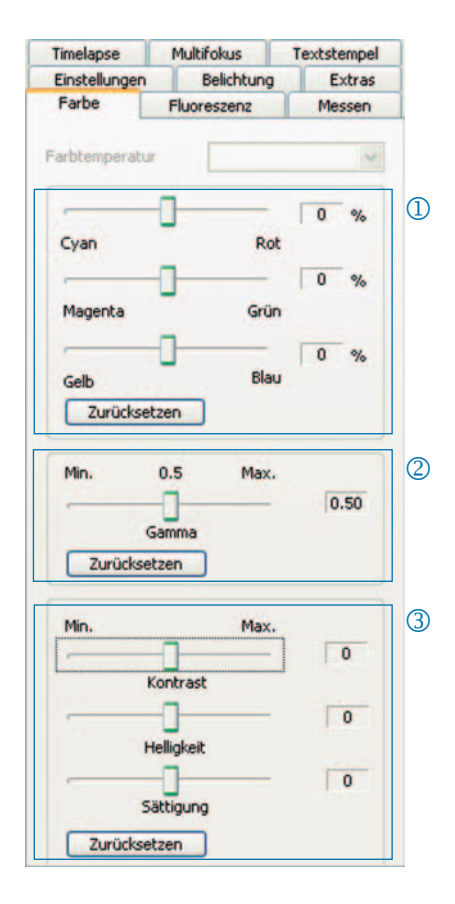

& **Hinweis:** Bitte beachten Sie, dass der Vorgabewert für die Gammaeinstellung 0,5 beträgt, um eine ausgewogene, kontrastreiche Farbwiedergabe zu erzielen. Für die lineare Wiedergabe der Bilddaten wählen Sie bitte einen Gamma-Wert von 0,33.

#### Timelapse: Zeitgesteuerte Bildaufnahme durchführen

- <sup>1</sup> Start: Bildaufnahme sofort oder verzögert starten. Geben Sie für den zeitversetzten Start die Verzögerungszeit ein.
- 2 Zeitsteuerung: Die Bildaufnahme erfolgt entweder schnellstmöglich oder in einem festgelegten Intervall.
- Bilder speichern: Speichern der Bilder l als Einzeldateien oder als Video. Die Frequenz ist entweder synchronisiert mit der Aufnahmezeit oder nutzerdefiniert.
- Max. Bildanzahl: Nach Erreichen der m eingegebenen Bildanzahl wird die Aufnahme gestoppt. Die maximale Bildanzahl ist von der Speicherkapazität Ihres Computers abhängig.

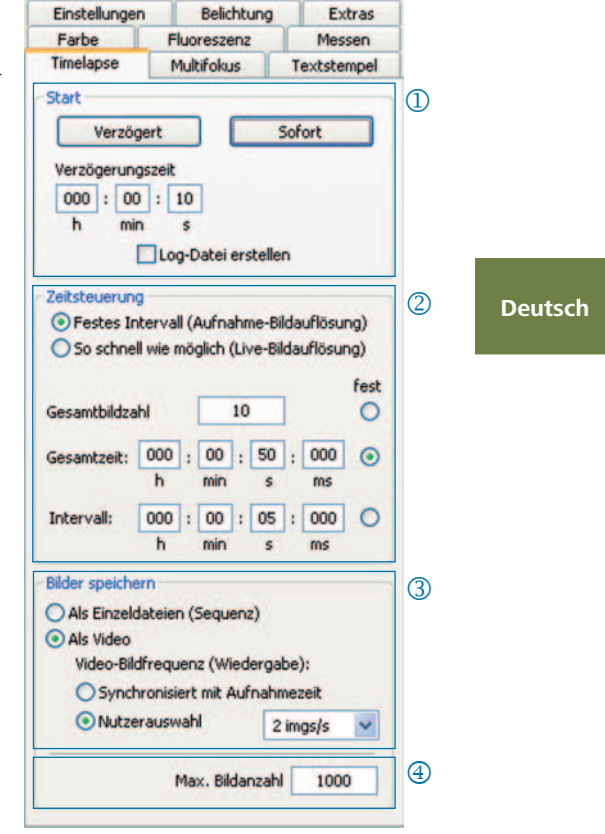

#### Einstellungen für eine schnelle Bildaufnahme:

- Deaktivieren Sie "An Fenster anpassen".
- • Legen Sie BMP als Dateiformat fest.
- Deaktivieren Sie "Bild nach Aufnahme anzeigen" (Registerkarte "Einstellungen").
- • Speichern Sie die Bilder als Einzeldateien.

#### Messen: Kalibrierung erstellen

Vor der Kalibrierung platzieren Sie den Kalibriermaßstab auf dem Objektträger des Mikroskops.

- Kalibrierungen: Klicken Sie "Neu" und j ziehen Sie die Kalibrierlinie. Wählen Sie die Längeneinheit oder das Winkelmaß in der jeweiligen Listbox aus.
- Name: Geben Sie den Namen der k neuen Kalibrierung in das Textfeld ein.
- Länge: Geben Sie die Länge der Kali-l brierlinie ein. Dieser Wert bezieht sich auf die Länge, die durch die Kalibrierlinie referenziert wird.
- Allgemeiner Stil: Wählen Sie Schrift, m Schriftfarbe, Linienbreite und Linienfarbe.
- 5 Korrektur / Zeichnen: Klicken Sie "Korrektur" um die existierende Linie zu modifizieren. Klicken Sie "Zeichnen" um eine neue Linie zu zeichnen. Bei Klick auf "OK" wird im unteren Bereich der Registerkarte die Daten der aktuellen Kalibrierung angezeigt.

# **6** Aktuelle Kalibrierung:

Bei Auswahl einer Kalibrierung in der Aufklappliste werden die Daten der Kalibrierung im unteren Bereich der Registerkarte angezeigt.

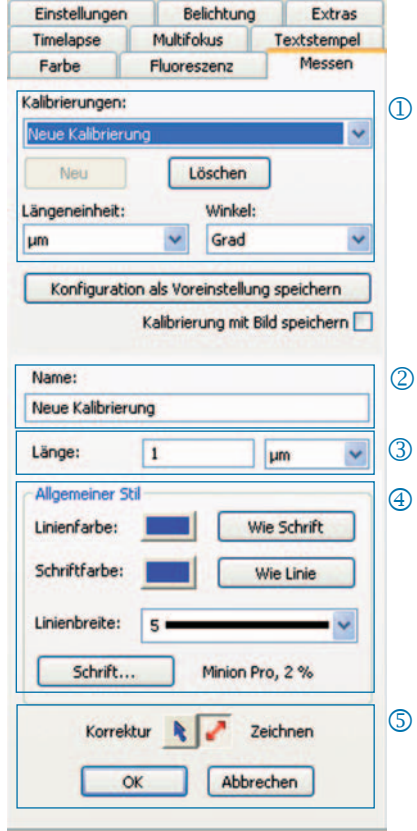

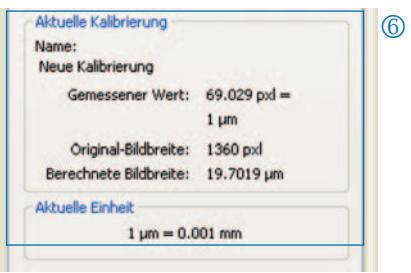

#### Messen: Overlay festlegen und editieren

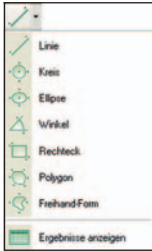

Klicken Sie "Messen" in der Symbolleiste und wählen Sie die Messformen (Overlay-Elemente) in der Aufklappliste aus.

Alle Messformen in einem Bild können in einer Tabelle angezeigt werden, welche durch Klick auf "Ergebnisse anzeigen" aufgerufen werden kann.

- Längeneinheit / Winkel: Legen Sie hier j die Längeneinheit bzw. das Winkelmaß der Messform fest.
- 2 Kalibrierung mit Bild speichern: Das Overlay wird in das Bild "eingebrannt" und mit dem Bild gespeichert.
- Anzeige des Namens und der ID der l Messform
- Allgemeiner Stil: Legen Sie den m Schriftfont, die Schriftfarbe, Liniebreite und Linienfarbe für die Messform bzw. deren Beschriftung fest.
- Live-Parameter: Wählen Sie den Live-n Parameter der Messform.

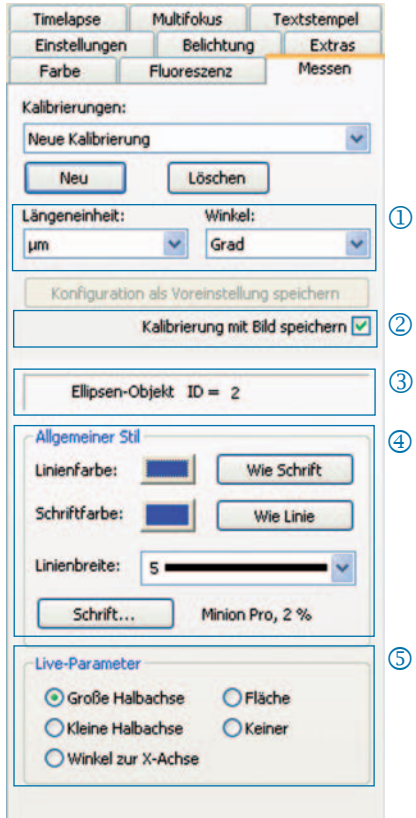

#### Fluoreszenz: Fluoreszenzbilder aufnehmen und speichern

- Filter: Farbstoff und Emissionswert j des Filters eingeben oder Hellfeldbild aktivieren (SHIFT + \* + *Name*)
- <sup>2</sup> Belichtungszeit: Legen Sie die Belichtungszeit mittels Schiebebalken fest oder geben Sie diese nach Abfrage bei Start der Fluoreszenzroutine ein.
- Start: Starten Sie die Fluoreszenzbild-l aufnahme und folgen Sie den Hinweisen in den Dialogen.
- Name des gemergten Bildes: Dateina-m men für gemergtes Bild eingeben.
- Name des Projektordners: Geben n Sie den Namen für den Fluoreszenz-Projektordner ein.
- Merge Ein / Merge Aus: Fügen Sie die o Einzelaufnahmen zusammen und speichern Sie diese mit "Speichern".
- Bild verschieben: Einzelaufnahmen des p jeweiligen Filters verschieben.

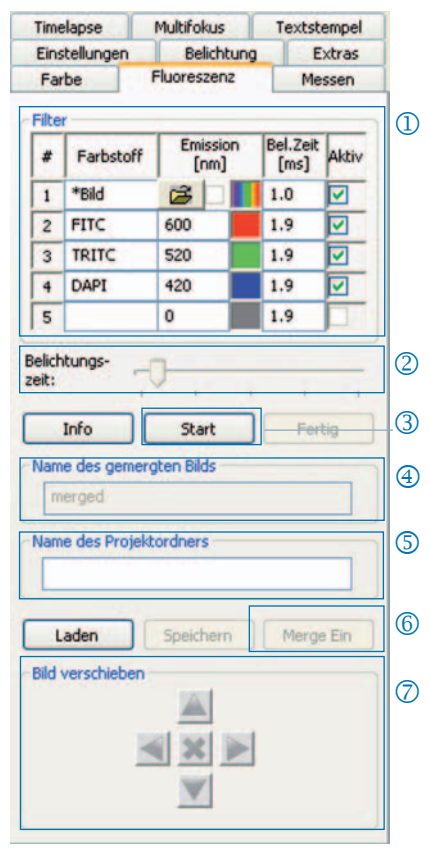

& **Hinweis**: Verwenden Sie keine Leer- und Sonderzeichen im Bildnamen (Registerkarte "Einstellungen"). Setzen Sie den Gammawert auf 0,33 (Registerkarte "Farbe").

Hellfeldbild mit Fluoreszenzbildern kombinieren:

- • Geben Sie SHIFT + \* + *Name* in das Eingabefeld "Farbstoff" ein.
- Markieren Sie das Kontrollkästchen "Aktiv" um das Bild zu verwenden.
- Das Hellfeldbild wird als Teil der Fluoreszenzroutine mit aufgenommen.
- • Klicken Sie auf das Ordnersymbol um ein Hellfeldbild zu laden.

Mit Klick auf "Fertig" schließen Sie das Fluoreszenzprojekt ab.

#### Extras: Funktionen zur Verbesserung der Bildqualität

- <sup>1</sup> Shading-Korrektur: Klicken Sie "Kalibrieren / Löschen..." und folgen Sie den Hinweisen in den Dialogfenstern.
- 2 Zurücksetzen: Die Kamera wird neu verbunden.
- <sup>3</sup> Scanner: Scannerkalibrierung durchführen - diese Funktion ist nur bei Scannerkameras verfügbar.
- Trigger: Konfiguration für Trigger m In und Trigger Out festlegen - diese Funktion ist nur für Triggerkameras verfügbar.
- **5** Kühlung aktivieren: Kühlung aktivieren oder deaktiveren - diese Funktion ist nur bei gekühlten Kameras verfügbar.
- Nutzerprofil: Nutzerprofil speichern o oder laden.
- $\oslash$  Optionen: Registerkarten ein- oder ausblenden und Sprache wählen.

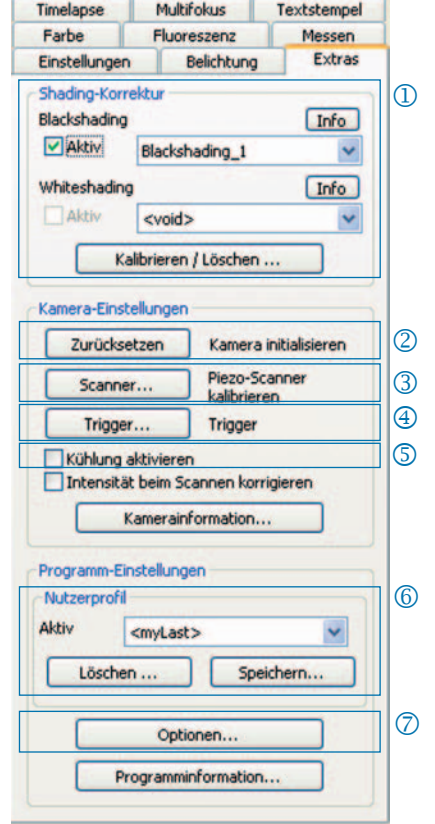

#### Hintergrundinformationen zum Nutzerprofil:

In einem Nutzerprofil werden die aktuellen Einstellungen gespeichert. Das Nutzerprofil "mylast.cxp" wird ständig aktualisiert. Um Einstellungen permanent zu speichern und wieder aufrufen zu können, klicken Sie "Speichern..." und geben Sie den Namen des Nutzerprofils ein. Gespeicherte Nutzerprofile können direkt in der Statuszeile geladen werden.

#### Textstempel: Text im Bild einfügen

- <sup>1</sup> Textstempel aktivieren oder deaktiveren.
- 2 Namen für Textstempel eingeben.
- <sup>3</sup> Position für Textstempel festlegen.
- 4 Alle Textstempel im Bild anzeigen und bei Klick auf "Aufnahme" mit dem Bild speichern.
- Textstempel im geladenen Bild n "einbrennen" und bei "Aufnahme" im Bild speichern.
- <sup>6</sup> Schriftfont und -farbe festlegen.

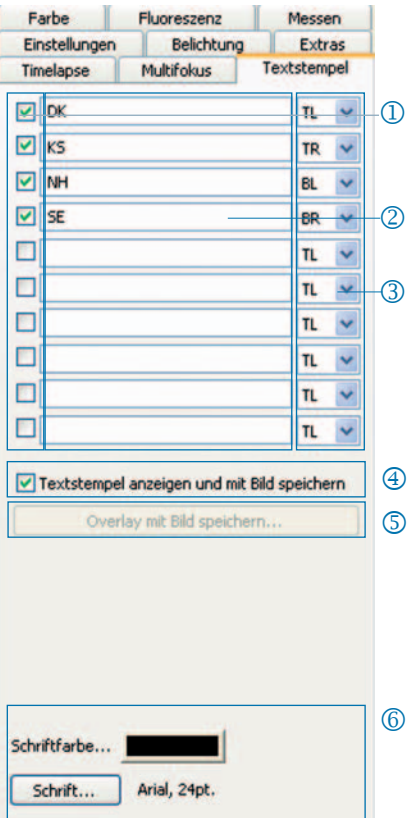

# Multifokus: Tiefenscharfes Bild erstellen

<sup>1</sup> Start: Starten Sie die Multifokus-Bildaufnahme.

> Die Bildaufnahme erfolgt durch Klick auf "Aufnahme".

Speichern: Speichern Sie einen Zwischenstand des Bildes.

Fertig: Schließen Sie die Multifokus-Routine ab.

- 2 Status: Status der Routine anzeigen: Grün: Klicken Sie "Aufnahme". Gelb: Klicken Sie "Start". Rot: Bitte warten Sie.
- Randbereich abschneiden: l Unerwünschte Effekte (Artefakte) im

Randbereich können hier entfernt werden.

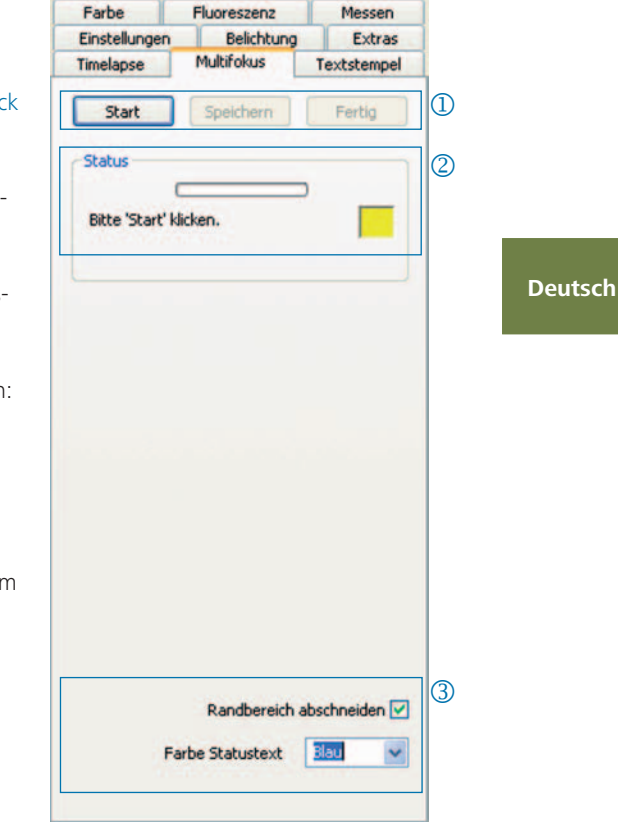

& **Hinweis:** Es wird nur das tiefenscharfe Multifokus- Bild in einer Datei gespeichert. Die Zwischenschritte bei der Erstellung des Multifokus-Bilds werden nicht gespeichert.

#### ¡Enhorabuena por haber adquirido una cámara de microscopio ProgRes®!

La presente guía de inicio rápido le ayudará a instalar rápidamente la cámara ProgRes® y el software CapturePro para ProgRes®, y le proporcionará una visión general de las funciones más importantes. Encontrará una descripción más detallada en el manual de CapturePro para ProgRes® que se encuentra en el CD de instalación y en el punto "Ayuda" del menú.

& **Nota importante:** para utilizar de manera segura su cámara de microscopio ProgRes®, siga los consejos de seguridad y cumpla los requisitos de hardware del manual de instrucciones que se suministra junto con su cámara.

### Instalación sencilla

- • Fije la cámara de microscopio ProgRes® al microscopio con el adaptador de montura C.
- Haga clic en el fichero "ProgRes® CapturePro.exe" y siga las instrucciones de la rutina de instalación para instalar el software CapturePro para ProgRes®.
- • Conecte la cámara al ordenador mediante el cable Firewire o USB.

#### Ordenador de sobremesa

La alimentación se efectúa mediante el cable Firewire o USB. No es necesario instalar nada más.

#### Ordenador portátil

En el caso de las cámaras ProgRes® FireWire, la alimentación debe proporcionarse a través del repetidor.

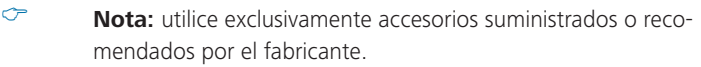

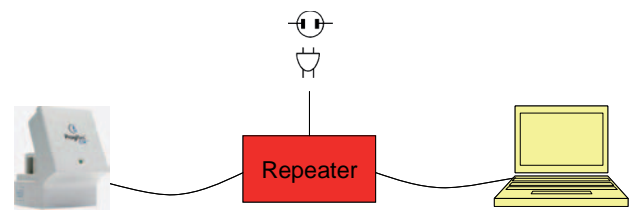

# **Español**
#### Iniciar el software

Haga doble clic en el icono de CapturePro para ProgRes®  $\bigcirc$ . Después de iniciar el software, aparecerá la imagen Live y podrá trabajar con el programa.

## Teclas de acceso rápido

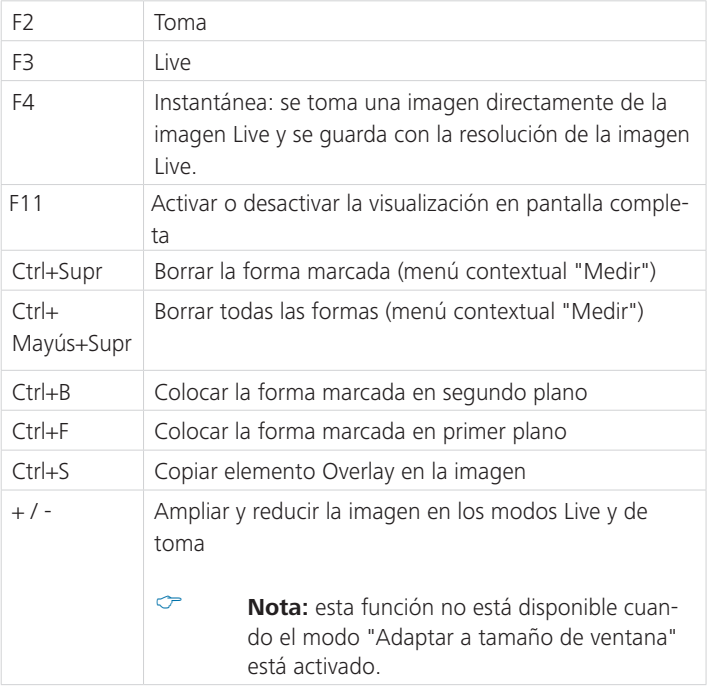

## 5 pasos para conseguir una imagen perfecta

## 5 pasos para conseguir una imagen perfecta

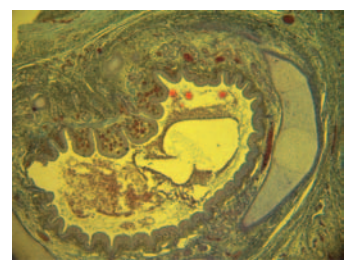

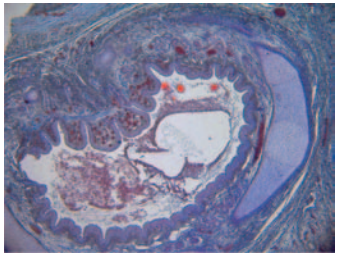

Imagen sin ajuste de blancos Imagen con ajuste de blancos

## Configurar la exposición automática (pestaña "Exposición"): j

Por defecto, está activada la opción "Continuado". Para ajustar una sola vez la exposición, haga clic en "Auto-exposición" **A** en la barra de herramientas.

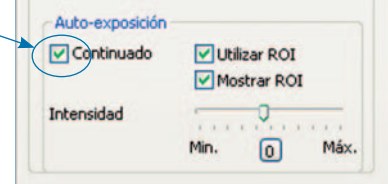

## 2 Efectuar ajuste de blancos:

- Haga clic en "Ajuste de blancos" en la barra de herramientas. Seleccione un punto de la imagen que sea de color gris neutro y que no esté sobreexpuesto.
- Haga clic en "Anular ajuste de blancos" < para anular el ajuste de blancos.

#### Información general sobre el ajuste de blancos

El valor RGB máximo del punto, idealmente, debería ser de 230. El valor RGB máximo de 255 no es adecuado para efectuar un ajuste de blancos. Los valores RGB de la posición del cursor aparecen en la barra de estado, en la parte inferior derecha de la ventana de la imagen.

& **Nota:** al anular el ajuste de blancos se restituyen los valores por defecto y la imagen puede tomar un tono verdoso. En ese caso, vuelva a efectuar el ajuste de blancos.

Especificar la resolución de imagen: l Las resoluciones de imagen están predefinidas para su tipo de cámara. Sin embargo, también las puede especificar usted mismo en las listas desplegables de la pestaña "Configuraciones".

## 4 Opciones de ficheros:

Seleccione la carpeta de destino y la ubicación para guardar las imágenes en el explorador haciendo clic en el botón "Seleccionar..." Las ubicaciones seleccionadas en la sesión actual se pueden ver en "Carpeta de destino".

Seleccione el nombre de la imagen y el formato de almacenamiento en el correspondiente campo de lista o de entrada. Las imágenes se numeran en orden de forma correlativa.

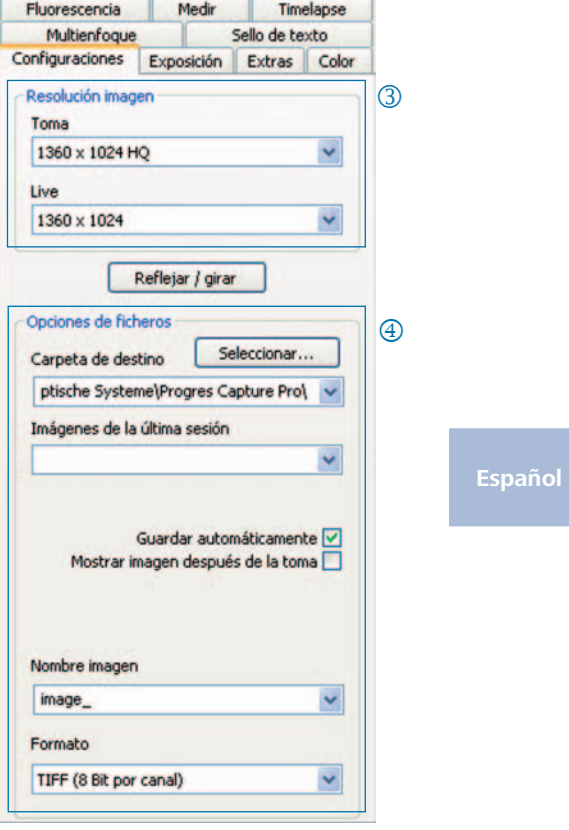

## Tomar imagen: n

Cuando esté satisfecho con las configuraciones de su imagen, haga clic en "Toma" **Toma** . La imagen se guardará en la carpeta de destino con la resolución seleccionada. La forma más rápida de cargarla y visualizarla es mediante la galería **.** 

## Barra de herramientas

Barra de herramientas

& **Nota:** en caso de que, debido a una resolución de pantalla insuficiente, no aparezcan todos los elementos de la barra de herramientas, pulse F11.

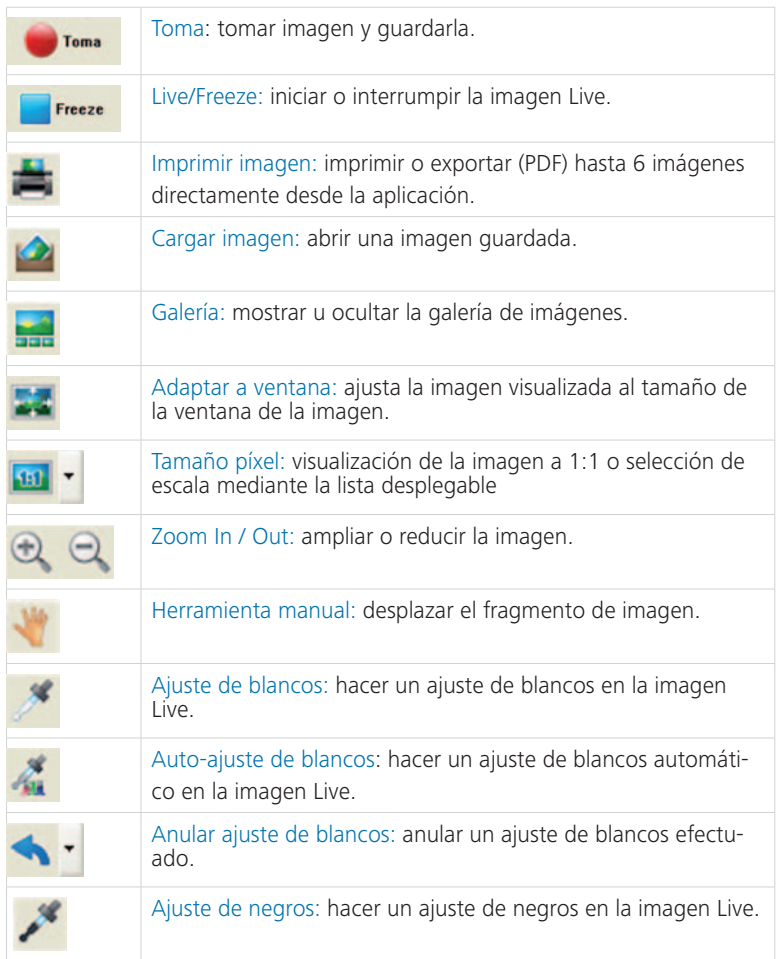

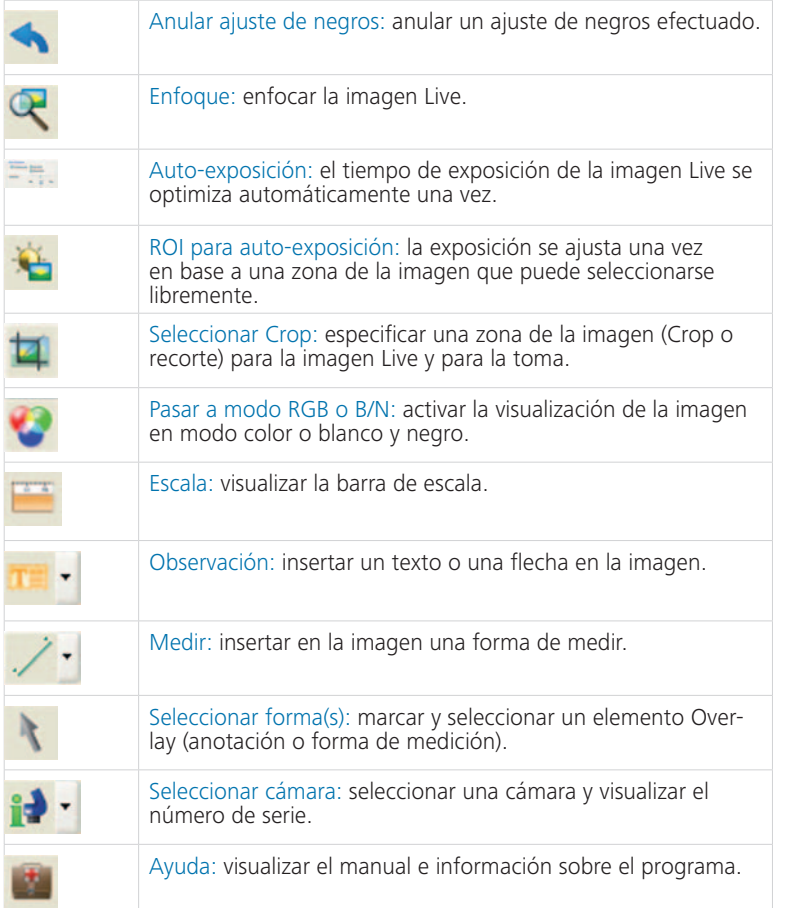

# **Configuraciones**

#### Configuraciones: especificar las configuraciones básicas para la toma de imágenes

- <sup>1</sup> Resolución imagen: especificar la resolución de la imagen Live y de la imagen que se va a tomar.
- <sup>2</sup> Reflejar/Girar: configurar la orientación de la imagen Live y de la imagen tomada.
- Opciones de ficheros: seleccionar la l carpeta de destino en el explorador y en la lista desplegable. Las imágenes de la sesión actual aparecen en la lista desplegable.
- Guardar automáticamente: guardar m las imágenes sin consulta previa.
- **5** Mostrar imagen después de la toma: Desactive esta función para que la toma de imágenes sea más rápida en modo "Timelapse".
- Nombre imagen/Formato imagen: o indique un nombre de imagen en la lista desplegable y seleccione el formato en el que desee guardar. Las imágenes se guardarán con ese nombre y se numerarán en orden de forma correlativa.

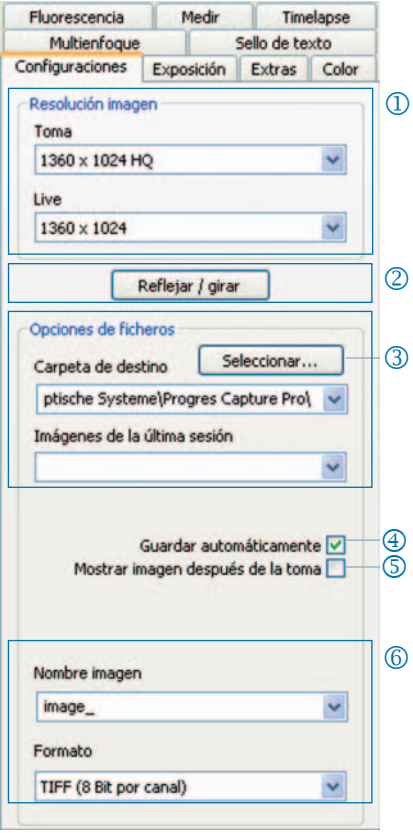

& **Nota**: no utilice espacios en blanco ni caracteres especiales en los nombre de imagen, de lo contrario no se podrán tomar imágenes en el modo de fluorescencia.

## Exposición: especificar los parámetros de exposición

- Tiempo de exposición: indique el j tiempo en ms en el campo de entrada o mediante la barra deslizante.
- 2 Ajustar el tiempo de exposición para Binning: en modo Binning, aparece aquí el tiempo de exposición de la toma.
- Auto-exposición: la exposición se l ajusta, o bien de forma continua en toda la imagen, o bien mediante una zona seleccionada de la imagen (ROI). Regulando la intensidad se puede definir una exposición "más clara" o "más oscura" a nivel general.
- 4 Amplificación: la señal de la imagen se puede amplificar y se puede reducir el tiempo de exposición para obtener imágenes Live más rápidamente.

## Minimizar el Gain en la toma: n

al tomar imágenes, la amplificación se convierte en tiempo de exposición y se minimiza el ruido de fondo en la imagen tomada.

#### Fluorescencia Medir Timelanse Multienfogue Sello de texto Configuraciones Exposición Extras Color Control exposición  $\Omega$ Lineal  $\bigcirc$ 150  $mc$ Logaritmico O Tiempo de exposición  $10.000$ Min  $10$ 100 1.000 (Tiempo real expos. (toma): 9s:000ms) Ajustar el tiempo de exposición  $(2)$ para Binning Auto-exposición  $\circledS$ **V** Continuado **V**Utilizar ROI Mostrar ROI **Español Intensidad**  $1.1.1$ Min. ொ Máx. 4 Amplificación (analógico + digital) Valor actual: 60.0 **Factor Gain**  $1.0$  $30$ 60 Minimizar Gain en la toma **s** Sobreexposición  $\circled6$  $\Box$ Indicación Azul sobreexposición

## **6** Sobreexposición:

las zonas de la imagen sobreexpuestas se muestran con el color seleccionado.

#### Color: efectuar la configuración del color

- Cian/Magenta/Amarillo: defina aquí j el ajuste entre los colores básicos RGB y los colores complementarios CMYK.
- Gamma: ajuste el valor de gamma k con el botón deslizante.
- Contraste/Luminosidad/Saturación: l ajuste el contraste, la luminosidad y la saturación con el botón deslizante.

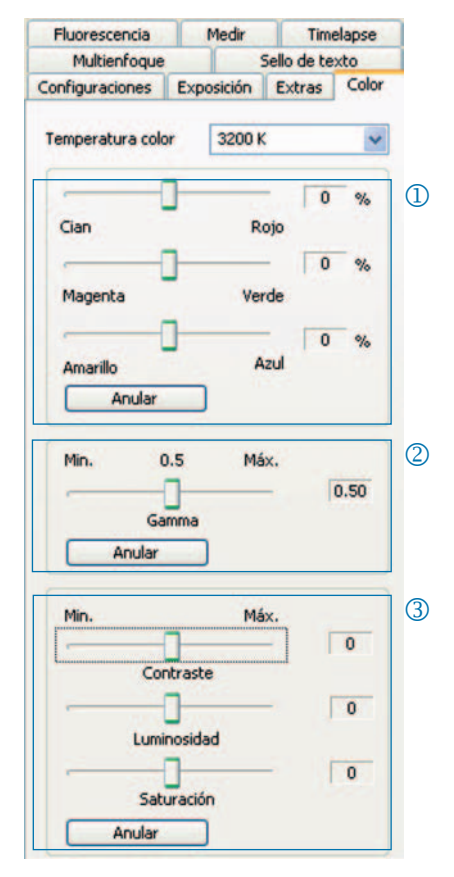

& **Nota:** Asegúrese de que el valor definido para la configuración de gamma sea 0,5 para obtener una reproducción del color contrastada. Para obtener una reproducción lineal de los datos de imagen, seleccione el valor de gamma 0,33.

#### Timelapse: tomar imágenes con control de tiempo

- $\Phi$  Start: iniciar la toma de imágenes de forma inmediata o retardada. En el caso de inicio desfasado, indique el tiempo de retraso.
- 2 Control tiempo: la toma de imágenes se efectúa, o bien lo antes posible, o bien con un intervalo fijo.
- Guardar imágenes: guardar las l imágenes como ficheros individuales o como vídeo. La frecuencia puede estar sincronizada con el momento de la toma o puede estar definida por el usuario.
- Núm. máx. de imágenes: tras alcanzar m el número de imágenes indicado, se detendrá la toma de imágenes. El número máximo de imágenes depende de la capacidad de la memoria del ordenador del usuario.

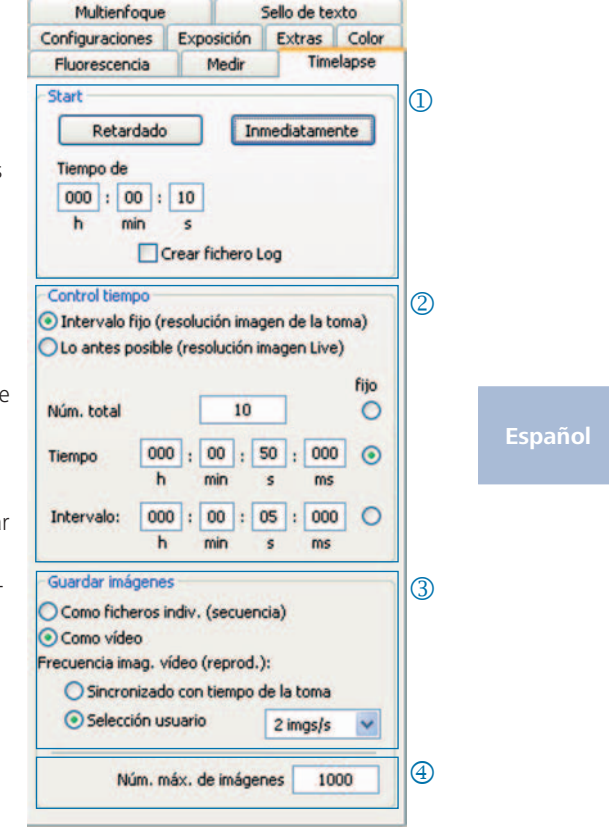

#### Configuraciones para tomar imágenes de forma rápida:

- • Desactive "Adaptar a ventana".
- Especifique BMP como formato de fichero.
- • Desactive "Mostrar imagen después de la toma" (pestaña "Configuraciones").
- • Guarde las imágenes como ficheros individuales.

#### Medir: realizar una calibración

Antes de calibrar, coloque la regla de calibración en el portaobjetos del microscopio.

- Calibraciones: haga clic en "Nuevo" y j estire la línea de calibración. Seleccione la unidad de longitud y angular en la lista desplegable correspondiente.
- 2 Nombre: indique un nombre para la nueva calibración en el campo de texto.
- Longitud: indique la longitud de la l línea de calibración. Este valor representa la longitud de referencia de la línea de calibración.
- Estilo general: seleccione la letra, el m color de letra, la anchura de línea y el color de línea.
- **5** Corrección/Dibujar: haga clic en "Corrección" para modificar la línea existente. Haga clic en "Dibujar" para dibujar una línea nueva. Al hacer clic en "Ok", los datos de la calibración actual se mostrarán en la zona inferior de la pestaña.

## **6** Calibración actual:

Al seleccionar una calibración en la lista desplegable, los datos de ésta se mostrarán en la zona inferior de la pestaña.

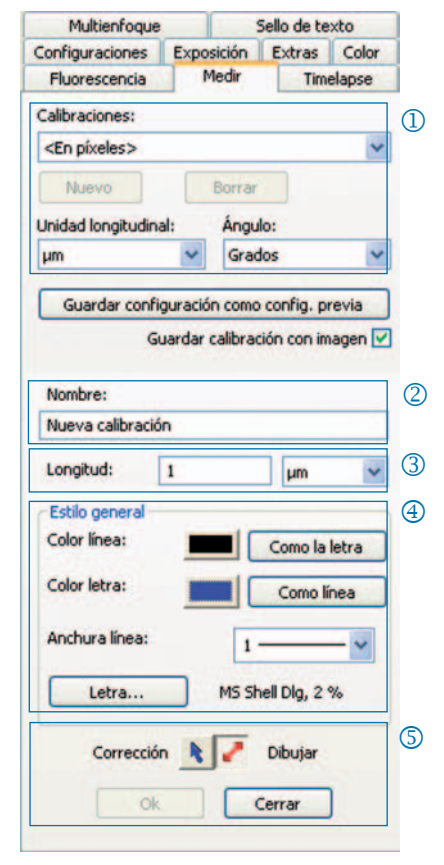

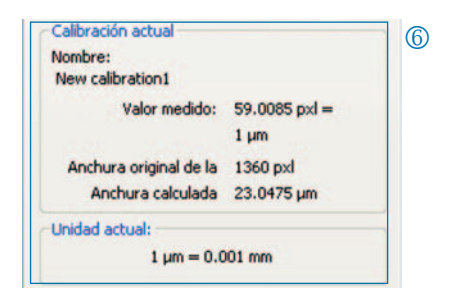

#### Medir: especificar y editar un elemento Overlay

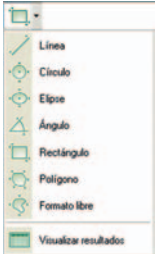

En la barra de herramientas, haga clic en "Medir" y seleccione las formas de medición (elementos Overlay) en la lista desplegable.

Todas las formas de medición de una imagen se pueden visualizar en una tabla que se obtiene haciendo clic en "Visualizar resultados".

- Unidad de longitud/Ángulo: especi-j fique aquí la unidad de longitud y el ángulo de la forma de medición.
- 2 Guardar calibración con imagen: el elemento Overlay se grabará en la imagen y se guardará con ella.
- Muestra el nombre y el ID de la forma l de medición
- 4 Estilo general: especifique la letra, el color de la letra, la anchura de línea y el color de línea de la forma de medición o de su etiqueta.
- <sup>5</sup> Parámetros live: seleccione los parámetros Live de la forma de medición.

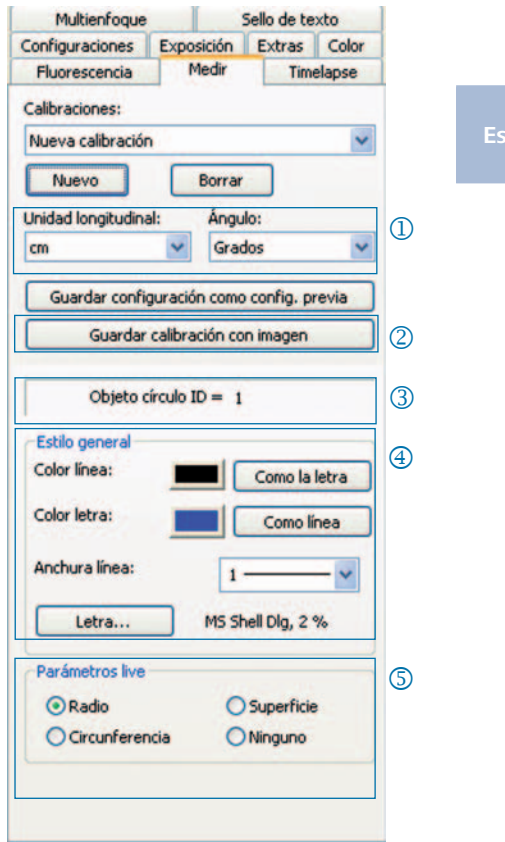

#### Fluorescencia: tomar imágenes de fluorescencia y guardarlas

- Filtro: indicar un colorante y un j valor de emisión del filtro o activar la imagen de campo claro (Mayús + \* + *nombre*)
- 2 Tiempo de exposición: especifique el tiempo de exposición mediante la barra deslizante o indíquelo cuando se le pregunte tras iniciar la rutina de fluorescencia.
- Start: inicie la toma de imágenes de l fluorescencia y siga las instrucciones de los cuadros de diálogo.
- Nombre de la imagen mergeada: m indicar un nombre de fichero para la imagen mergeada
- Nombre carpeta proyecto: indique el nombre para la carpeta del proyecto de fluorescencia.  $\circledS$
- **6** Con. Merge/Desc. Merge: reúna las tomas individuales y guárdelas con "Guardar".
- Desplazar imagen: desplazar las tomas p individuales del filtro correspondiente.

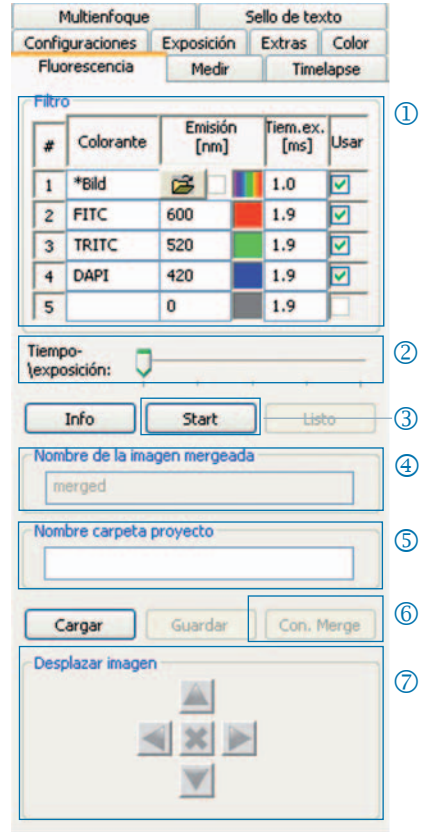

& **Nota**: no utilice espacios en blanco ni caracteres especiales en el nombre de imagen (pestaña "Configuraciones"). Fije el valor de gamma en 0,33 (pestaña "Color").

Combinar la imagen de campo claro con las imágenes de fluorescencia:

- • Introduzca Mayús + \* + *nombre* en el campo de entrada "Colorante".
- • Marque la casilla de verificación "Usar" para utilizar la imagen.
- La imagen de campo claro se tomará como parte de la rutina de fluorescencia.
- • Haga clic en el símbolo de la carpeta para cargar una imagen de campo claro. Puede cerrar el proyecto de fluorescencia haciendo clic en "Listo".

#### Extras: funciones para mejorar la calidad de imagen

- <sup>1</sup> Corrección de Shading: haga clic en "Calibrar/Borrar..." y siga las instrucciones de los cuadros de diálogo.
- 2 Anular: se volverá a conectar la cámara.
- Escáner: efectuar la calibración del l escáner. Esta función sólo está disponible en las cámaras con escáner.
- $\circledA$  Trigger: especificar la configuración para Trigger In y Trigger Out. Esta función sólo está disponible en cámaras con Trigger.
- Activar refrigeración: activar o desac-n tivar la refrigeración. Esta función sólo está disponible en cámaras refrigeradas.
- Perfil de usuario: guardar y cargar un o perfil de usuario.
- $\oslash$  Opciones: visualizar u ocultar pestañas y seleccionar el idioma.

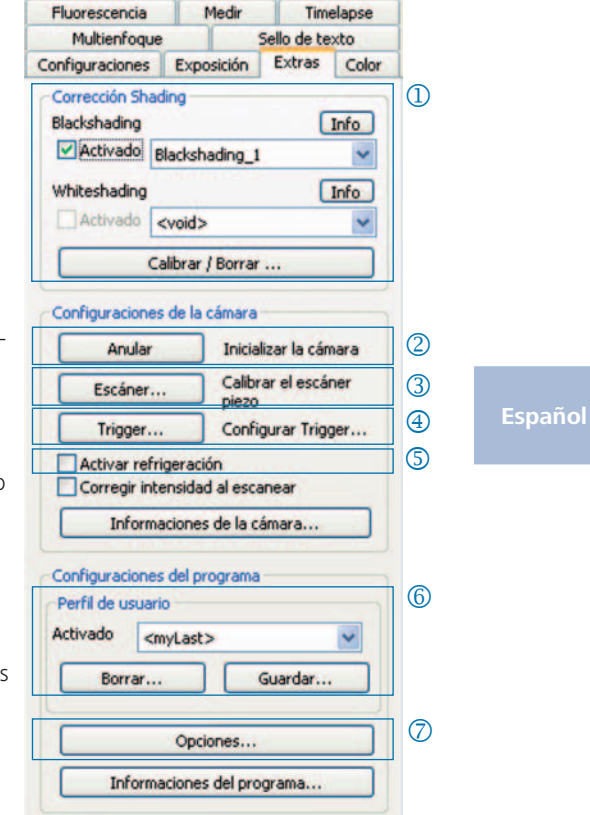

#### Información básica sobre el perfil de usuario:

En el perfil de usuario se guardan las configuraciones actuales. El perfil de usuario "mylast.cxp" se actualiza constantemente. Para guardar configuraciones de modo permanente y poderlas recuperar, haga clic en "Guardar" e indique un nombre de perfil de usuario. Los perfiles de usuario guardados se pueden cargar directamente en la barra de estado.

#### Sello de texto: insertar texto en la imagen

- Activar o desactivar el sello de j texto.
- 2 Indicar un nombre para el sello de texto.
- Especificar la posición del sello de l texto.
- Mostrar todos los sellos de texto m en la imagen y guardarlos con la imagen haciendo clic en "Toma".
- **5** Grabar sello de texto en la imagen cargada y guardarlo en la imagen con "Toma".
- **6** Especificar tipo y color de letra.

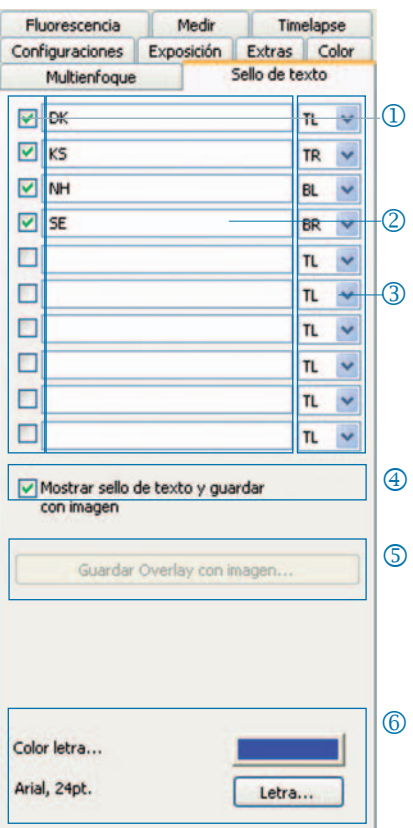

#### 50 Guía de inicio rápido de ProgRes®

## Multienfoque: generar imágenes con profundidad de campo

 $\Phi$  Start: inicie la toma de imágenes con multienfoque.

La toma de imágenes se efectúa haciendo clic en "Toma".

Guardar: guarde la imagen de manera provisional.

Listo: cierre la rutina de multienfoque.

2 Status: ver estado de la rutina: Verde: haga clic en "Toma". Amarillo: haga clic en "Start". Rojo: por favor, espere.

## Cortar zona marginal: l

aquí se pueden eliminar los efectos no deseados (artefactos) en la zona marginal.

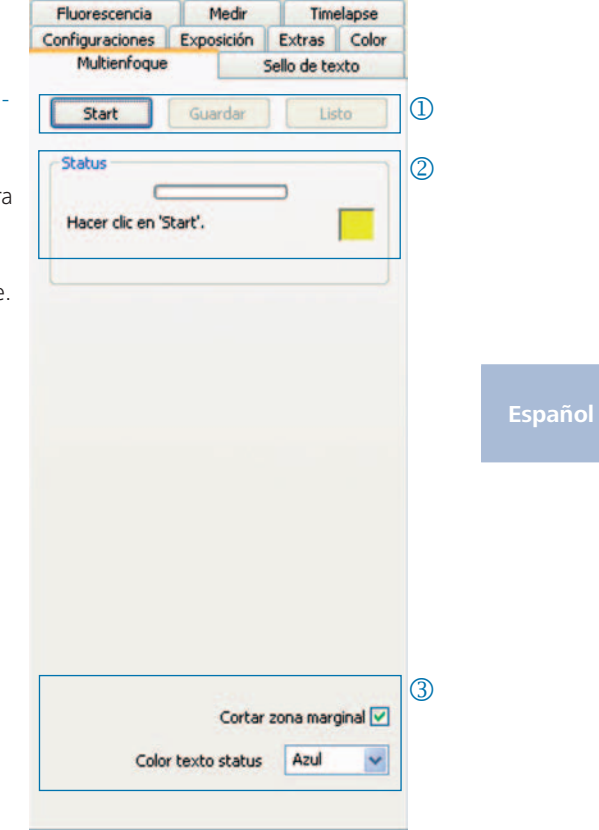

& **Nota:** sólo se guardará en un fichero la imagen multienfoque con profundidad de campo. Las imágenes intermedias generadas al crear la imagen multienfoque no se guardarán.

#### 感謝您購買 ProgRes® 顯微照相機!

此份「快速入門指南」會協助您快速安裝 ProgRes® 顯微照相機與 ProgRes® CapturePro 應用程式軟體,並帶您瀏覽主要功能。 如需詳細 資訊,請參閱《ProgRes® CapturePro 軟體手冊》,您可在安裝光碟以及 ProgRes® CapturePro 應用程式軟體的 [ 說明 ] 功能表上找到。

 $\subset \mathscr{F}$  <mark>重要注意事項:</mark>為確保您能安全使用 ProgRes® 照相機,請務 必仔細閱讀出貨時一併寄給您的使用說明書中提及的安全性 建議與硬體需求。

## 簡易安裝

- 利用 C-Mount 介面將 ProgRes® 顯微照相機架設至 顯微鏡上。
- 按一下「ProgRes® CapturePro.exe」檔,然後根據安裝工作的建議, 安裝 ProgRes® CapturePro 軟體。
- 使用 FireWire 續線或 USB 續線, 將 ProgRes® 顯微照相機連接至電 腦。

#### 桌上型電腦

使用 FireWire 纜線或 USB 纜線供應電源,不需要架設其他設備。

#### 筆記型電腦

• 在筆記型電腦上使用 ProgRes® FireWire 照相機時, 必須使用中繼器 來額外提供電源供應。

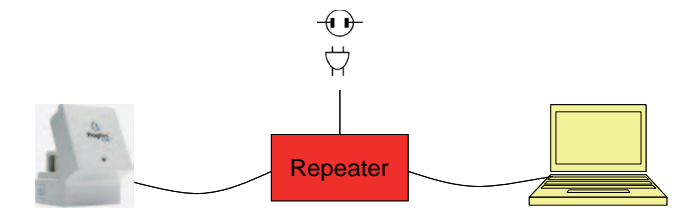

## $\subset$  注意:請僅使用出貨時隨附給您的周邊設備, 或是製造商明 確建議的設備。

#### 啟動軟體

在 ProgRes® CapturePro 圖示上連按兩下 $\bigcirc$ 。 啟動軟體後, 就會顯示即 時影像,您可立即開始使用應用程式軟體進行工作。

## 快捷鍵

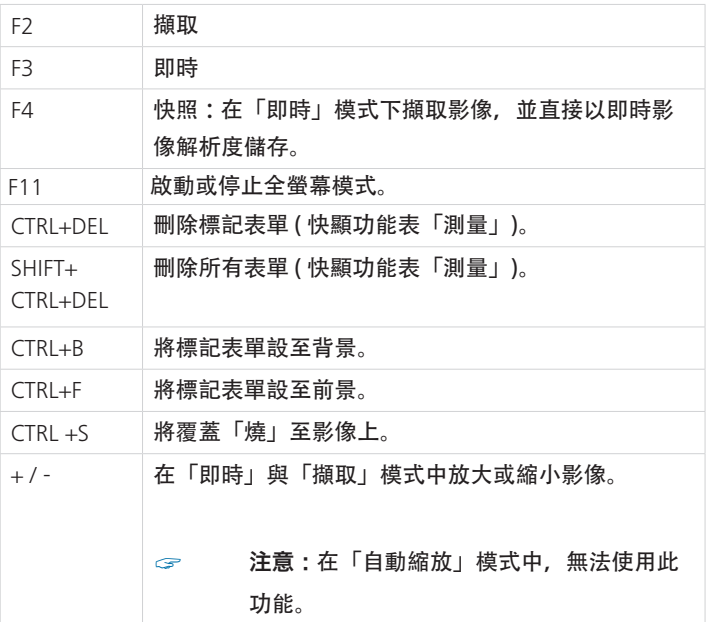

## 擷取完美影像的 5 個步驟

#### 擷取完美影像的 5 個步驟

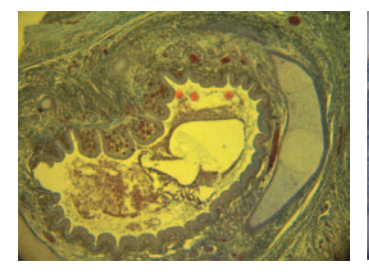

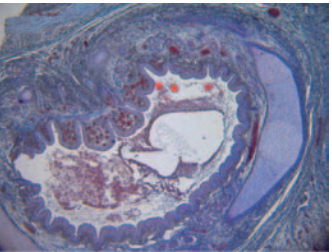

未使用白平衡的影像 有效的 医心包炎 医心包 医白干癣的影像

設定自動曝光 - 登錄標籤「曝光」: j

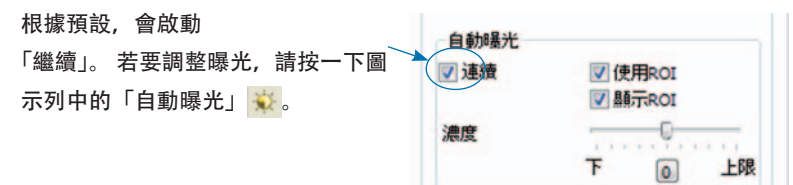

#### **繁繁繁** 繁體中文

- ② 設定白平衡:
	- 按一下圖示列中的「白平衡」 選取具備中性灰色調, 且尚未過度曝 光之影像上的一個位置。
	- 按一下「重置白平衡」 へ 來重置白平衡。

#### 設定合適白平衡的背景資訊:

理想上而言,選取位置最高的 RGB 值約為 230。對白平衡來說,RGB 的最大 值 255 並不適合。 游標位置的 RGB 值會顯示在影像視窗右下角的狀態列中。

 $\mathcal{F}$  注意:重置白平衡時,影像會重置至預設值,可能會出現綠色調。 若發生這種狀況,就再次執行白平衡。

設定影像解析度: l

影像解析度是根據相機類型預先設定 的。您也可以在登錄標籤「設定」中 的下拉式清單方塊中個別設定影像解 析度。

## 選取目標資料夾與影像名稱: m

按一下「選取 ...」並選取檔案總管影 像儲存的位置。在目前工作階段中選 取的儲存位置會顯示在下拉式清單方 塊「目標資料夾」中。

在各自文字方塊或下拉式清單方塊中 選取影像名稱與儲存格式。每個影像 中都會新增目前編號。

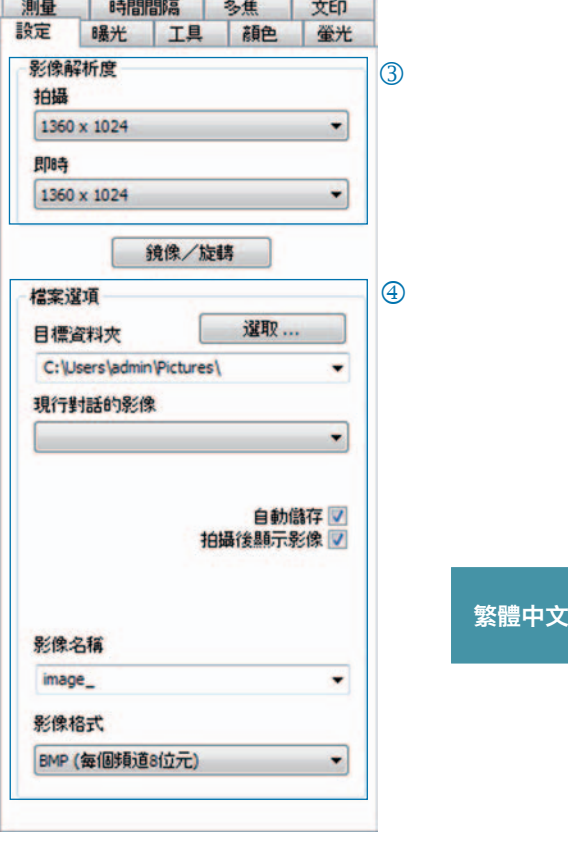

## 5 拍攝影像:

對設定感到滿意後,請按一下「拍攝」,影像就會以設定的解析度儲存在選取 的資料夾中 ● # ■ 。 使用「圖庫」功能則可輕鬆載入並顯示影像 ■ 。

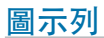

圖示列

圖示列

" 注意 :若因為影像解析度太低,導致無法顯示所有的圖示列物件, 請按下 F11 鍵。

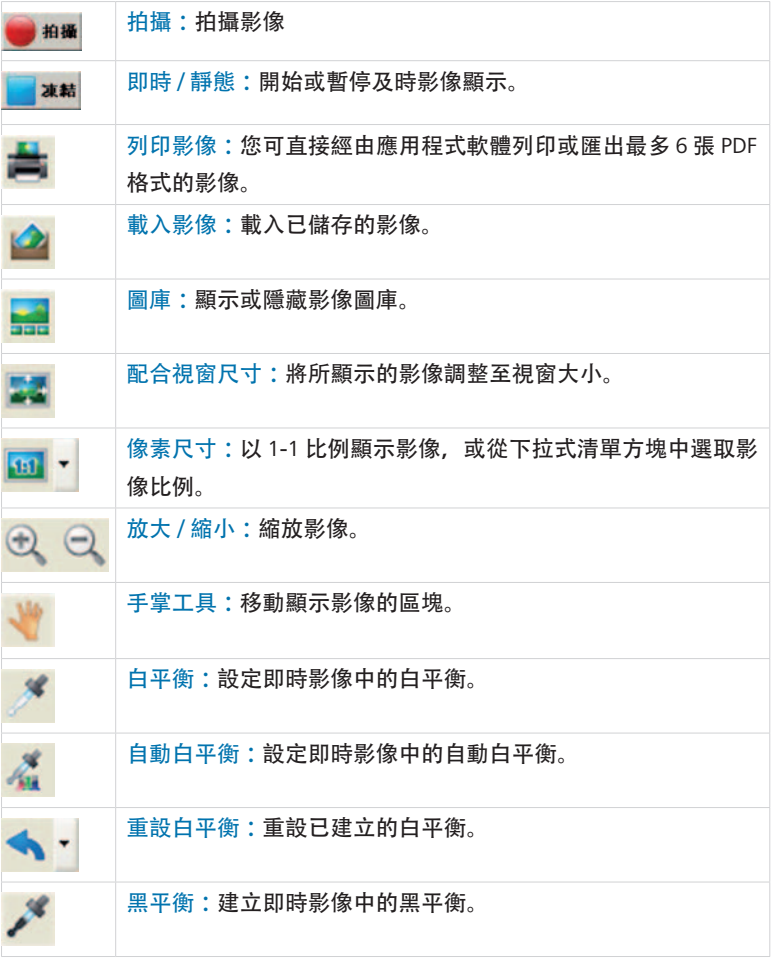

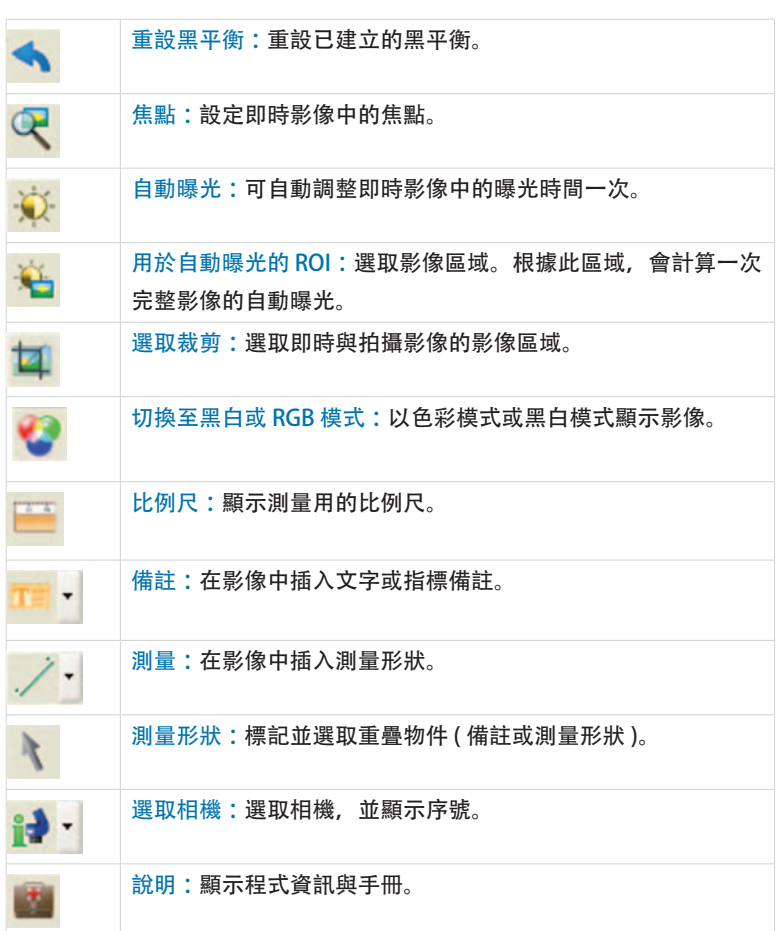

設定

設定:設定影像拍攝的一般設定

- $\left( \begin{matrix} 0 \end{matrix} \right)$  影像解析度:設定即時與拍攝影像 的解析度。
- 靜像 / 旋轉 :變更即時影像與拍攝 k 影像的方向。
- 檔案選項 :在檔案總管與下拉式清 l 單方塊中選取目標資料夾。目前工 作階段中拍攝的影像會在下拉式清 單方塊中顯示。
- $\Theta$  自動儲存: 無須事先提示, 即會自 動儲存影像。
- 拍攝後顯示影像 : n 若要在時間間隔模式中達到更高的 影像拍攝率,請停用此功能。
- 影像名稱 / 影像格式 :在下拉式清單 o 方塊中插入影像名稱, 並選取影像 儲存的格式。系統就會以此名稱儲 存影像,且每個影像都會分派到一 個目前編號。

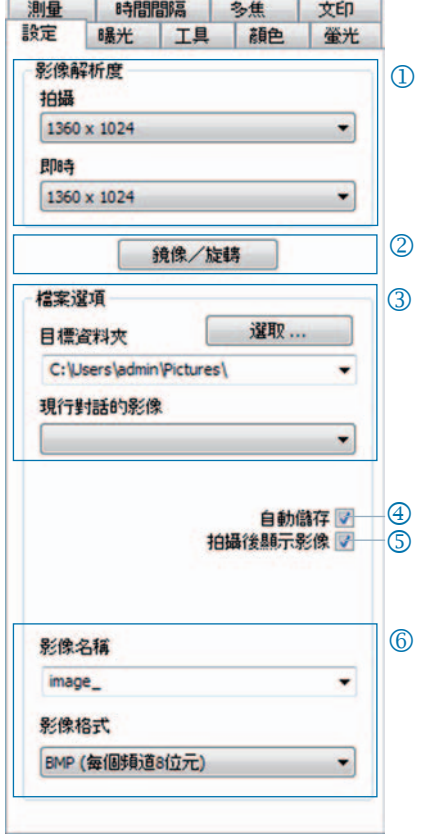

 $\subset$  注意:請勿在影像名稱 ( 登錄標籤 「設定」) 中使用空白字元或特殊 字元,否則會無法拍攝與儲存影像!

#### 曝光:設定曝光設定

- $\overline{\text{1}}$  曝光控制:在文字方塊中插入曝光時 間 ( 以分為單位 ), 或使用滑桿調整曝 光時間。
- 配合像素合併模式調整曝光時間 : k 在像素合併模式中,會顯示拍攝影像 的曝光時間。
- 自動曝光 :會在整個影像上持續調 l 整曝光,或根據選取的重要區域 (ROI) 計算曝光。利用滑桿調整強度,一般 可將影像設定為「較亮」或「較暗」。
- $\overline{\Theta}$  增益控制: 藉由放大影像訊號並降 低曝光時間, 就能達成更高的即時影 片影像解析度。
- 拍攝時,將增益值降至下限 :拍攝 n 影像時, 增益會轉換成曝光時間, 且 能將拍攝影像的背景雜訊降到最低。

測量 時間間隔 多佳 文印 8暴光 設定 工具 都 卷光 曝光控制 **直線的**  $\overline{1}$ 34 管秒 對數 O 曝光時間 ╤  $\overline{10}$  $100$  $1,000$  10,000 ■ 配合像素合併模式調整曝光時間  $(2)$ 白軌曝光  $\circledR$ √連續 ■ 使用ROI **▽ 晶示ROI** 濃度  $-$ 0  $11.11$ Ŧ  $\sqrt{2}$ 上跟 博益控制 (類比)  $\circled{4}$ 現行值: 1.0 **繁繁繁** 繁體中文 增益因數 Ū  $1.0$  $30$ 60 √ 拍攝時, 將增益值降至下限  $\circ$ 過度購光  $\circled6$ 過度曝光的檢視 藍 ٠

過度曝光 :過度曝光的影像區域會以顏色標出。 o

顏色

#### 顏色: 設定顏色設定

- $\overline{10}$  顏色調整:設定 RGB 基本顏色與互 補 CMYK 顏色間的平衡。
- Gamma : 使用滑桿調整 gamma 值。 k
- 對比 / 明亮度 / 飽和度 : 使用滑桿調 l 整對比、明亮度與飽和度。

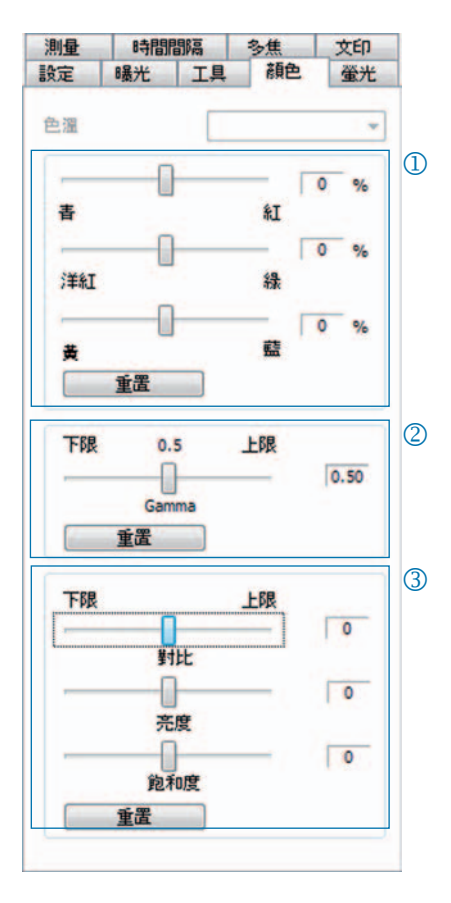

**繁繁繁** 繁體中文

 $\infty$  注意:若為完整平衡的高對比顏色重現,請使用預先設定的 gamma 值 0.5。 若為影像資料的線性重現,則將 gamma 值設定為 0.33。

時間間隔: 控制時間的影像擷取

- $(1)$  啟動: 選擇要立即開始擷取影像, 或 稍微延遲一段時間 - 若有必要,請插 入延遲的時間。
- ② 時間控制:立刻開始擷取影像, 或在 預設間隔內擷取影像。
- 儲存影像 :將影像儲存為單一檔案, l 或儲存為影片。 影片影像解析度可以 與拍攝時間同步,也可由使用者另外 設定。
- $\Theta$  影像總數上限:達到此處插入的影像 數後, 就會停止擷取影像。 影像總數 上限需視電腦的儲存能力而定。

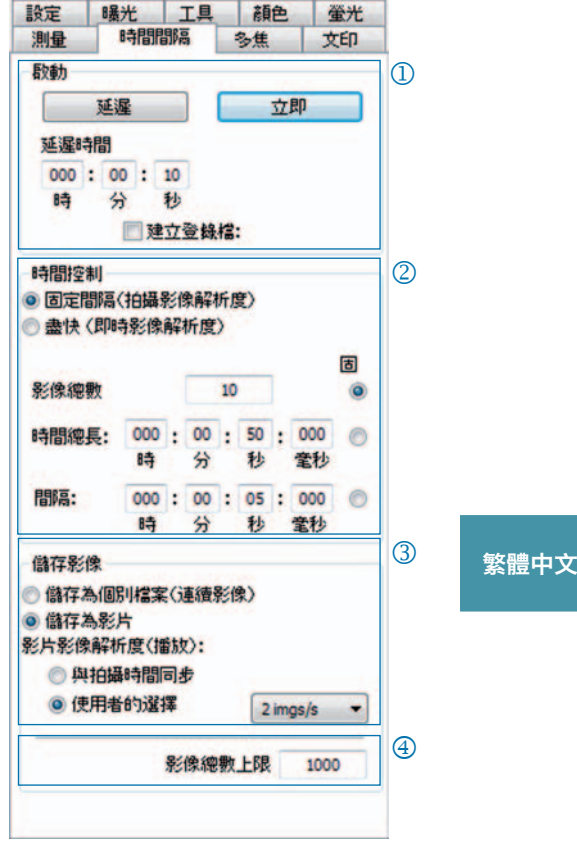

#### 快速拍攝影像的設定 :

- 停止「調整至螢幕大小」。
- 設定 BMP 檔格式。
- 停止登錄標籤「設定」中的「擷取後顯示影像」。
- 將影像擷取為單一檔案。

測量

#### 測量: 建立測量校準

首先,請在顯微鏡上設定校準標準。

- 校準:按一下「新增」,並選取校準線。 j 在下拉式清單方塊中選取長度或角度 單位。
- 名稱 : 將校準名稱插入文字方塊內。 k
- 長度 : 插入校準線的長度。 此數值是 l 指校準線用作參考的距離。
- $\Theta$  一般格式: 選取字體、字體顏色、直 線寬度與直線顏色
- 5 修正 / 繪圖:按一下「修正」可修改 現有校準 ; 按一下「繪圖」則可繪製 新的校準線。

按一下「確定」後,登錄卡片的下方 區域會變更,並顯示目前校準的資料。

在下拉式清單方塊中選取校準時,此 一校準的資料會出現在登錄標籤下方

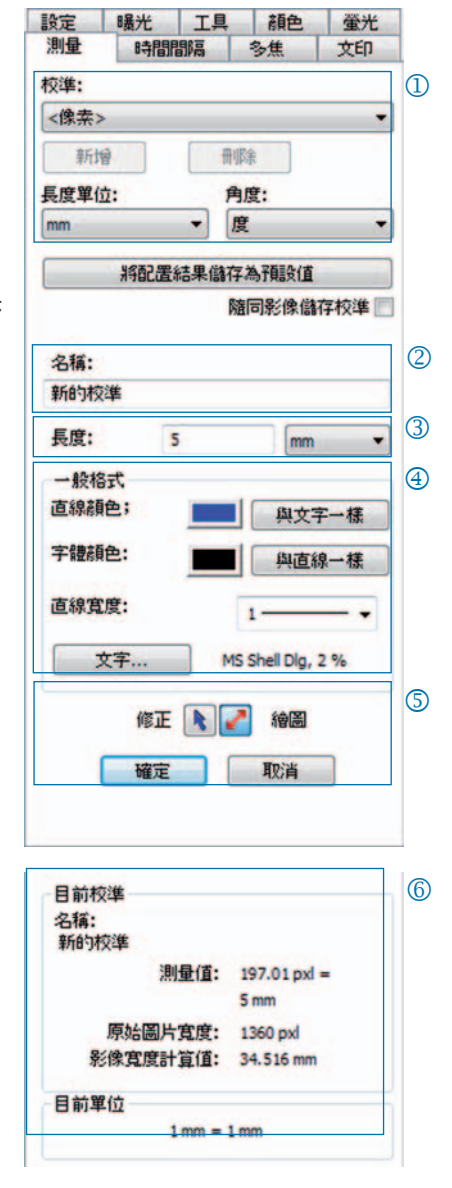

#### **繁繁繁** 繁體中文

目前校準: o

的區域。

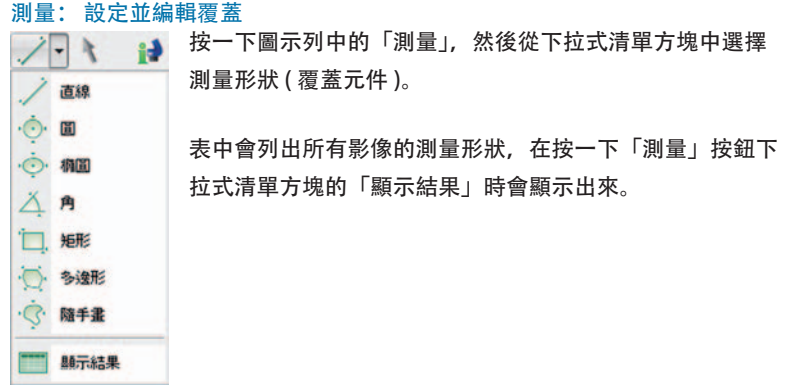

- $\left( \begin{matrix} 1 \end{matrix} \right)$ 長度單位 / 角度:設定測量形狀的長 度與角度單位。
- ② 將校準併入影像: 將覆蓋合併至影像,並儲存為影像檔 的一部份。
- 測量形狀與 ID l
- $\bigoplus$  一般格式:設定測量形狀與標題的字 體、字體顏色、直線寬度與直線顏色。
- 即時參數 :選取顯示形狀的即時參數 n

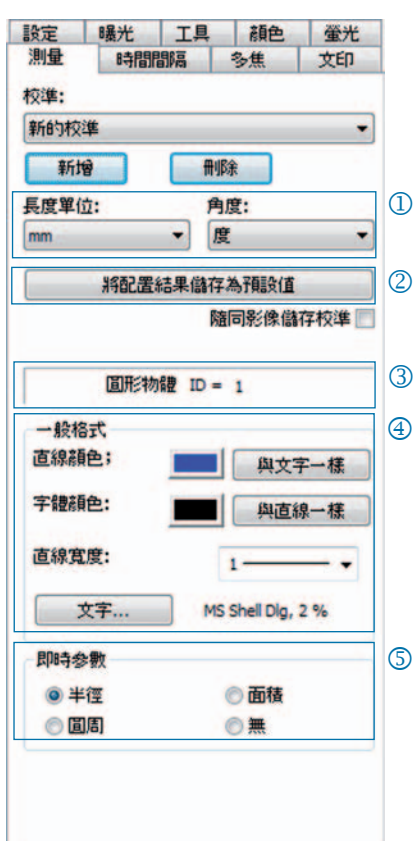

螢光

#### 螢光: 擷取並儲存螢光影像

- ① 濾鏡:插入色素名稱與濾鏡的放射, 或啟動明視野影像 (SHIFT + \* + 名稱)。
- ② 曝光時間:在開始執行此工作後, 收 到提示時,使用滑桿或插入曝光時間。
- 啟動 :開始螢光工作。 依循對話方塊 l 中的建議進行。
- 4 整體影像名稱: 插入合併後影像的名稱 :
- 方案資料夾名稱 : 插入螢光專案資料 n 夾的名稱。
- 合併開始 / 合併結束 : 「合併」動作會 o 將每個濾鏡擷取至一個影像上。 按一 下「儲存」來儲存合併後的影像。
	- 移動影像 : 移動在合併後影像中的單 p 一濾鏡擷取。

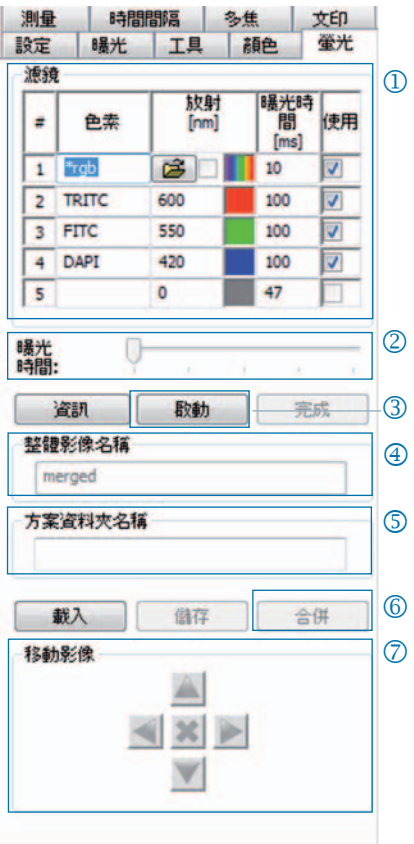

 $\subset$  重要注意事項:在影像名稱中,不要使用空白或特殊字元 (登錄標

籤「設定」)。 將 gamma 值設為 0.33 ( 登錄標籤「顏色」)。

#### 合併明視野影像與螢光影像:

- 將 SHIFT + \* + 名稱插入文字方塊「濾鏡」。
- 勾選核取方塊, 啟動使用明視野影像。
- 明視野影像會擷取為螢光工作的一部份。
- 按一下資料夾符號,也能載入明視野影像。

按一下「完成」,即可完成螢光專案。

#### 工具: 改善影像品質的功能

- $\overline{10}$ 斑點修正:按一下「校準 / 刪除 ...」, 然後根據對話視窗中的建議進行。
- 重置 : 重新初始化相機連接。 k
- 掃描器 : 啟動掃描器校準 僅適用於 l 掃描器相機。
- $\bigoplus$  觸發:設定觸發輸入與觸發輸出的設 定 - 僅適用於觸發相機。
- 啟動冷卻 : 啟動或停止冷卻 僅適用 n 於冷卻相機。
- $\odot$  使用者設定檔:儲存並載入使用者設 定檔。
- 選項 : 隱藏登錄標籤並設定語言。 p

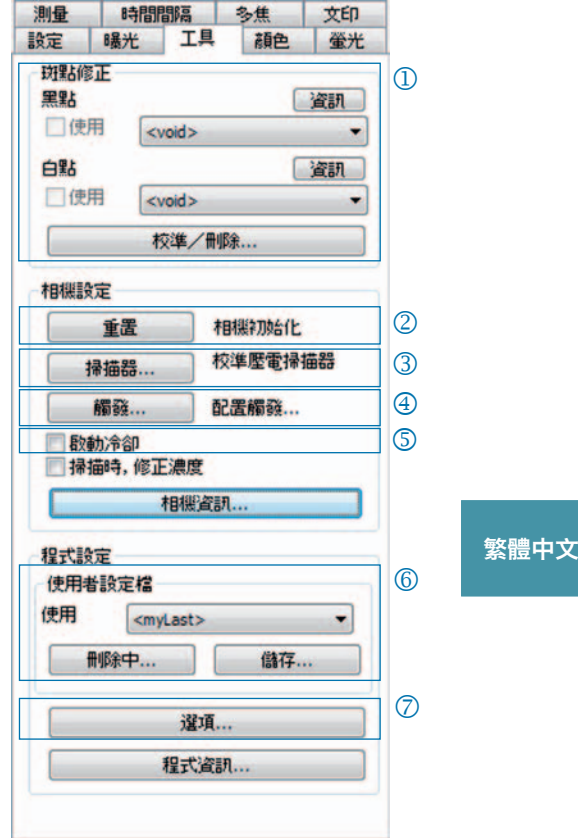

#### 使用者設定檔的背景資訊:

可將目前的設定儲存在使用者設定檔中。 使用者設定檔「mylast.cxp」會持續 更新。 若要在使用者設定檔中永久儲存設定,請按一下「另存新檔」按鈕, 並插入設定檔名稱。 已儲存的使用者設定檔可直接從狀態列中選取並載入。

文印: 在影像中插入標題

- $\overline{10}$  啟動或停止文印。
- 插入文印名稱。 k
- 設定文印的位置。 l
- $\overline{\Theta}$  按一下「擷取」,即可顯示所有文印, 並合併至影像。
- 將文印併入載入的影像中,並連同 n 覆蓋儲存影像。
- $6$  設定字體與字體顏色。

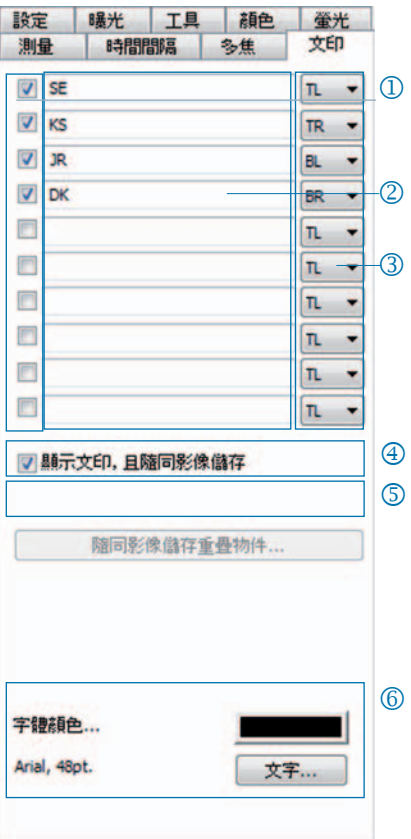

## 多焦: 以高焦深 (depth of focus) 建立影像

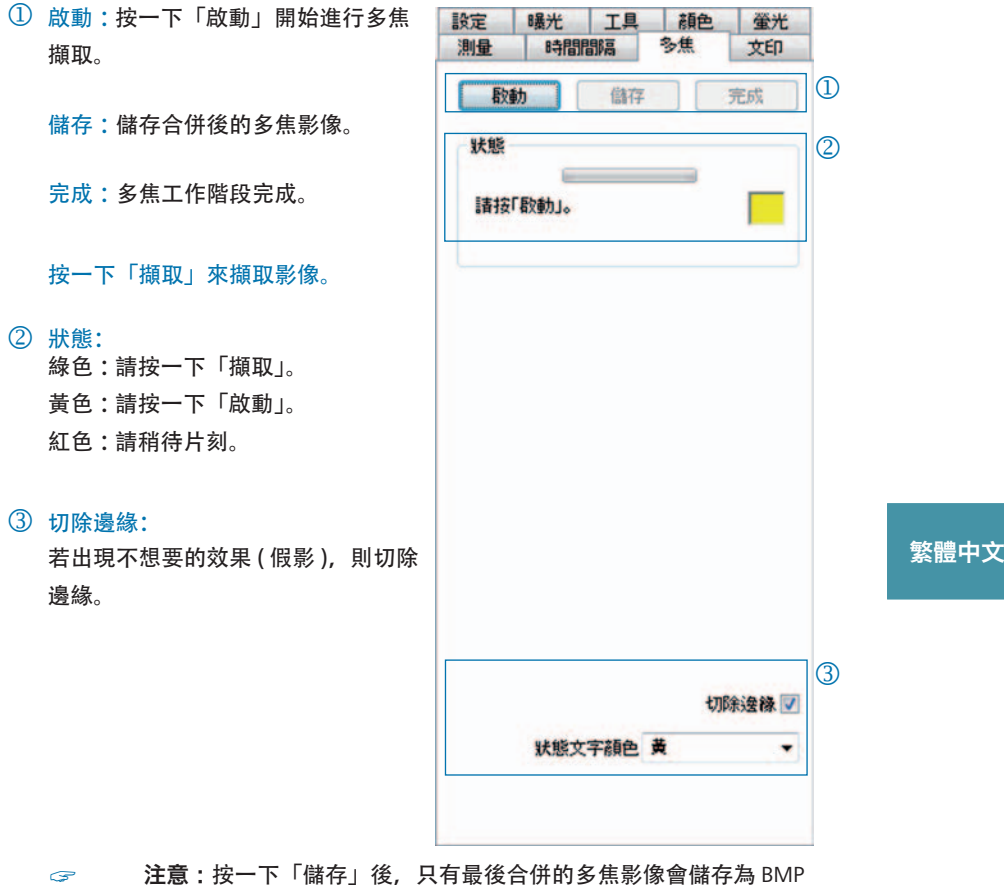

檔或 TIFF 檔。 中間的步驟都不會儲存。

#### 恭喜您选择 ProgRes® 显微镜摄像机!

本"快速入门指南"将帮助您快速安装 ProgRes® 显微镜摄像机以及 ProgRes® CapturePro 应用程序软件,还将为您提供其主要功能的概述。 如需更多信息,请参阅 ProgRes® CapturePro 软件手册,您可以在安装 CD 上和 ProgRes® CapturePro 应用程序软件的"帮助"菜单中找到该手 册。

 $\circ$  重要注释 : 为安全操作 ProgRes® 摄像机, 请遵循本产品使用 手册中所述的安全建议和硬件要求。

#### 安装简单

- 通过 C 接口转接头将 ProgRes® 显微镜摄像机安装到显微镜上。
- 单击文件 "ProgRes® CapturePro.exe" 并按照安装程序中的建议安 装 ProgRes® CapturePro 软件。
- 通过 FireWire 或 USB 线将 ProgRes® 显微镜摄像机与计算机连接。

#### 台式计算机

通过 FireWire 或 USB 线供电;您不需要安装任何其他设备。

#### 笔记本计算机

当 ProgRes® FireWire 摄像机与笔记本计算机配合使用时,必须使用中 继器另外提供电源。

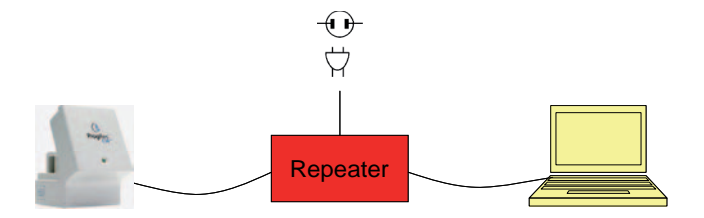

 $\infty$  注释: 请仅使用产品包装中的配件或制造商明确推荐的配件。

## 软件启动

- 双击 ProgRes® CapturePro 图标 6 。 启动软件之后,将显示直播图
	- 片,并且您可以使用应用程序软件立即开始工作。

## 热键

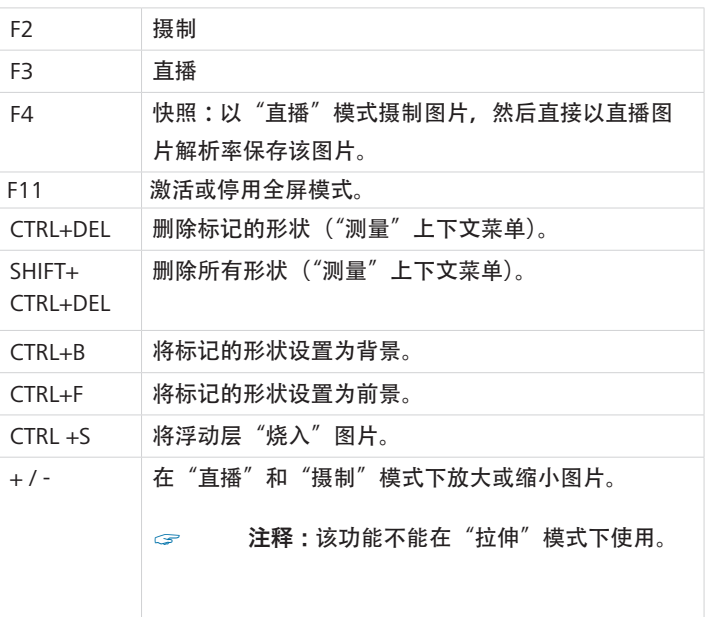

## 5 步摄制完美图片

#### 5 步摄制完美图片

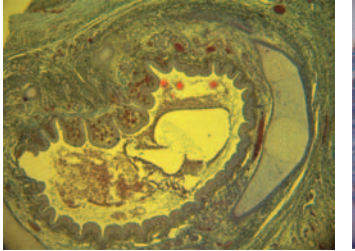

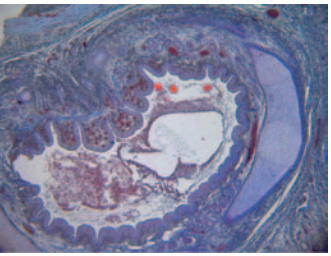

不带白平衡的图片 有时的 医心脏 医血管下颌部 医骨折的

设置"自动曝光" - "曝光"注册选项卡: j

默认情况下,"持续"被激活。 若要调节一次曝光,请单击图标栏中 的"自动曝光"。

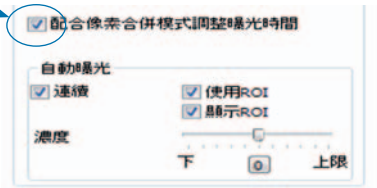

## ② 设置白平衡:

- 单击图标栏中的"白平衡" \*。 在具有中性灰色调并且未曝光过度的图 片中选择一个位置。
- 单击"复位白平衡" ◆ 来复位白平衡。

#### 设置合适白平衡的背景信息:

理想情况下,所选位置的最高 RGB 值大约为 230。最高 RGB 值 255 不适合白 平衡。 光标位置的 RGB 值在图片窗口右下角的状态栏中显示。

 $\epsilon$  注释: 复位白平衡时, 图片将被复位为默认值, 并且可能带有绿色调。 在本例中,请再次执行白平衡。

## 设置图片解析率: l

已为您的摄像机类型预设图片解析 率。您也可在"设置"选项卡的下拉 列表框中单独设置图片解析率。

## 选择目标文件夹和图片名称: m

单击"选择…"在浏览器中为图片选 择存储位置。

当前会议中选择的存储位置将在下拉 列表框"目标文件夹"中显示。

在各自的文本框或下拉列表框中选择 图片名称和保存格式。将为每张图片 添加一个当前编号。

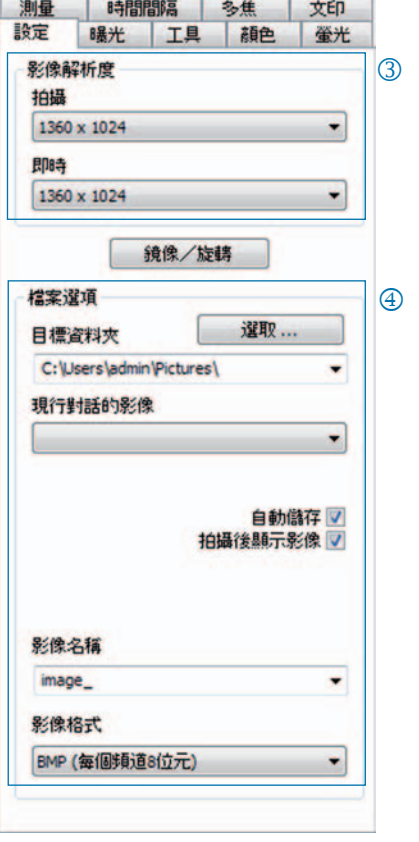

#### 5 摄制图片:

当您对设置满意时,单击"摄制"。 . 3 . 3 . 4 . 图片将以设定的解析率保存在所 选文件夹中并且可以通过"画册"功能轻松加载和显示 .

## 图标栏

 $\bullet$  and 图标栏

" 注释:如果图片解析率过低而无法全部显示图标栏元素,请按 F11 键。

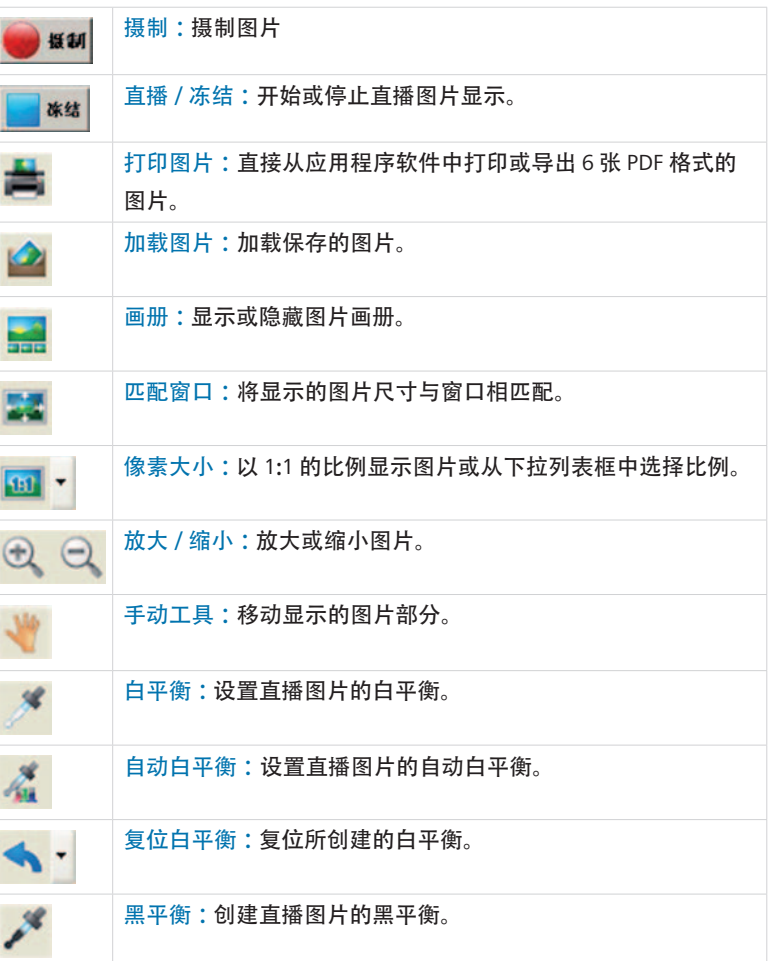
图标栏

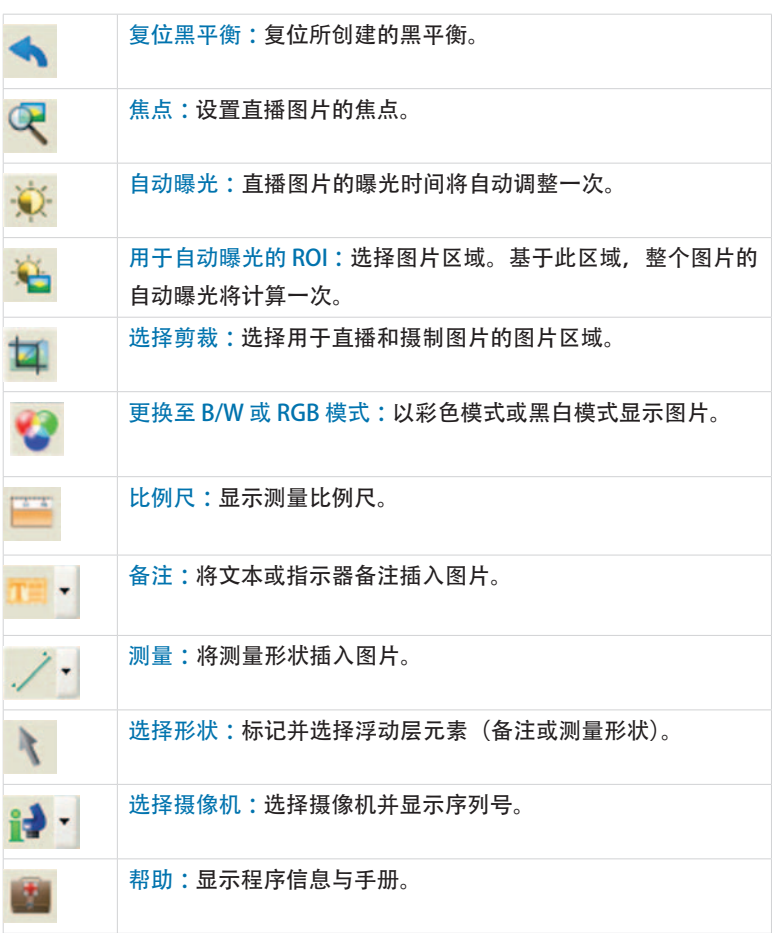

**简简** 简体中文

设置

设置: 为图片摄制设定常规设置

- 图片解析率 : 为直播图片和摄制图 j 片选择解析率。
- 镜像/旋转: 更改直播图片和摄制图 k 片的方向。
- 文件选项: l 在浏览器和下拉列表框中设置目标 文件夹。 当前会议中摄制的图片在 下拉列表框中显示。
- 自动存储: 自动存储图片,且无事 m 先提示。
- 在摄制之后显示图片: n 若要在微速摄影模式下取得更高的 图片摄制速率,请取消此功能。
- 图片名称/图片格式: 在下拉列表框 o 中插入图片名称,并选择存储图片 的格式。 将以此名称存储图片并为 每张图片分配一个当前编号。

測量 時間間隔 多焦 文印 設定 8暴光 工具 顏色 螢光 影像解析度  $\Omega$ 拍摄 1360 x 1024 ۰ 即時 ۳ 1360 x 1024  $\circled{2}$ 镜像/旋睛  $\circledR$ 檔案選項 選取 ... 目標資料夾 C:\Users\admin\Pictures\ ٠ 現行對話的影像 ٠ 4 自動儲存 7  $\circ$ 拍攝後顯示影像 /  $\circled6$ 影像名稱 image\_ ۰ 影像格式 BMP (每個頻道8位元) ۰

**简简** 简体中文

" 注释 :请不要在图片名称中使用任何空格或特殊字符("设置"注册 选项卡),否则您将无法摄制并存储图片!

## 曝光: 设定曝光设置

- 曝光: 设定曝光设置 j
- 调整像素组合的曝光时间: 在像素 k 组合模式下,摄制图片的曝光时间将 在此显示。
- 自动曝光: 曝光可在整个图片上持续 l 调整,也可基于所选的感兴趣区 (ROI) 计算。 通过滑块调整光强度, 图片通 常可设置成"更亮"或"更暗"。
- 增益控制: 可放大图片信号并减少曝 m 光时间来实现更高的直播图片频率。
- 在摄制时最小化增益: 当摄制图片 n 时,增益将被转换为曝光时间,而摄 制图片中的背景噪音将被最小化。
- 曝光过度: 曝光过度的图像区域将以 o 彩色突出显示。

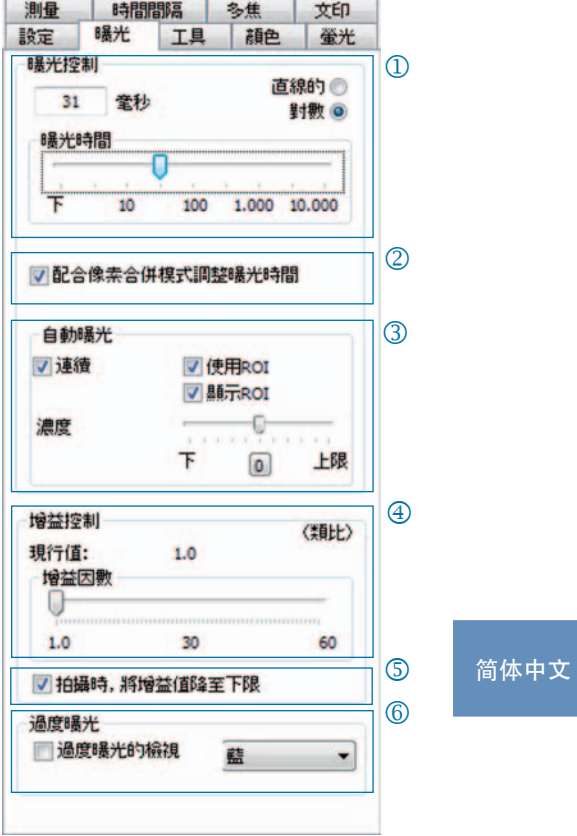

颜色

## 颜色: 设置颜色设置

- 颜色调节 :设置 RGB 基色和互补 j CMYK 色之间的平衡。
- 伽玛 : 使用滑动条调节伽玛值。 k
- 对比度 / 亮度 / 饱和度 : 使用滑动条 l 调节对比度、亮度和饱和度。

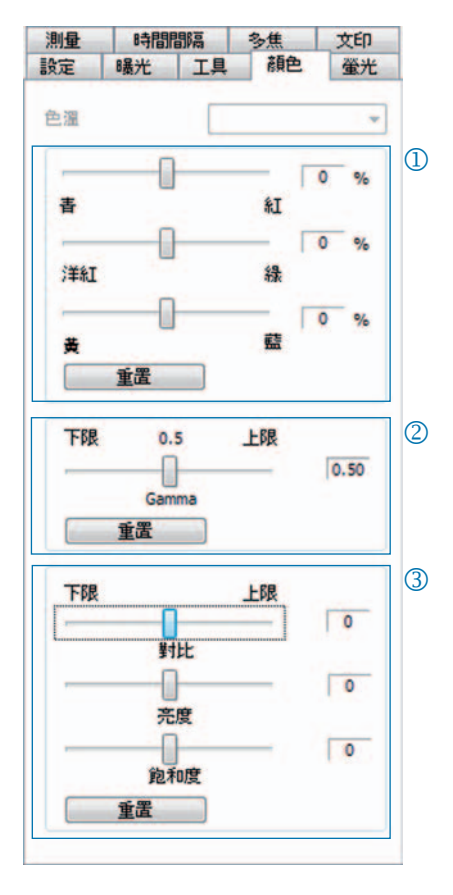

**简简** 简体中文

" 注释 :对于均衡的高对比度颜色重现,请使用预置的伽玛值 0.5。 对于图片数据的线性重现,请将伽玛值设为 0.33。

### 微速摄影: 时间控制的图片摄制

- $\overline{\text{1}}$  开始: 选择是立即开始图片摄制还是 一段延迟时间后开始,如有必要插入 延迟时间。
- ② 时间控制:尽快执行图片摄制或在预 置的间隔内执行图片摄制。
- 保存图片 :将图片作为单个文件保存 l 或作为视频序列保存。 图片频率或与 摄制时间同步或由用户单独设置。
- $\bigoplus$  最大图片数量:达到此处插入的图片 数量后,将停止图片摄制。 最大图片 数量取决于计算机的存储容量。

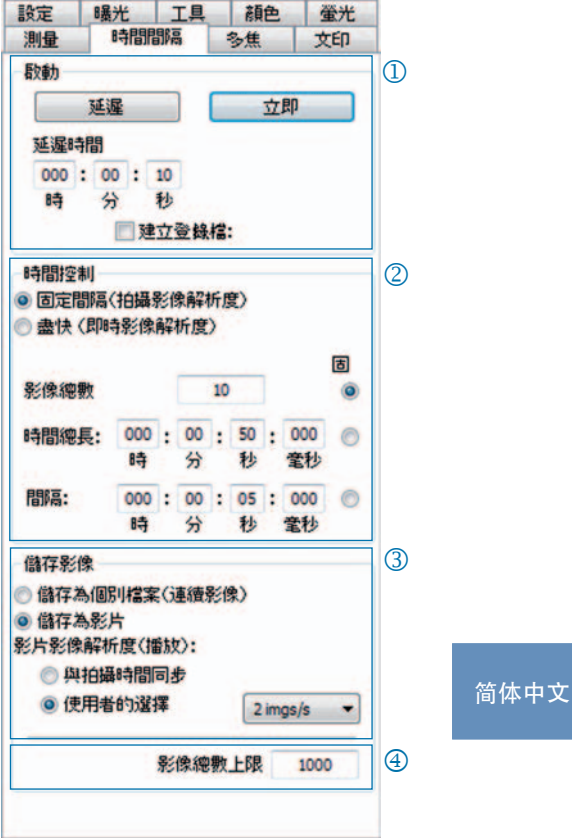

### 快速图片摄制设置:

- 停用"适合屏幕"。
- 设置 BMP 文件格式。
- 停用"创建"注册选项卡中的"摄制之后显示图片"。
- 将图片作为单个文件摄制。

测量

### 测量: 创建测量校准

首先,将校准标准置于显微镜上。

- $\overline{10}$  校准:单击"新建"并绘制校准线。 在下拉列表框中选择长度或角度单位。
- 名称 : 将校准名称插入到文本框中。 k
- 长度 :插入校准线的长度。 该值是指 l 校准线引用的距离。
- $\Theta$  常规风格: 选择字体、字体颜色、线 的宽度和线的颜色。
- 5 修正 / 符号:单击"修正"来修改现 有校准。 单击"符号"来绘制新校准线。 单击"确定"时, 注册卡下部区域将 更改并显示当前校准的数据。

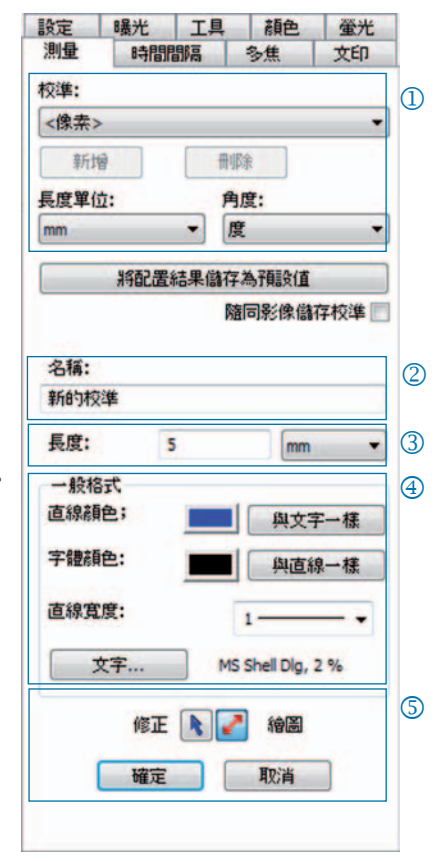

**简简** 简体中文

 $<sup>6</sup>$  当前校准:</sup>

在下拉列表框中选择校准时,该校准 的数据将在注册选项卡的下部区域显 示。

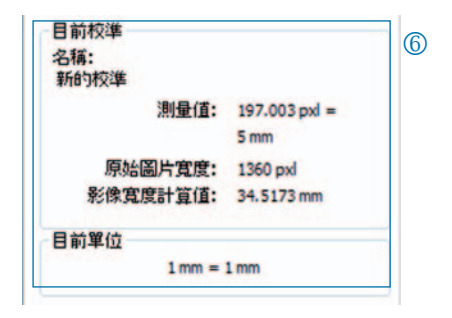

### 测量: 设置并编辑浮动层

单击图标栏中的"测量"并从下拉列表框中选择测量形状(浮 ノー 动层元素)。 / 直線  $\odot$  m 图片中所有测量形状都可以在一个表格中列出,当在"测量" ⊙ 桐園 按钮的下拉列表框中单击"显示结果"时将显示该表格。 八 角 门题 ○ 多邊形 で 隨手畫 肺示結果

- $\overline{\text{1}}$  长度 / 角度: 为测量形状设置长度和 角度单位。
- ② 保存校准以及图片: 将浮动层与图片合并,并将其保存为 图片文件的一部分。
- 测量形状和 ID l
- 4 常规风格:为测量形状和说明文字设 置字体、字体颜色、线的宽度和线的 颜色。
- 当前参数: 选择形状的当前参数显 n 示。

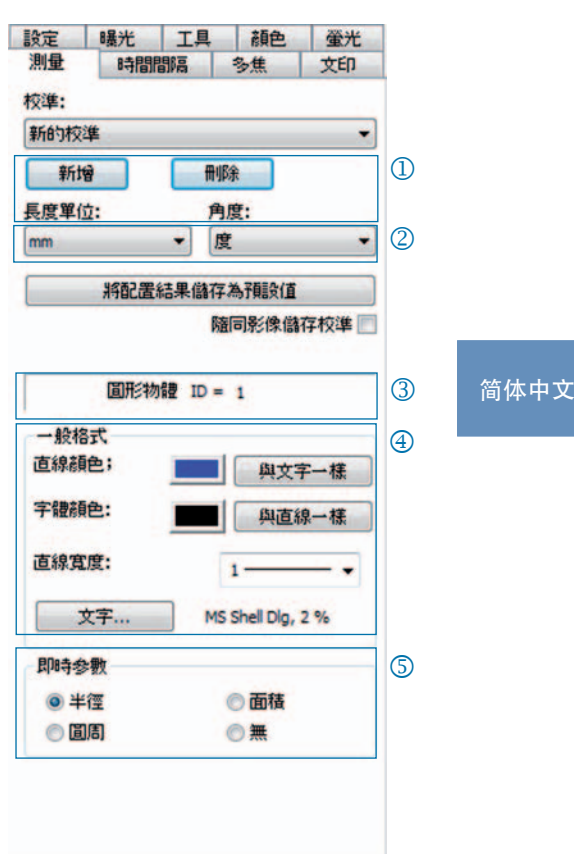

荧光

### 荧光: 摄制并保存荧光图片

- 过滤器 : 插入过滤器的色素名称和放 j 射或激活明场图片(SHIFT + \* + 名称)。
- ② 曝光时间:在程序开始前获提示时, 使用滑动条设置曝光时间或插入曝光 时间。
- 开始 :开始荧光程序。 遵循对话框中 l 的建议。
- 4 所合并图片的名称: 插入所合并图片的名称。
- 项目文件夹的名称 : 插入荧光项目文 n 件夹的名称。
- $\textcircled{6}$  合并开 / 合并关: 将每个过滤器的摄 制图片合并为一个图片。 单击"存储" 保存合并的图片。
- 移动图片 : 在合并的图片中移动单个 p 过滤器摄制图片。

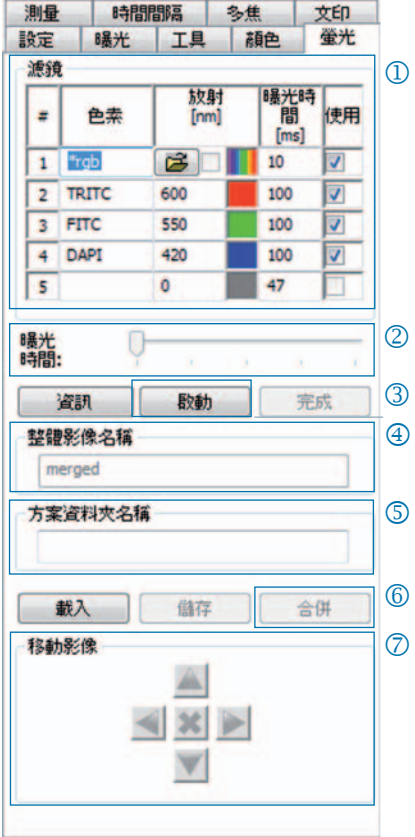

" 重要注释 :请不要在图片名称中使用任何空格或特殊字符("创建"

注册选项卡)。 将伽玛值设置为 0.33("颜色"注册选项卡)。

### 合并明场图片与荧光图片:

- 将 SHIFT + \* + 名称插入"过滤器"文本框。
- 选中复选框以开始使用明场图片。
- 明场图片将作为荧光程序的一部分摄制。
- 还可以单击文件夹符号来加载明场图片。

## 单击"完成"以完成荧光项目。

**简简** 简体中文

## 其它: 改善图片质量的功能

- $\overline{10}$ 斑点修正:单击"校准 / 删除 ..."并 遵循对话框窗口中的建议。
- 复位 : 重新初始化摄像机连接。 k
- 扫描仪 : 启动扫描仪校准——仅适用 l 于扫描仪摄像机。
- $\overline{\text{4}}$  触发: 设置 "触发输入"和 "触发输出" 的配置——仅适用于带触发功能的摄 像机。
- 激活冷却系统 : 激活或停用冷却系 n 统——仅适用于带冷却功能的摄像 机。
- 用户配置 : 保存或者加载用户配置。 o
- 选项: 隐藏注册选项卡并设置语言。 p

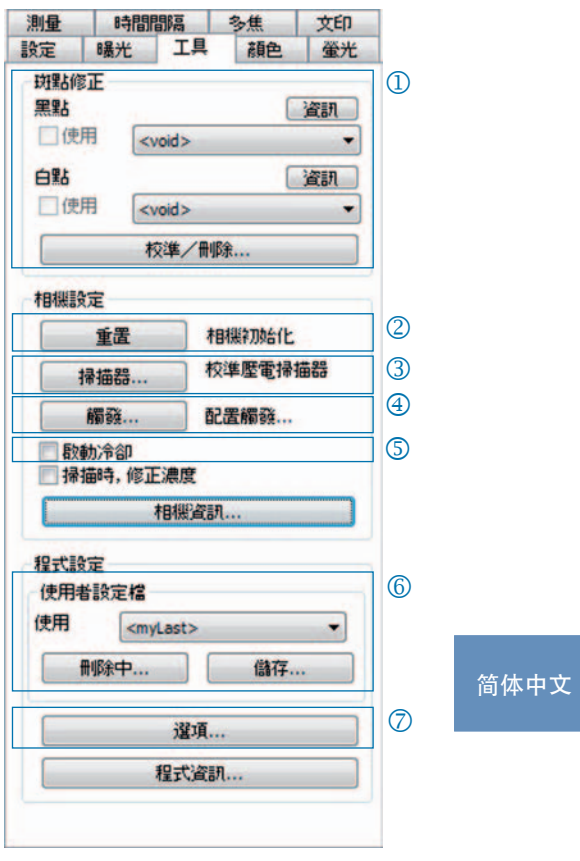

### 与用户配置有关的背景信息:

当前设置可以保存在用户配置中。 用户配置 "mylast.cxp" 将被持续更新。 若 要在用户配置中永久保存设置,请单击"保存 ..."按钮并插入配置的名称。 可以直接从状态栏选择并加载已保存的用户配置。

文本印章: 在图片中插入说明文字

- 激活或停用文本印章。 j
- 插入文本印章的名称。 k
- 设置文本印章的位置。 l
- $\overline{4}$  单击 "摄制"时显示所有文本印章 并将它们与图片合并。
- 将文本印章合并到加载的图片,并 n 保存图片以及浮动层。
- $6$  设置字体和字体颜色。

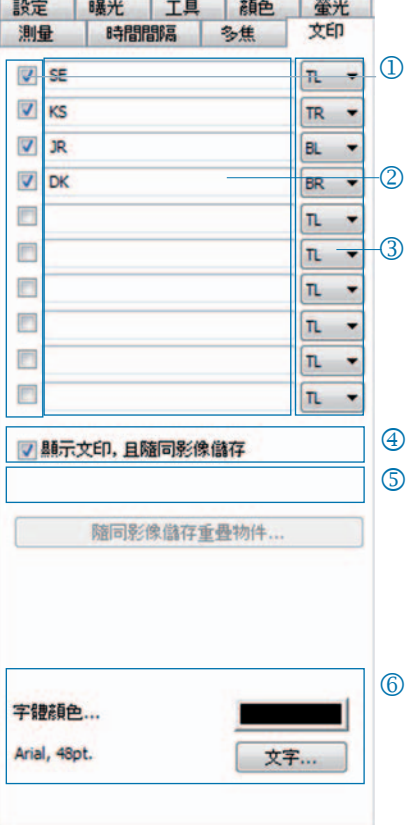

**简简** 简体中文

多焦点: 通过高深度焦点创建图片

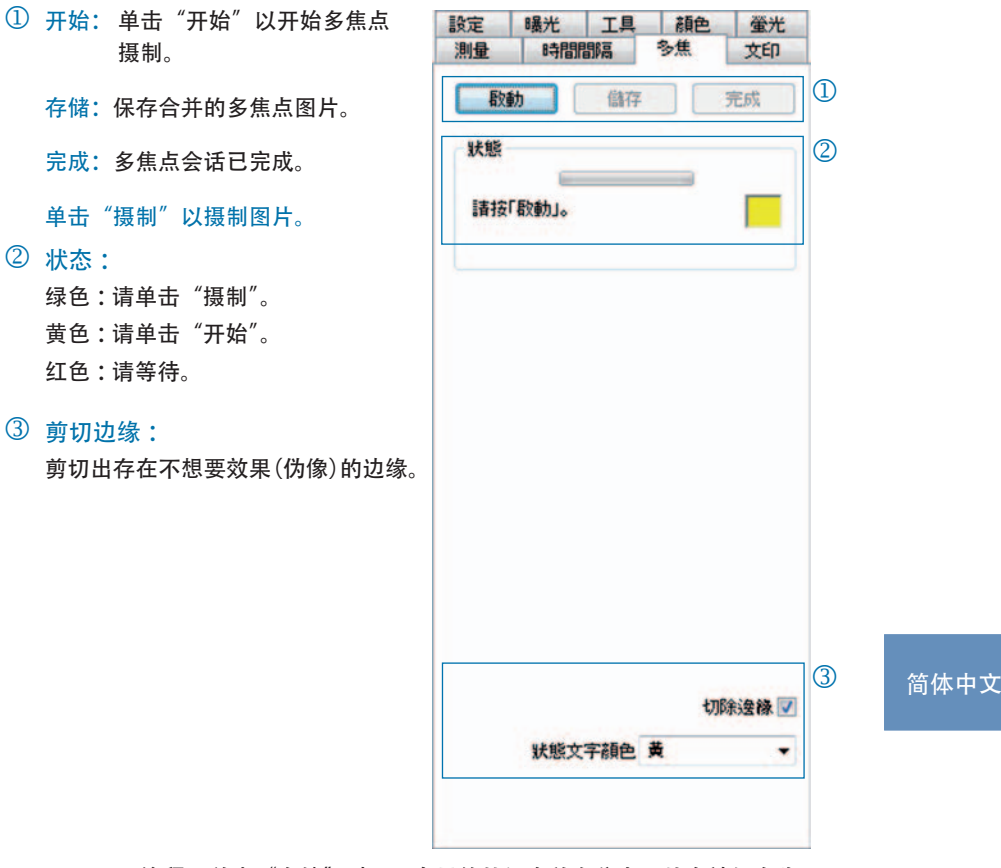

" 注释 :单击"存储"时,只有最终的经合并多焦点图片会被保存为 BMP 或 TIFF 文件。 中间步骤将不被保存。

ProgRes®マイクロスコープカメラをお選びいただきありがとうございます。 このクイックスタートガイドでは、ProgRes® マイクロスコープカメ ラの設置と ProgRes® CapturePro アプリケーションソフトウェアのイ ンストールを迅速に行う方法と、それらの主要機能の概要を説明し ます。詳細については、インストール CD に収録されている『ProgRes® CapturePro ソフトウェアマニュアル』と ProgRes® CapturePro アプリ ケーションソフトウェアの[ヘルプ]メニューを参照してください。

< 重要: ProgRes® カメラの安全な操作のために、製品に同梱 されている取扱説明書を参照して安全性に関するアドバイ スとハードウェアの要件を確認してください。

## 容易なインストール

- C マウントアダプターを使用して ProgRes® マイクロスコープカメ ラをマイクロスコープに取り付けます。
- "ProgRes® CapturePro.exe" というファイルをクリックし、インス トールルーチンのアドバイスに従って ProgRes® CapturePro ソフト ウェアをインストールします。
- FireWire ケーブルまたは USB ケーブルを使用して ProgRes® マイク ロスコープカメラをコンピューターに接続します。

デスクトップコンピューターの場合

電源は FireWire または USB ケーブル経由で供給されます。追加機器 の設置は不要です。

ラップトップコンピューターの場合

• ProgRes® FireWire カメラをラップトップコンピューターで使用す る場合は、リピーターによる電源の追加供給が必要です。

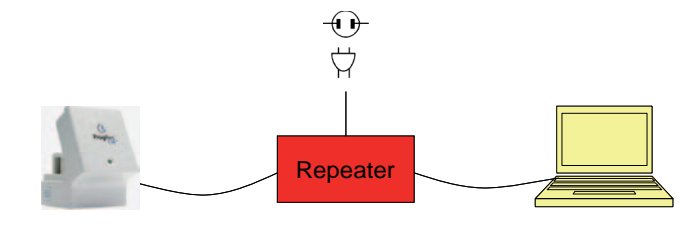

<>
注意: 製品に同梱されているアクセサリ、またはメーカー が明示的に推奨しているアクセサリのみを使用してくださ い。

## ソフトウェアの起動

ProgRes®CapturePro アイコンをダブルクリックします<mark> ①</mark>。 ソフト ウェアの起動後、ライブ画像が表示され、アプリケーションソフト ウェアによる作業を直ちに開始できます。

## ホットキー

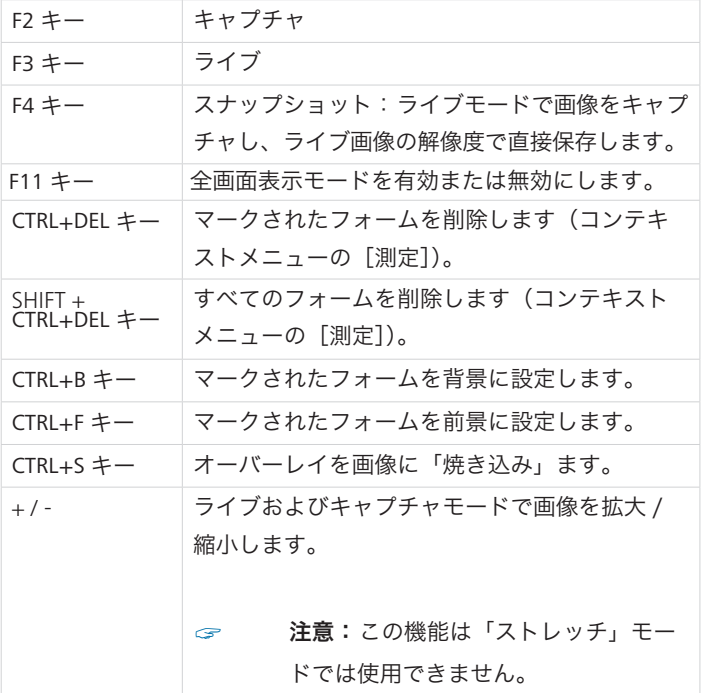

# 理想的な画像をキャプチャする5つの手順

## 理想的な画像をキャプチャする5つの手順

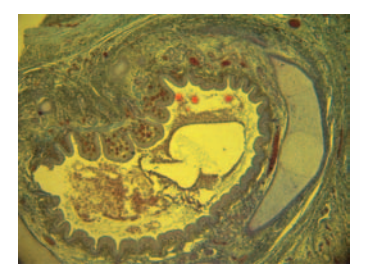

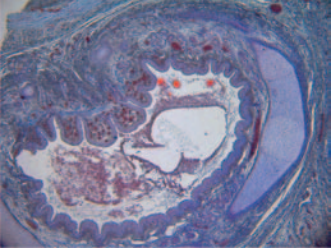

ホワイトバランスを設定していない画像 ホワイトバランスを設定した画像

自動露出の設定-登録タブ[露出] j

[継続的]はデフォルトで有効になっ ています。 露出を調整する場合は、アイコン バーの [自動露出] さをクリック します。

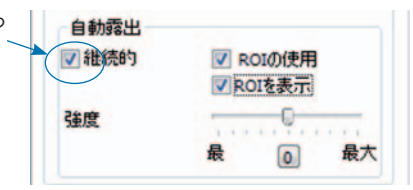

- ホワイトバランスの設定: k
	- アイコンバーの「ホワイトバランス] をクリックします。 露出オー バーになっていない灰色の濃淡で示された画像内の位置を選択します。
	- ホワイトバランスをリセットするには、[ホワイトバランスをリセット] をクリックします。

**日日** 日本語

### 適切なホワイトバランスを設定するための背景情報:

選択した位置の最も大きな RGB 値が約 230 になるのが理想的です。最大 RGB 値 255 はホワイトバランスには適していません。 カーソル位置の RGB 値は、画像ウィンドウの右下にあるステータスバーに表示されます。

 $\epsilon$  注意: ホワイトバランスをリセットすると、画像は既定の値にリ セットされ、緑色の濃淡で表示されることがあります。 その場合 は、もう一度ホワイトバランスの設定を実行してください。

I DESTROYANCE TENNIS BROOK CONTINUES ON TO ANNO 1999

# ③ 画像解像度の設定:

画像の解像度は、カメラの種類に 合ったものがあらかじめ設定されて います。[設定]タブにあるドロッ プダウンリストボックスで、画像の 解像度を独自に設定することもでき ます。

## 目標フォルダーと画像名の選択: m

「選択する ...] をクリックし、エク スプローラーで画像の保存場所を選 択します。現在のセッションで選択 されている保存場所が[目標フォル ダー]のドロップダウンリストボッ クスに表示されます。

画像名と保存フォーマットをそれぞ れのテキストボックスまたはドロッ プダウンリストボックスで選択しま す。それぞれの画像名には通し番号 が付与されます。

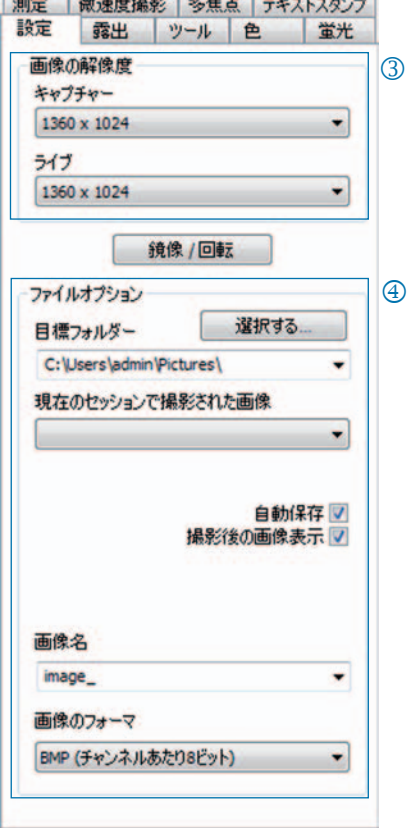

## 画像のキャプチャー: n

設定に問題がないことを確認したら、[キャプチャー]をクリックします ■ キャオャー ■ 。 画像が設定した解像度で選択したフォルダーに保存されま す。この画像の読込みと表示は、[ギャラリー]機能を使用して簡単に行え ます ■。

## アイコンバー

G +v ファv- B s L | A G H H H Q Q | 기자시 거시 외어님 비디 터디/ | H | H | A アイコンバー

" 注意:画像の解像度が低すぎて表示されないアイコンバーの要素 がある場合は、F11 キーを押してください。

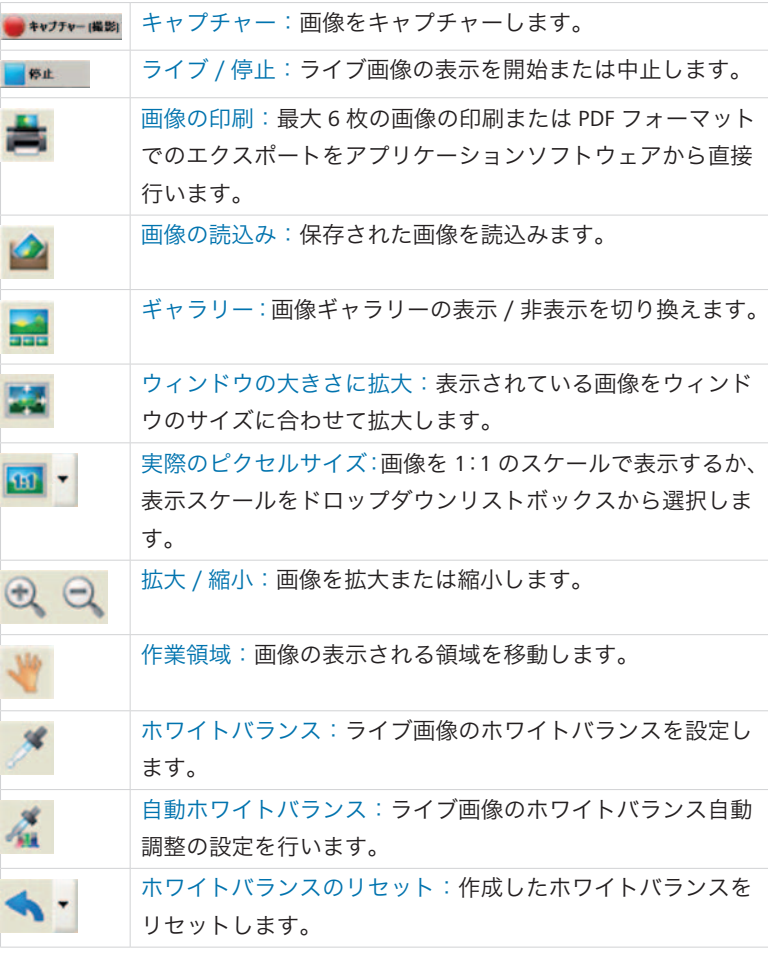

アイコンバー

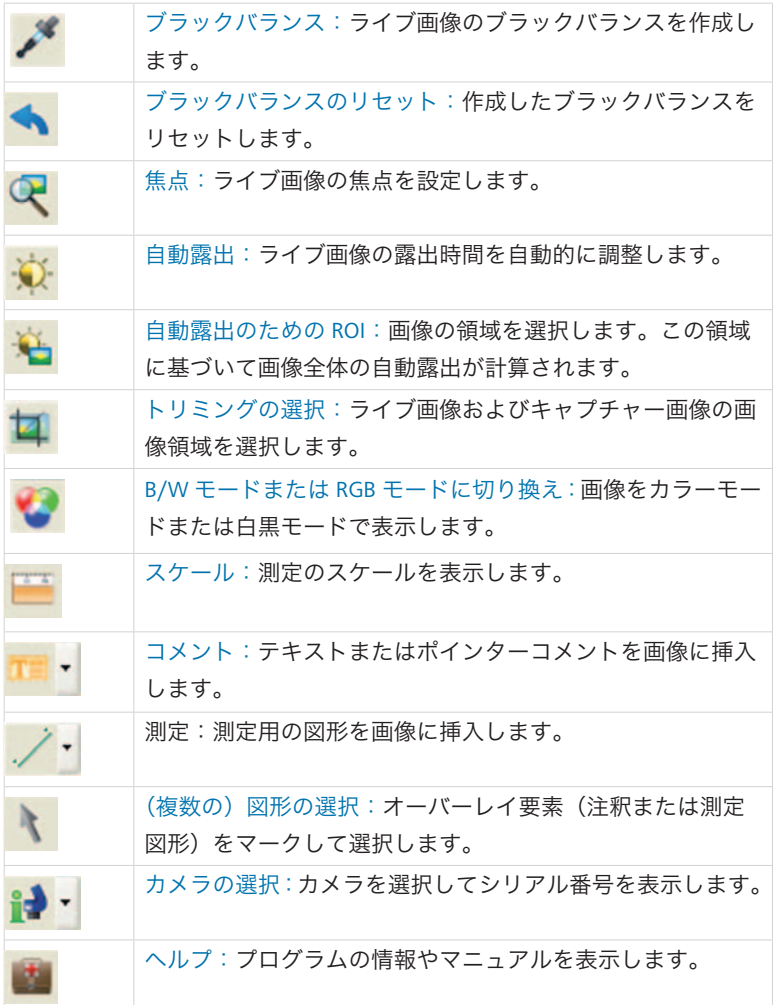

設定

設定:画像のキャプチャーに関する一般的な設定

- 画像の解像度:ライブ画像および j キャプチャー画像の解像度を設定 します。
- ② 鏡像 / 回転: ライブ画像およびキャ プチャー画像の向きを変更します。
- ファイルオプション:目標フォル l ダーの設定をエクスプローラーやド ロップダウンリストボックスで行い ます。現在のセッションでキャプ チャーされた画像がドロップダウン リストボックスに表示されます。
- 自動保存:事前にメッセージを表示 m せずに、画像を自動的に保存します。
- 撮影後の画像表示: n 微速度撮影モードでの撮影速度を 向上させるには、この機能を無効 にしてください。
- 画像名 / 画像のフォーマット: o 画像名をドロップダウンリスト ボックスに入力し、画像を保存す るフォーマットを選択します。画 像の保存にはこの名前が使用され、 各画像には通し番号が割り当てら れます。

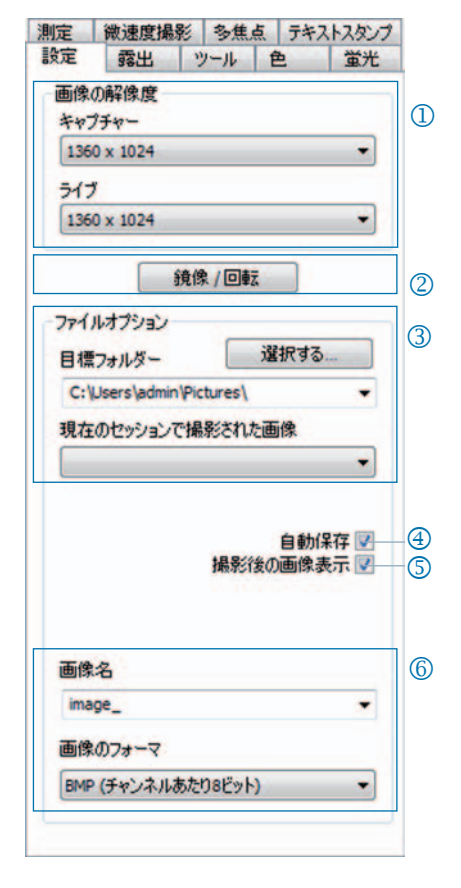

& 注意:画像名([設定]タブ内)には空白や特殊文字を使用しな いでください。これらの文字を使用すると、画像のキャプチャー や保存ができなくなります。

### 露出:露出に関する項目の設定

- 露出制御:露出時間をミリ秒単位 j でテキストボックスに入力するか、 スライダーバーを使用して露出時 間を調整します。
- ② 捨てるために露出時間を正常にす る:ビニングモードでは、キャプ チャーされた画像の露出時間がこ こに表示されます。
- 自動露出:露出は、画像全体にわ l たって連続的に調整することも、選 択した関心領域(ROI)に基づいて 計算することもできます。スライ ダーで強度を調整することで、画 像を全体的に「明るく」したり「暗 く」したりできます。
- 制御の取得:画像の信号を増幅し m たり、露出時間を短縮してライブ 画像のフレームレートを向上した りできます。
- 撮影の間、ゲインを最小に:画像 n のキャプチャー時に、ゲインが露 出時間に変換され、キャプチャー された画像の背景ノイズが最小限 に抑えられます。

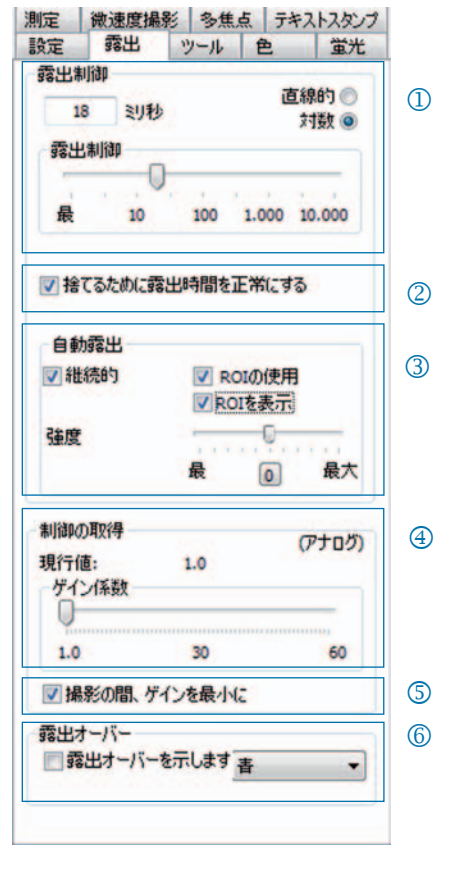

 $\circled$  露出オーバー:露出オーバーになっている画像領域を色付きで強調表示し ます。

色

### 色: 色の設定

- 色の調整:RGB による基本色と補完 j 的な CMYK 色とのバランスを設定 します。
- ガンマ: スライダーバーを使用し k てガンマ値を調整します。
- コントラスト / 明るさ / 飽和: ス l ライダーバーを使用してコントラス ト、明るさ、色飽和度を調整します。

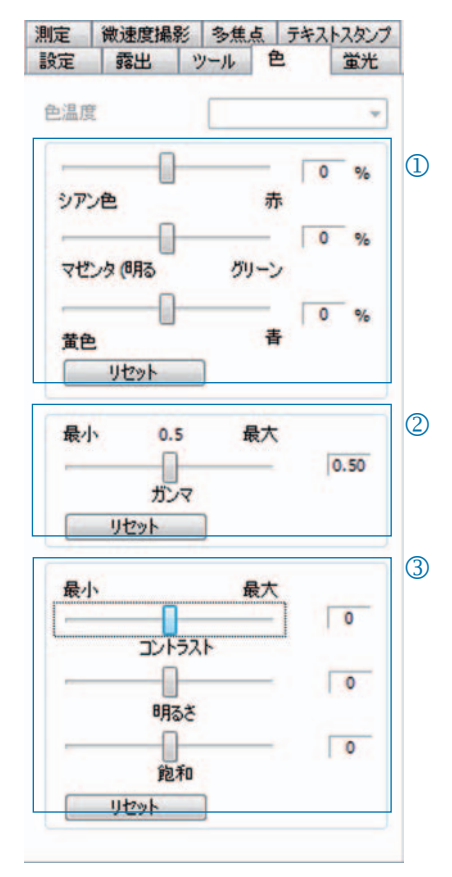

**日日** 日本語

 $\mathcal{F}$  注意:均等バランスによる高コントラスト色の再現には、あらか じめ設定されたガンマ値 0.5 を使用します。 画像データの線型再 現を行う場合は、ガンマ値を 0.33 に設定します。

微速度撮影: 時間制御された画像の撮影

- スタート:画像の撮影を直ちに開始 j するか、遅延を置いて開始するかを 選択します。必要に応じて、遅延時 間を入力します。
- 時間制御:画像の撮影はできるだけ k 速く行うことも、あらあじめ設定し た間隔で行うこともできます。
- 画像の保存:画像を 1 つのファイル l またはビデオシーケンスとして保存 します。 フレームレートは記録時間 に同期させるか、ユーザーが個別に 設定します。
- 最大画像数:画像の数がここに入力 m された値を超えると、画像の撮影は 中止されます。 最大画像数は、コン ピューターのストレージ容量に依存 します。

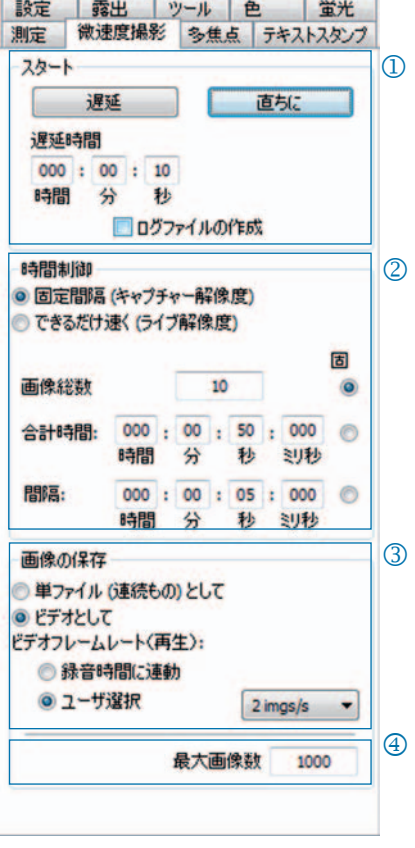

画像を迅速に記録するための設定:

- •[ウインドウの大きさに広げます]を無効にします。
- BMP ファイルフォーマットに設定します。
- 登録タブ「設定]の「撮影後の画像表示]を無効にします。
- 画像を単一のファイルとして撮影します。

測定

測定: 測定の校正設定の作成

まず、マイクロスコープに校正基準 を設定します。

- $\overline{\text{O}}$  校正: [新規作成] をクリックし、校 正線を描きます。 ドロップダウンリ ストボックスで長さや角度の単位を 選択します。
- ② 名前: 校正の名前をテキストボック スに入力します。
- 長さ: 校正線の長さを入力します。 l この値は、校正線によって参照され る距離を表します。
- 一般型:フォント、フォントの色、 m 線幅、線の色を選択します。
- 補正 / 描く: 既存の校正を変更する n には「補正]をクリックします。 新 しい校正線を描くには「描く]をク リックします。 [OK]をクリックすると、登録カー

ド下方の領域の表示が変化し、最新 の校正データが表示されます。

## 通常校正: o

ドロップダウンリストボックスから 校正を選択すると、その校正データ が登録タブ下方の領域に表示されま す。

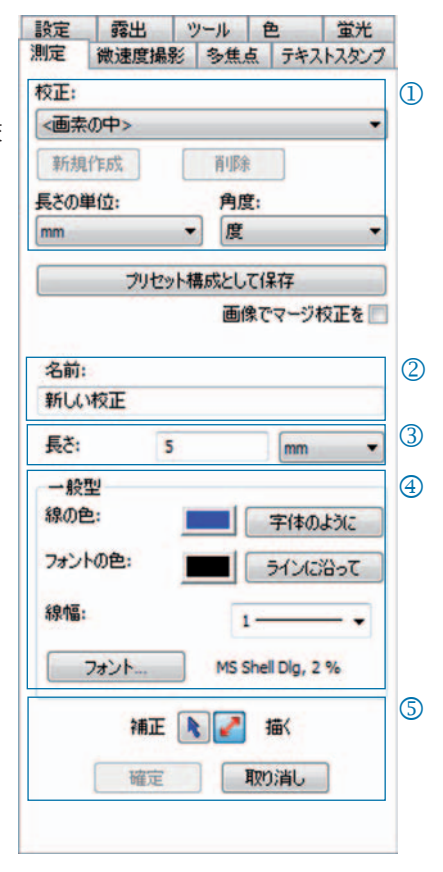

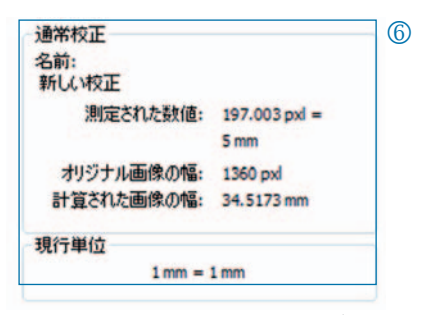

94 ProgRes®クイックスタートガイド

### 測定:オーバーレイの設定と編集

1-l /線  $\odot$  H ⊙ 楕円 八 角度 □ 長方形 ○ 多角形 ○ 自由形式 ■■成果を示す

アイコンバーの[測定]をクリックし、ドロップダウンリ ストボックスから測定図形(オーバーレイ要素)を選択し ます。

画像内のすべての測定図形を 1 つの表に表示できます。こ の表は、「測定]ボタンのドロップダウンリストボックス で[成果を示す]をクリックすると表示されます。

- 長さ / 角度:測定図形の長さおよび j 角度の単位を設定します。
- ② 画像でマージ校正を: オーバーレイを画像にマージし、画 像ファイルの一部として保存しま す。
- 測定図形および ID l
- $\bigoplus$  一般型: 測定図形およびキャプショ ンのフォント、フォントの色、線幅、 線の色を設定します。
- ライブ形式パラメータ:図形のライ n ブパラメータ表示を選択します。

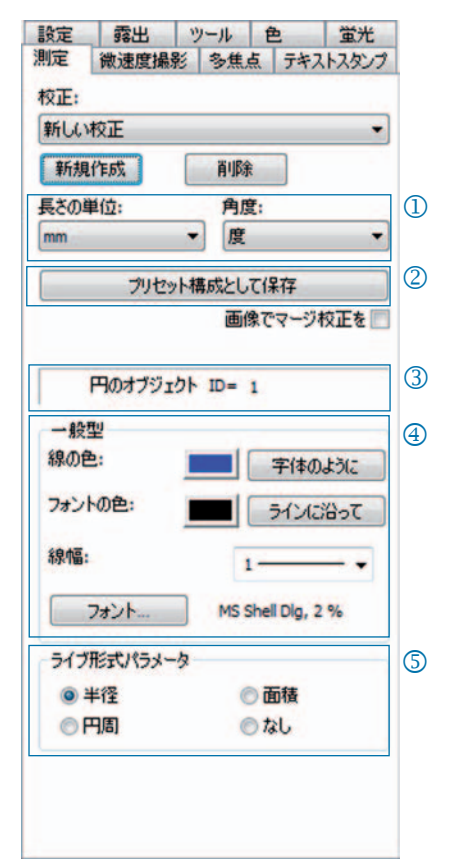

蛍光

#### 蛍光: 蛍光画像の撮影と保存

- フィルター: 染料名とフィルターの j 放出を入力するか、明視野フィールド 画像を有効にします(SHIFT+\*+名前)。
- 露出時間: ルーチン開始時に求めら k れた際に露出時間をスライダーで設 定するか入力します。
- スタート:蛍光ルーチンを開始しま l す。 ダイアログボックスに表示され る指示に従います。
- マージ画像の名前: m マージ画像の名前を入力します。
- プロジェクトフォルダーの名前: 蛍 n 光プロジェクトフォルダーの名前を 入力します。
- マージオン / マージオフ: 各フィル o ターの撮影データをマージして 1 つ の画像にします。 マージ画像を保存 するには、[保存]をクリックします。
- 画像のシフト: 単一フィルターによ p る撮影データをマージ画像にシフト します。

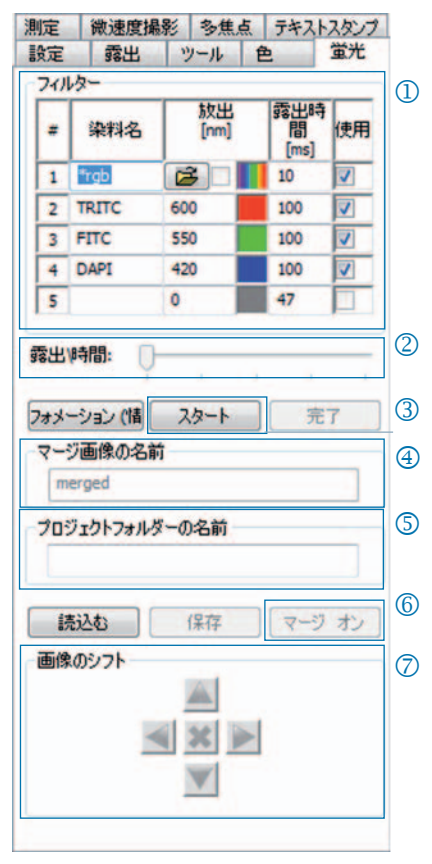

 $\epsilon$  重要: 画像名には空白や特殊文字を使用しないでください(登録 タブ[設定])。 ガンマ値は 0.33 に設定します(登録タブ[色])。

明視野フィールドと蛍光画像のマージ:

- SHIFT + \* + 名前を[フィルター]テキストボックスに入力します。
- チェックボックスをオンにして明視野フィールドを使用を有効にします。
- 明視野フィールドが蛍光ルーチンの一部として撮影されます。
- フォルダーシンボルのクリックによって明視野画像を読み込むこともで きます。

蛍光プロジェクトを終了するには、[完了]をクリックします。

#### 96 ProgRes®クイックスタートガイド

### ツール: 画質を高めるための機能

- シェーディング補正: [校正 / 削除 ...] j をクリックし、ダイアログウィンド ウの指示に従います。
- ② リセット:カメラの接続を初期化し 直します。
- スキャナー: スキャナーの校正を開 l 始します。スキャナーカメラでのみ 使用できます。
- トリガー: トリガー入力とトリガー m 出力に関する設定を行います。トリ ガーカメラでのみ使用できます。
- アクティブ冷却: 冷却機能を有効ま n たは無効にします。冷却機能を備え たカメラでのみ使用できます。
- ユーザープロファイル:ユーザープ o ロファイルの保存と読み込みを行い ます。
- オプション: 登録タブの非表示化や p 言語の設定を行います。

## ユーザープロファイルに関する背景情報:

現在の設定は、ユーザープロファイルに保存できます。 ユーザープロファ イル "mylast.cxp" は継続的に更新されます。 ユーザープロファイル内の設定 を恒久的に保存するには、[保存 ...]ボタンをクリックし、プロファイルの 名前を入力します。 保存されたユーザープロファイルは、直接選択したり ステータスバーから読み込んだりできます。

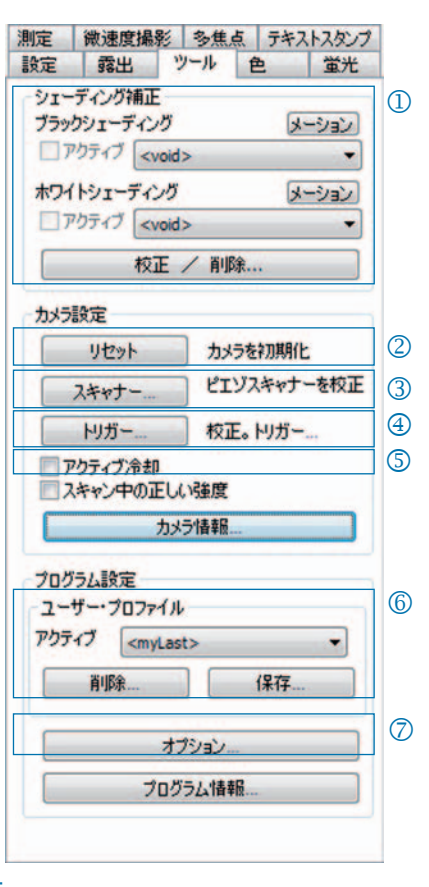

テキストスタンプ

テキストスタンプ: 画像へのキャプションの挿入

- テキストスタンプを有効または無 j 効にします。
- ② テキストスタンプの名前を入力し ます。
- テキストスタンプの位置を設定し l ます。
- すべてのテキストスタンプを表示 m し、[キャプチャー(撮影)]をクリッ クしたときにそれらを画像にマー ジします。
- 読み込んだ画像にテキストスタン n プをマージし、画像をオーバーレ イと共に保存します。
- フォントとフォント色を設定しま o す。

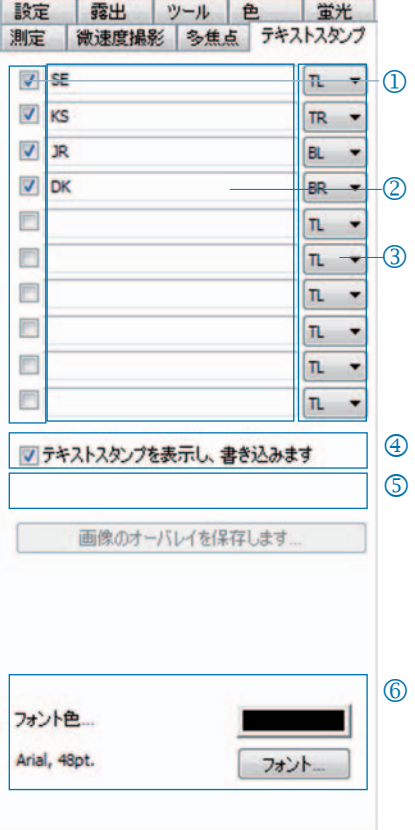

多焦点: 焦点深度の深い画像の作成

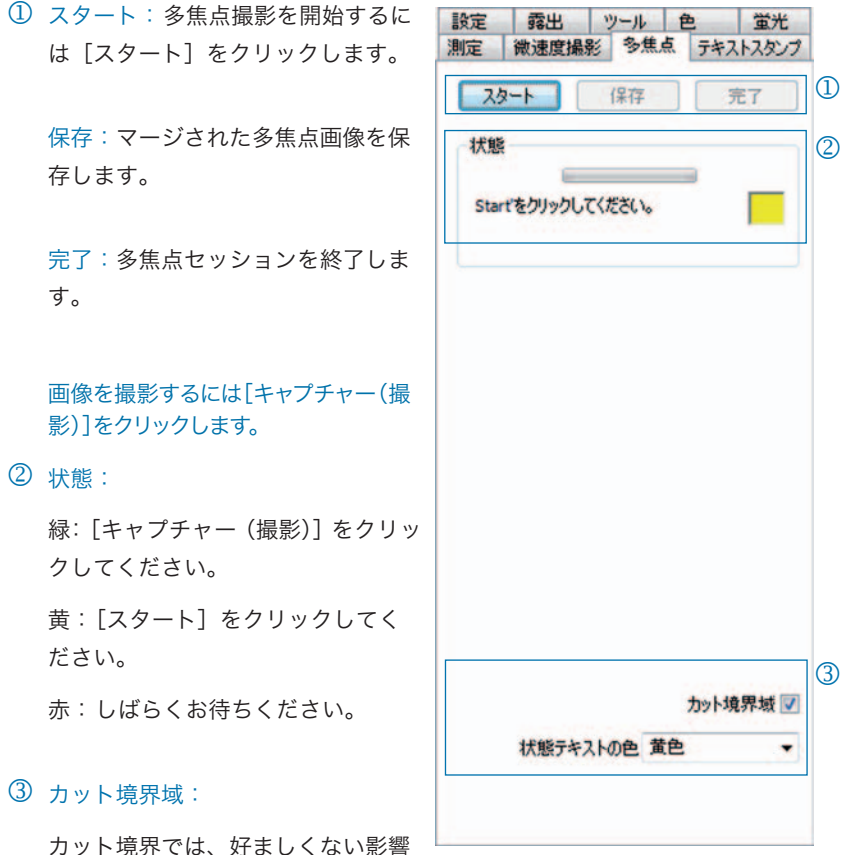

(アーチファクト)が発生する可能性 があります。

 $\epsilon$  注意: マージされた最終的な多焦点画像のみが「保存】のクリッ ク時に BMP ファイルまたは TIFF ファイルとして保存されます。 途中の過程は保存されません。

# Congratulazioni per l'acquisto della vostra camera CCD per microscopia ProgRes®!

La Guida rapida consente di installare rapidamente la camera CCD ProgRes® e il software ProgRes® CapturePro e fornisce una panoramica delle principali funzioni. Per una descrizione dettagliata, consultare il manuale del software ProgRes® CapturePro disponibile nel CD di installazione e nel menu alla voce "Guida".

& **Avvertenza importante:** per maneggiare con sicurezza la camera CCD per microscopia ProgRes®, rispettare le avvertenze sulla sicurezza ei requisiti hardware illustrati nelle istruzioni per l'uso fornite insieme alla camera CCD.

## Facile installazione

- • Fissare la camera CCD per microscopia ProgRes® al microscopio con l'adattatore a passo "C".
- Fare clic sul file "ProgRes® CapturePro.exe" e seguire le istruzioni nella routine di installazione per installare il software ProgRes® CapturePro.
- • Collegare la camera CCD al computer utilizzando il cavo FireWire o USB.

### Computer desktop

L'alimentazione viene fornita tramite il cavo FireWire o USB, pertanto non sono necessarie ulteriori installazioni.

## Computer portatili

Le camere CCD ProgRes®- FireWire richiedono un'alimentazione secondaria tramite il ripetitore.

& **Nota:** utilizzare solo accessori forniti in dotazione o raccomandati dal produttore.

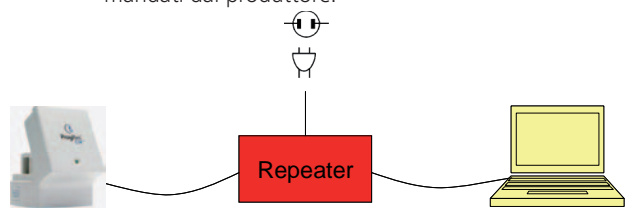

## Avvio del software

Fare doppio clic sull'icona di ProgRes® CapturePro  $\Omega$ . Una volta avviato il software, appare l'immagine live ed è possibile iniziare a lavorare con il programma.

## Tasti di scelta rapida

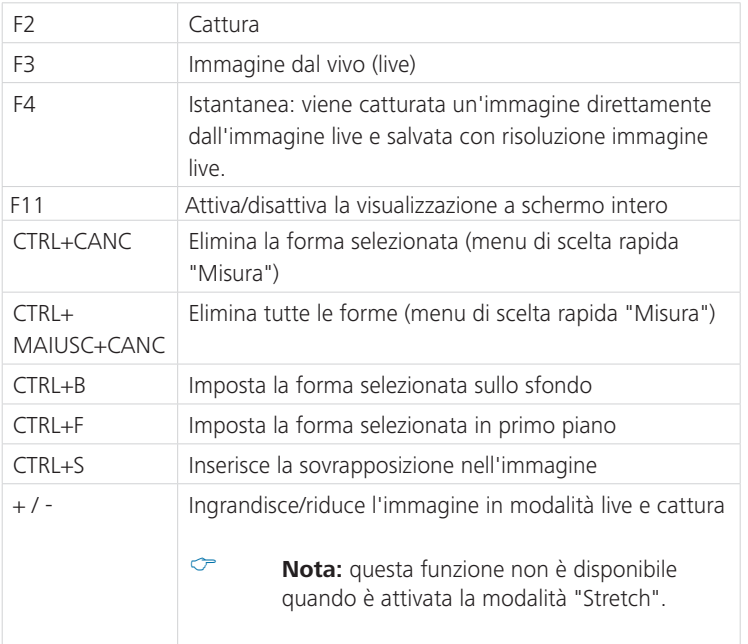

## L'immagine perfetta in 5 passaggi

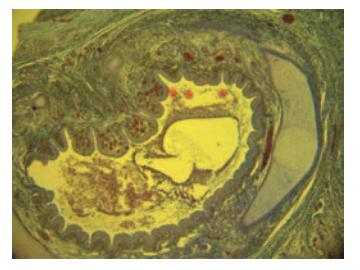

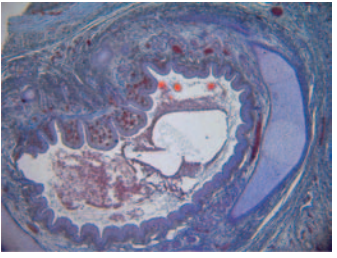

Immagine senza bilanciamento del bianco Immagine con bilanciamento del bianco

## Impostazione dell'auto-esposizione - Scheda "Esposizione". j

Per impostazione predefinita è attivata l'opzione "Continuo". Per regolare l'esposizione una sola volta, fare clic su "Auto-esposizione" **Nationale alla** barra degli strumenti.

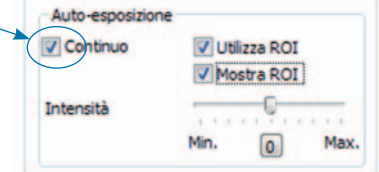

## Applicazione del bilanciamento del bianco. k

- Fare clic su "Bilanciamento del bianco" i nella barra degli strumenti. Selezionare un punto dell'immagine che presenti un colore grigio neutro e non sia sovraesposto.
- Fare clic su "Reset bilanciamento del bianco" <a> per reimpostare il bilanciamento del bianco.

### Informazioni di base sul bilanciamento del bianco

Il valore RGB massimo dell'area deve essere idealmente pari a 230. Un valore RGB massimo di 255 non è indicato per il bilanciamento del bianco. I valori RGB della posizione del cursore sulla barra di stato sono indicati nell'angolo in basso a destra della finestra dell'immagine.

**Italiano**

& **Nota:** Quando si reimposta il bilanciamento del bianco, vengono ripristinati i valori predefiniti e l'immagine può assumere un colore verdastro. In questo caso, eseguire nuovamente il bilanciamento del bianco.

## Impostazione della risoluzione l dell'immagine:

Le risoluzioni di immagine per il modello di camera CCD acquistato sono preimpostate. Tuttavia, possono essere selezionate dagli elenchi a discesa nella scheda "Impostazioni".

## 4 Opzioni file:

Selezionare la cartella di destinazione e il percorso di salvataggio delle immagini in Esplora risorse facendo clic sul pulsante "Seleziona...". I percorsi di salvataggio selezionati nella sessione corrente sono visibili in "Cartella di destinazione".

Selezionare il nome e il formato con cui si desidera salvare l'immagine dal campo di immissione o dalla casella di riepilogo corrispondente. Le immagini vengono denominate con una numerazione crescente.

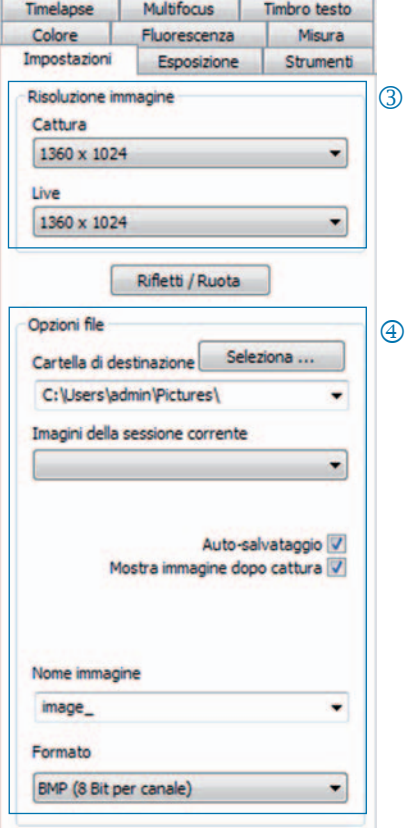

## Cattura di un'immagine: n

Se le impostazioni dell'immagine sono soddisfacenti, fare clic su "Cattura" . L'immagine viene salvata nella cartella di destinazione con la risoluzione prescelta e può essere rapidamente caricata e visualizzata tramite la Galleria .

## Barra degli strumenti

Barra degli strumenti

& **Nota:** se non tutti gli elementi della barra degli strumenti vengono visualizzati a causa di una bassa risoluzione dello schermo, fare clic su F11.

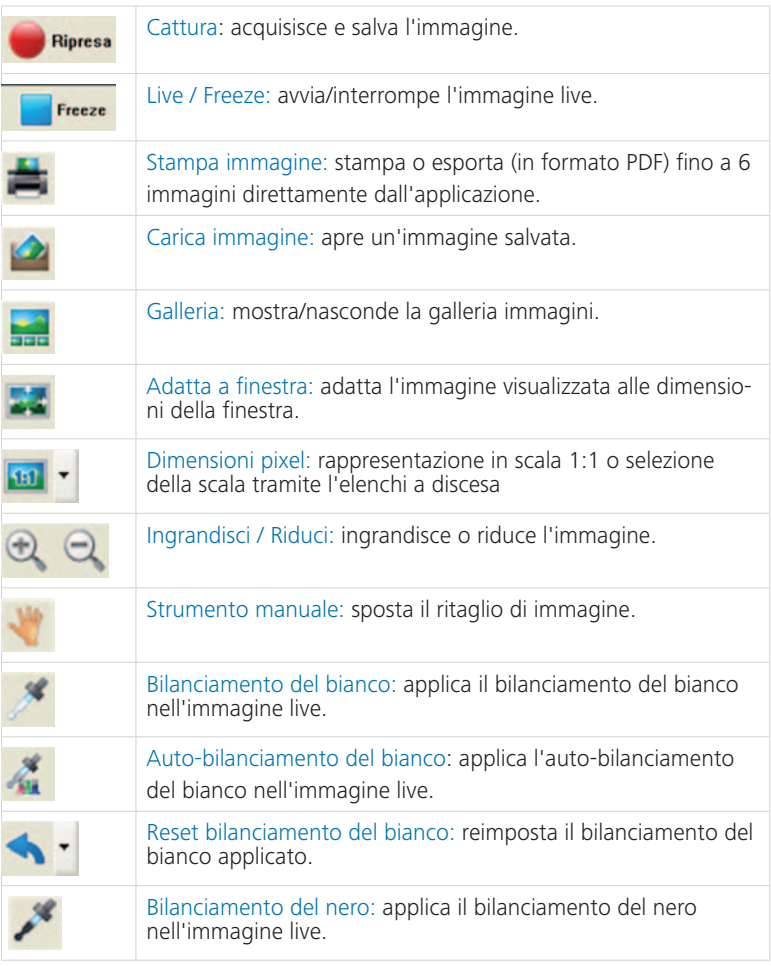

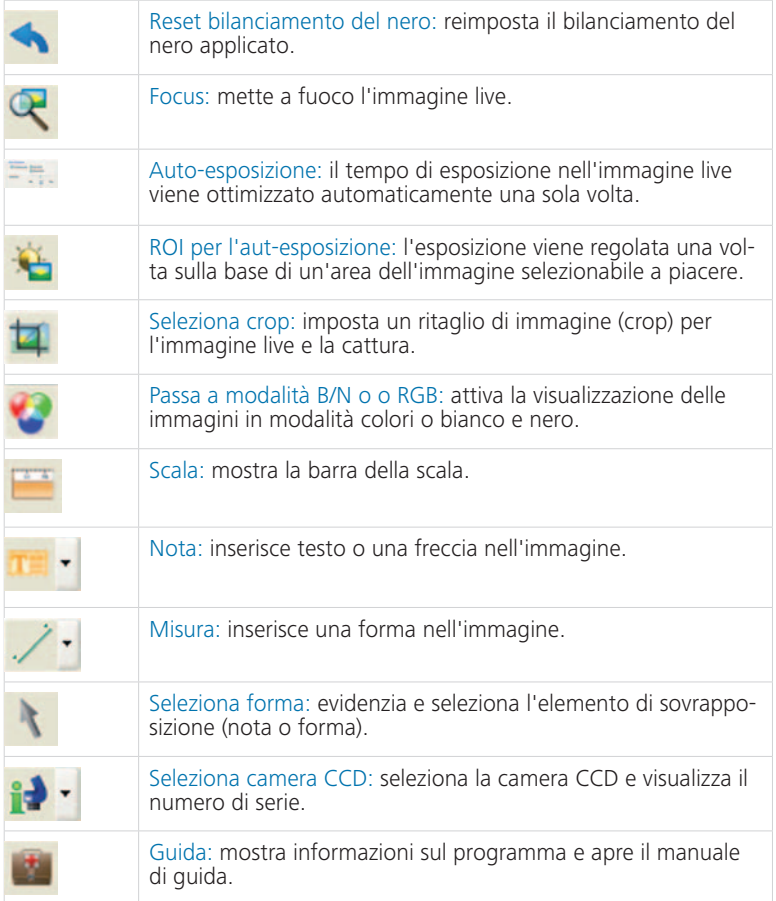

## Impostazioni: permette di configurare le impostazioni di base per l'acquisizione delle immagini

- Risoluzione immagine: permette di j impostare la risoluzione dell'immagine live e dell'immagine da acquisire.
- Capovolgi / Ruota: imposta l'orienta-k mento dell'immagine live e dell'immagine catturata.
- Opzioni file: permette di selezionare l la cartella di destinazione in Esplora risorse e nella casella di riepilogo. Le immagini della sessione corrente vengono visualizzate nell'elenco a discesa.
- 4 Auto-Salvataggio: salva le immagini senza chiedere conferma.
- Mostra immagine dopo cattura: n Per velocizzare la cattura in modalità "Timelapse", disattivare questa funzione.
- <sup>6</sup> Nome immagine / Formato: immettere il nome dell'immagine nella casella di riepilogo e selezionare il formato di salvataggio. Le immagini vengono salvate con questo nome e contrassegnazione con una numerazione progressiva.

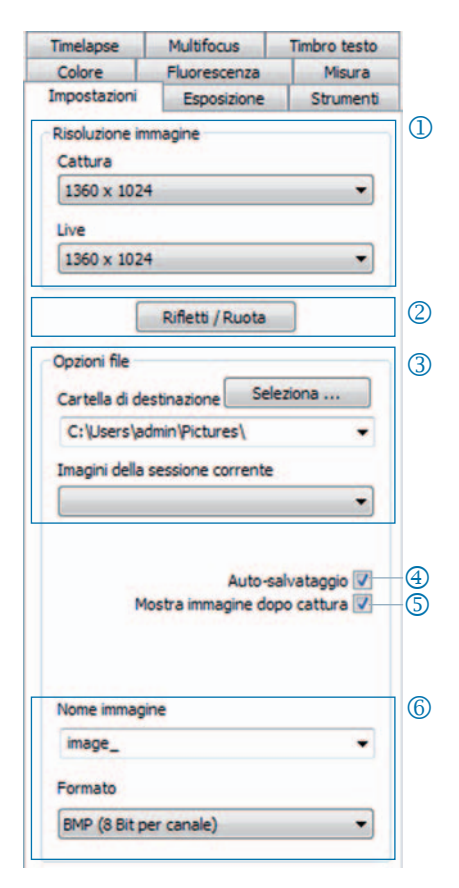

**Italiano**

& **Nota**: per il nome dell'immagine non utilizzare spazi o caratteri speciali; in caso contrario, non sarà possibile acquisire immagini in modalità fluorescenza.

## Esposizione: configurazione delle impostazioni di esposizione

- <sup>1</sup> Esposizione: inserire il tempo in ms nel campo di immissione oppure utilizzando la barra di scorrimento.
- 2 Adatta tempo di esposizione per binning: in modalità binning qui viene indicato il tempo di esposizione per la cattura.
- Auto-esposizione: l'esposizione viene l regolata in modo continuativo sull'intera immagine oppure tramite un'area selezionata dell'immagine (ROI). Regolando l'intensità, è possibile impostare generalmente l'esposizione in modo "più chiaro" o "più scuro".
- 4 Guadagno: è possibile amplificare il segnale dell'immagine e ridurre il tempo di esposizione in modo da ottenere un'immagine live più rapida.
- Minimizza gain durante la cattura: n durante la cattura delle immagini, viene calcolato il guadagno nel tempo di esposizione e il rumore di fondo dell'immagine catturata viene ridotto al minimo.

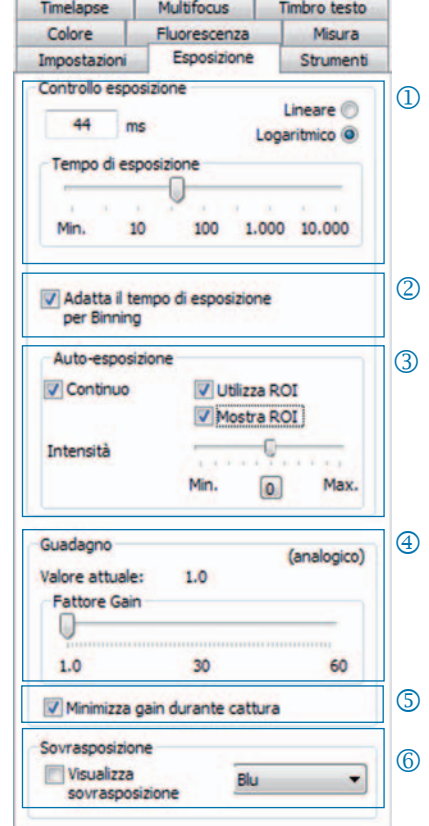

### **Italiano**

## **6** Sovraesposizione:

le aree dell'immagine sovraesposte vengono visualizzate nel colore selezionato.

# Colore

### Colore: configurazione delle impostazioni di colore

- Ciano / Magenta / Giallo: impostare j qui il bilanciamento tra colore RGB di fondo e e il colore CMYK complementare.
- <sup>2</sup> Gamma: regolare il valore di gamma con la barra di scorrimento.
- Contrasto / Luminosità / Saturazione: l regolare il contrasto, la luminosità e la saturazione con le apposite barre di scorrimento.

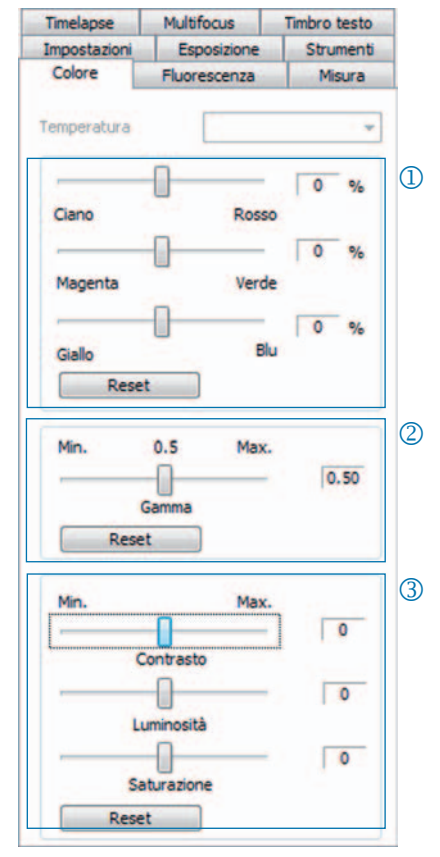

**Italiano**

& **Nota:** si osservi che il valore predefinito per la regolazione della gamma è 0,5 al fine di ottenere una resa dei colori bilanciata e a forte contrasto. Per una resa lineare dei dati immagine selezionare un valore di gamma di 0,33.
#### Timelapse: esegue un'acquisizione di immagini a un orario programmato

- Avvio: avvia la cattura dell'immagine j subito oppure con un ritardo. In caso di avvio ritardato, specificare il tempo di ritardo.
- Controllo tempo: la cattura dell'imma-k gine avviene il prima possibile oppure in un intervallo specificato.
- 3 Salva immagini: salva le immagini come singoli file o come video. La frequenza è sincronizzata con l'ora di cattura oppure definita dall'utente.
- 4 Max. numero di immagini: la cattura viene interrotta al raggiungimento del numero di immagini specificato. Il numero massimo di immagini varia in base alla capacità del disco rigido installato nel computer.

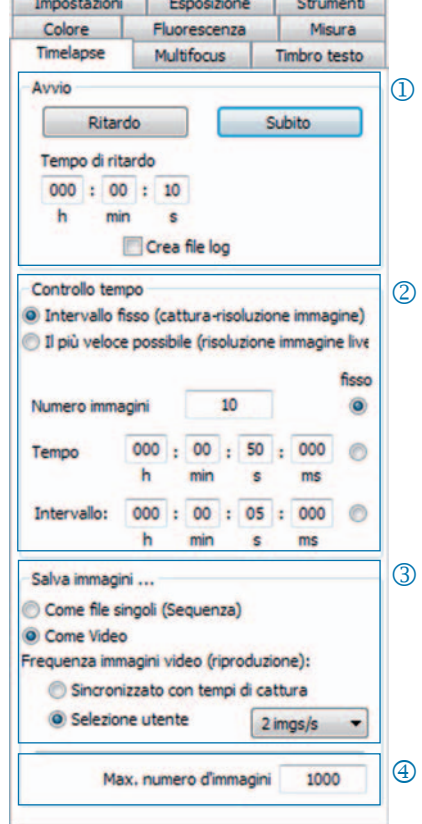

#### Impostazioni per una cattura rapida delle immagini.

- • Disattivare l'opzione di adattamento alla finestra.
- • Selezionare BMP come formato di file.
- • Disattivare l'opzione "Mostra immagine dopo cattura" (scheda "Impostazioni").
- • Salvare le immagini come singoli file.

### Misura: regolazione della calibrazione

Prima della calibrazione, collocare il micrometro sul vetrino del microscopio.

- Calibrazioni: fare clic su "Nuovo" e j trascinare la linea di calibrazione. Selezionare l'unità di lunghezza o l'angolo dalla casella di riepilogo corrispondente.
- <sup>2</sup> Nome: inserire il nome della nuova calibrazione nel campo di immissione del testo.
- Lunghezza: inserire la lunghezza della l linea di calibrazione. Questo valore si riferisce alla lunghezza cui fa riferimento la linea di calibrazione.
- Stile generale: selezionare il tipo di m carattere, il colore del carattere, lo spessore della linea e il colore della linea.
- Correzione / Disegnare Fare clic su n "Correzione" per modificare la linea esistente. Fare clic su "Disegnare" per disegnare una nuova linea. Se si fa clic su "OK", vengono visualizzati i dati della calibrazione corrente nella sezione inferiore della scheda.

**Italiano**

# **6** Calibrazione attuale:

Quando si seleziona una calibrazione dall'elenco a discesa, i dati della calibrazione vengono visualizzati nella parte inferiore della scheda.

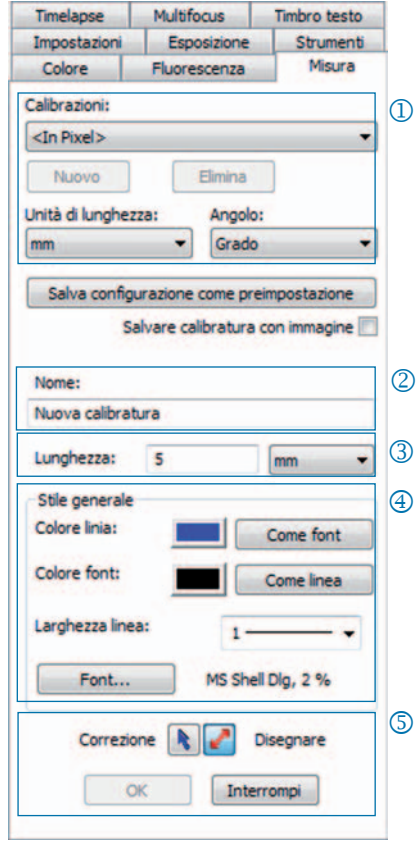

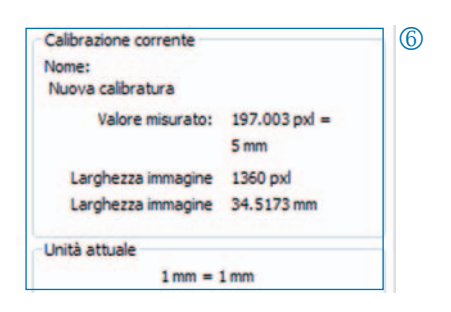

### Misura: impostazione e modifica della sovrapposizione

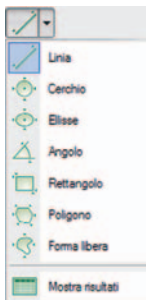

Fare clic sul pulsante "Misura" nella barra degli strumenti e selezionare le forme (elementi di sovrapposizione) dall'elenco a discesa.

Tutte le forme all'interno di un'immagine possono essere visualizzate in una tabella e richiamate facendo clic su "Mostra risultati".

- Unità di lunghezza / Angolo: Qui è j possibile specificare l'unità di lunghezza o l'angolo della forma.
- 2 Salvare calibratura con immagine: La sovrapposizione viene sfumata nell'immagine e salvata insieme ad essa.
- Visualizzazione del nome e dell'ID l della forma
- 4 Stile generale: impostare il tipo di carattere, il colore del carattere, lo spessore della linea e il colore della linea della forma e della sua didascalia.
- Parametro live: selezionare il parame-n tro live della forma.

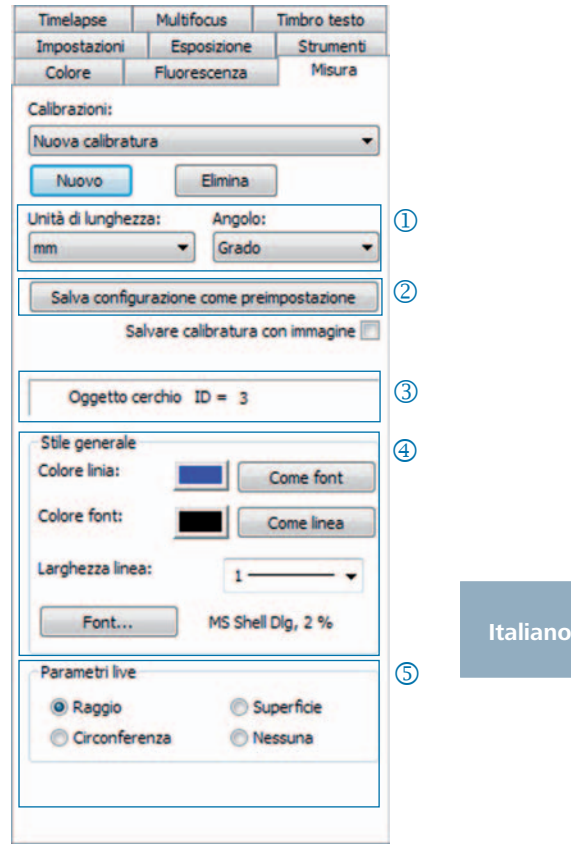

### Fluorescenza: Cattura e salvataggio di immagini di fluorescenza

- Filtro: specificare il colorante e il valore j di emissione del filtro oppure attivare l'immagine in campo chiaro (MAIUSC + \* + *nome*)
- Tempo d'esposizione: impostare il k tempo d'esposizione con la barra di scorrimento oppure inserire questo dato al prompt dei comandi all'avvio della routine della fluorescenza.
- Avvio: avviare l'acquisizione dell'im-l magine di fluorescenza e seguire le istruzioni nelle finestre di dialogo.
- Nome dell'immagine merge: speci-m ficare il nome di file per l'immagine risultante dall'unione.
- **5** Nome della cartella progetto: inserire il nome per la cartella progetto della fluorescenza.
- Merge On / Merge Off: aggiungere le o singole catture da unire e selezionare "Salva" per salvarle.
- Sposta immagine: permette di sposta-p re singole riprese del filtro utilizzato.

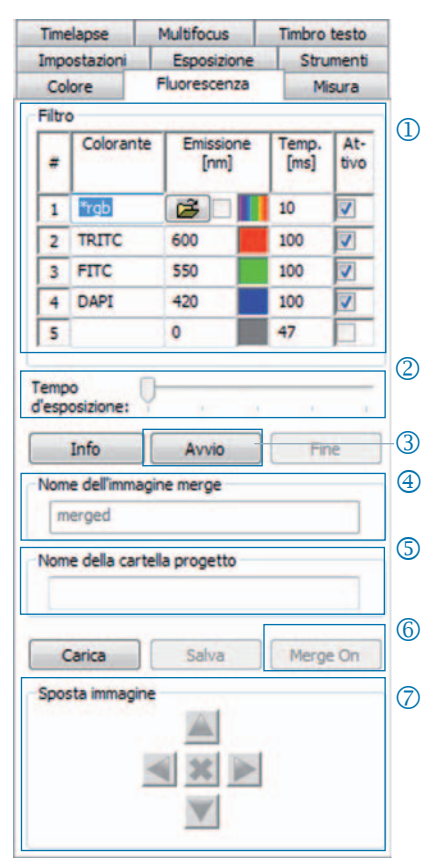

& **Nota**: non utilizzare spazi e caratteri speciali per il nome dell'imma gine (scheda "Impostazioni"). Impostare il valore di gamma su 0,33 (scheda "Colore").

Combinazione di un'immagine in campo chiaro con immagini di fluorescenza.

- Inserire il MAIUSC + \* + *nome* nel campo di immissione "Colorante".
- • Selezionare la casella di controllo accanto ad "Attivo" per utilizzare l'immagine.
- • L'immagine in campo chiaro viene catturata come parte della routine della fluorescenza.
- Fare clic sull'icona della cartella per caricare un'immagine in campo chiaro. Fare clic su "Fine" per terminare il progetto di fluorescenza.

# Strumenti: funzioni per ottimizzare la qualità delle immagini

- <sup>1</sup> Correzione Shading: fare clic su "Calibra / Elimina..." e seguire le istruzioni nelle finestra di dialogo.
- 2 Reset: riavvia il collegamento della camera CCD.
- <sup>3</sup> Scanner: esegue la calibrazione dello scanner. Questa funzione è disponibile solo con camere CCD dotate di scanner.
- Trigger: imposta la configurazione per m Trigger In e Trigger Out. Questa funzione è disponibile solo con camere CCD dotate di trigger.
- Attiva raffreddamento: attiva/disattiva n il raffreddamento. Questa funzione è disponibile solo con camere CCD dotate di raffreddamento.
- **6** Profilo utente: salva o caricare un profilo utente.
- Opzioni: mostra/nasconde le schede e p permette di selezionare la lingua.

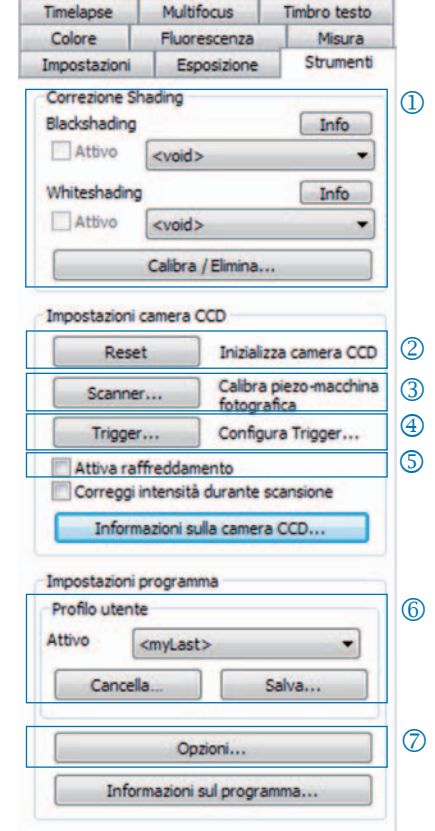

### Informazioni di base sul profilo utente.

È possibile salvare le impostazioni correnti in un profilo utente. Il profilo utente "mylast.cxp" viene aggiornato continuamente. Per salvare le impostazioni in modo permanente in modo da poterle richiamare in un secondo momento, fare clic su "Salva..." e inserire il nome del profilo utente. I profili utente salvati possono essere caricati direttamente nella barra di stato.

# Timbro testo

## Timbro testo: inserimento di testo nell'immagine

- Attivare o disattivare il timbro testo. j
- 2 Inserire il nome per il timbro testo.
- **3** Scegliere la posizione per il timbro testo.
- 4 Visualizzare tutti i timbri testo nell'immagine e salvarli insieme all'immagine.
- <sup>5</sup> Incorporare il timbro testo nell'immagine e fare clic su "Cattura" per salvarlo nell'immagine.
- 6 Selezionare il tipo e il colore del carattere.

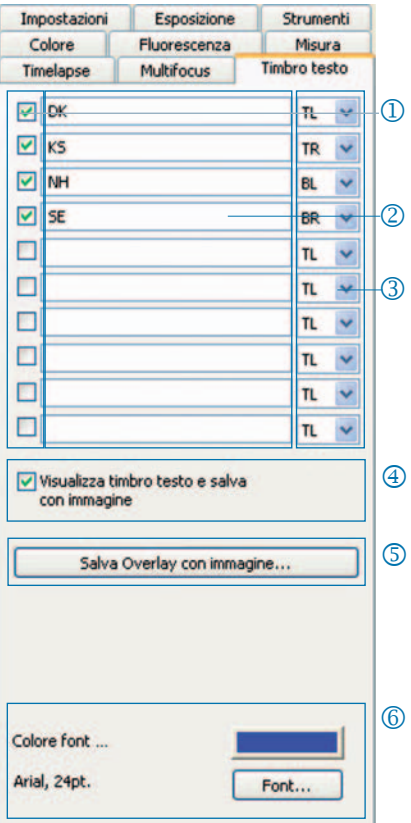

## Multi-focus: creazione di immagini con profondità di campo

Avvio: avviare la cattura dell'immagine j con multi-focus.

Premere "Cattura" per acquisire l'immagine.

Salva: salva una fase intermedia dell'immagine.

Fine: chiude la routine del multi-focus.

2 Stato: mostra lo stato della routine: Verde: fare clic su "Cattura". Giallo: fare clic su "Avvio". Rosso: attendere.

# Taglia bordo: l

questa opzione permette di rimuovere effetti indesiderati (artefatti) sul bordo.

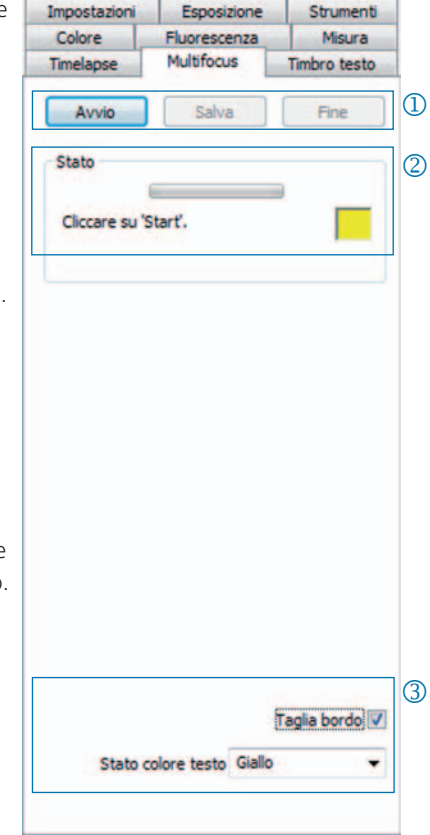

& **Nota:** nel file viene salvata solo la foto multi-focus con profondità di campo. I passaggi intermedi nella creazione delle immagini multifocus non vengono salvati.

### Toutes nos félicitations pour l'achat de votre caméra microscope ProgRes® !

Le guide de démarrage rapide vous aidera à effectuer l'installation rapide de la caméra ProgRes® et du logiciel ProgRes® CapturePro, et vous donnera un aperçu des principales fonctions. Vous trouverez une description détaillée dans le manuel du logiciel ProgRes® CapturePro disponible sur le CD d'installation et dans le menu à la rubrique « Aide ».

& **Remarque importante :** pour une utilisation en toute sécurité de votre caméra microscope ProgRes®, veuillez observer les consignes de sécurité et les configurations matérielles requises figurant dans les instructions de service comprises dans la livraison.

# Installation simple

- • Fixez la caméra microscope ProgRes® au microscope à l'aide de l'adaptateur monture C.
- Cliquez sur le fichier « ProgRes® CapturePro.exe » et suivez les indications de la procédure d'installation pour installer le logiciel ProgRes® CapturePro.
- • Connectez la caméra à l'ordinateur via le câble USB ou Firewire.

#### Ordinateur de bureau

L'alimentation s'effectue par le biais du câble USB ou Firewire ; aucune installation supplémentaire n'est nécessaire.

#### Ordinateur portable

En cas d'utilisation d'une caméra FireWire ProgRes® avec un ordinateur portable, l'alimentation doit être assurée additionnellement par un répéteur.

& **Remarque :** utilisez uniquement des accessoires compris dans la livraison ou recommandés par le fabricant.

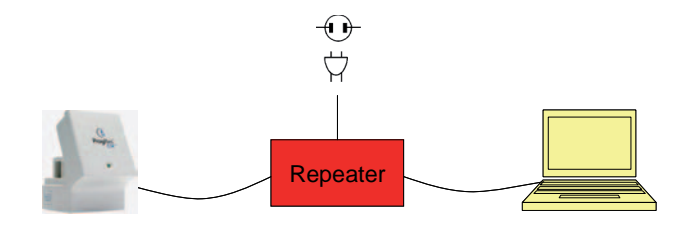

# Démarrer le logiciel

Double-cliquez sur l'icône du logiciel ProgRes® CapturePro  $\bigcirc$ . Après le démarrage du logiciel, l'image live est affichée et vous pouvez travailler avec le programme.

# Raccourcis clavier

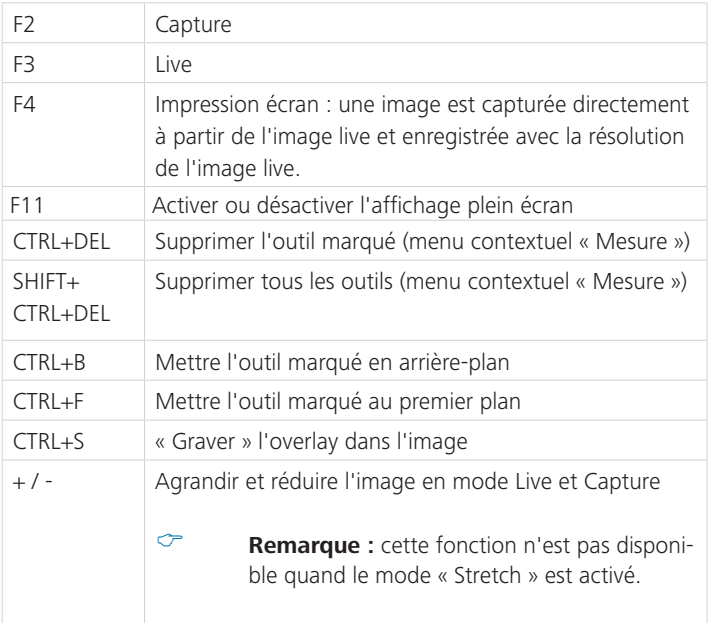

# 5 étapes pour une image parfaite

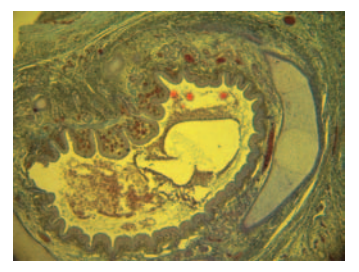

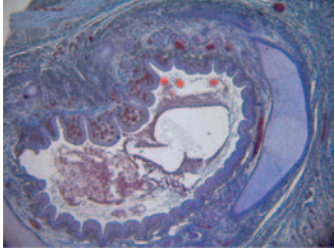

Image sans balance des blancs Image avec balance des blancs

# Régler l'auto-exposition - Onglet « Exposition » : j

L'option « Continuellement » est activée par défaut. Pour régler l'exposition une fois, cliquez sur « Auto-exposition » dans la barre d'outils.

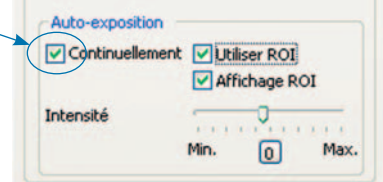

# 2 Régler la balance des blancs :

- Cliquez sur « Balance des blancs » dans la barre d'outils. Sélectionnez une zone de l'image ayant un ton gris neutre et n'étant pas surexposée.
- Cliquez sur « Réinitialiser balance des blancs » < pour réinitialiser la balance des blancs.

#### Information de fond sur la balance des blancs

Dans l'idéal, la valeur RVB la plus élevée de la zone sélectionnée correspond à 230. La valeur RVB maximale de 255 n'est pas adaptée à une balance des blancs. Les valeurs RVB de la position du curseur sont affichées dans la barre d'état en bas à droite de la fenêtre d'image.

& **Remarque :** lors de la réinitialisation de la balance des blancs, les valeurs par défaut sont rétablies et l'image peut prendre une nuance verdâtre. Veuillez, dans ce cas, régler à nouveau la balance des blancs.

Déterminer la résolution de l'image : l les résolutions d'image sont préréglées pour votre

type de caméra. Vous pouvez toutefois aussi les déterminer vous-même à l'aide des listes déroulantes dans l'onglet « Réglages ».

# 4 Options fichier :

sélectionnez le dossier cible et le lieu d'enregistrement des images dans Explorer en cliquant sur le bouton « Sélectionner... ». Les lieux d'enregistrement sélectionnés dans la session en cours sont visibles sous « Dossier cible ».

Sélectionnez le nom de l'image et le format d'enregistrement dans le champ de saisie et la liste déroulante correspondants. Les images sont numérotées en continu.

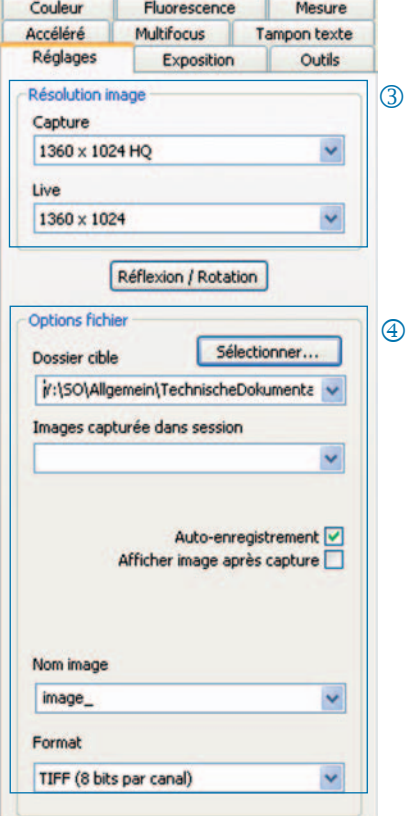

# Capturer une image : n

quand vous êtes satisfait des réglages de votre image, cliquez sur « Capture » **.** Compune . L'image est enregistrée dans le dossier cible avec la résolution choisie et peut être rapidement chargée et affichée via la Galerie ...

# Barre d'outils

- Down How | 無 直接 算算 RS ( 「 えん) アル RS 6 年間 ヨニックス 計算

Barre d'outils

& **Remarque :** si, en raison d'une résolution d'écran trop faible, tous les éléments de la barre d'outils ne sont pas affichés, veuillez cliquer sur la touche F11.

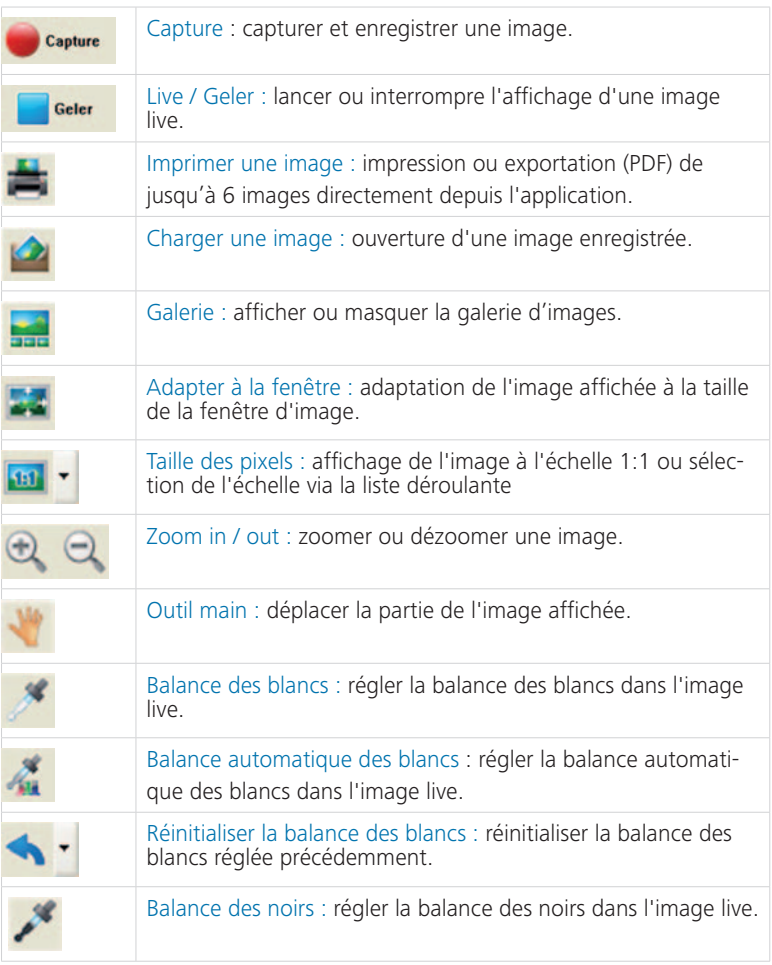

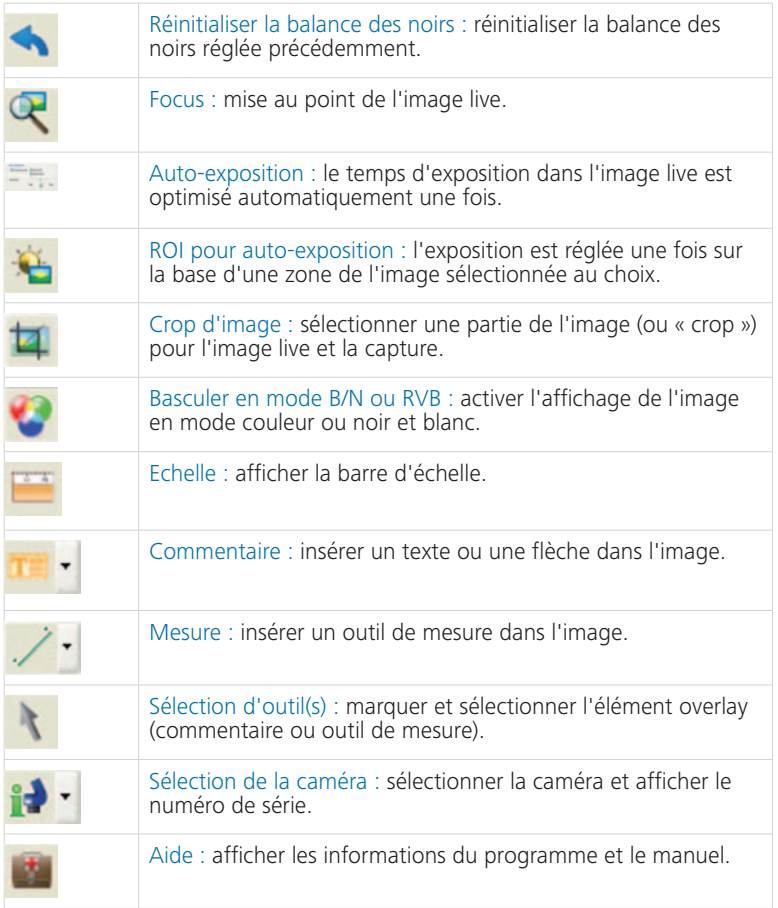

### Réglages : définir les réglages généraux pour la capture d'image

- <sup>1</sup> Résolution de l'image : déterminer la résolution pour l'image live et l'image à capturer.
- 2 Réflexion / Rotation : régler l'orientation de l'image live et de l'image capturée.
- Options fichier : sélectionner le l dossier cible dans Explorer et la liste déroulante. Les images de la session en cours sont affichées dans la liste déroulante.
- 4 Auto-enregistrement : enregistrement automatique des images, sans avertissement préalable.
- Afficher l'image après capture : n pour une capture plus rapide en mode « Accéléré », veuillez désactiver cette fonction.
- Nom de l'image / Format de o l'image : entrez le nom de l'image dans la liste déroulante et sélectionnez le format d'enregistrement. Les images sont enregistrées sous ce nom et numérotées en continu.

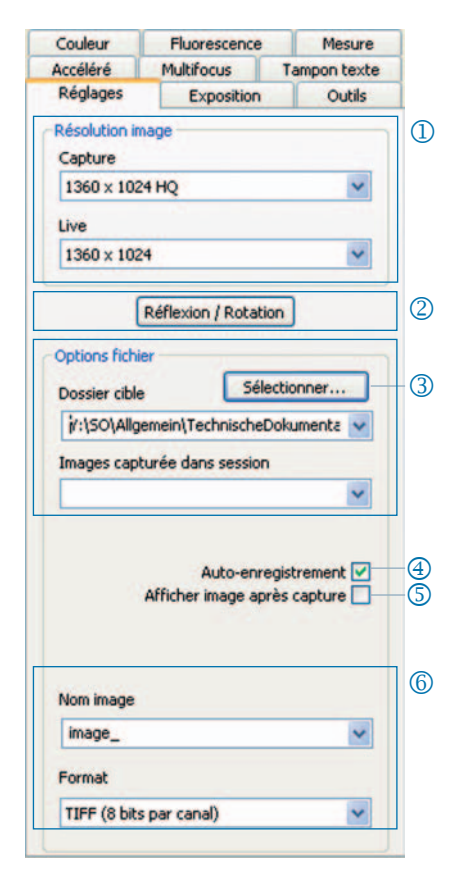

& **Remarque** : n'utilisez pas d'espaces ni de caractères spéciaux dans le nom de l'image, autrement vous ne pourrez pas enregistrer d'images en mode fluorescence.

### Exposition : définir les réglages d'exposition

- $\Phi$  Temps d'exposition : entrez le temps en ms dans le champ de saisie ou réglez-le au moyen du curseur.
- 2 Adapter le temps d'exposition pour le binning : en mode binning, le temps d'exposition pour l'image capturée est affiché ici.
- Auto-exposition : l'exposition est l ajustée continuellement sur l'ensemble de l'image ou bien au moyen d'une zone sélectionnée de l'image (ROI). Le réglage de l'intensité permet en général de modifier l'exposition de l'image en la rendant « plus claire » ou « plus sombre ».
- Amplification : il est possible d'ampli-m fier le signal de l'image et de réduire le temps d'exposition afin d'obtenir un taux plus élevé d'images live.
- Minimiser le gain durant la capture : n ici, lors de la capture d'une image, l'amplification est convertie en temps d'exposition et le bruit de fond dans l'image capturée est réduit.

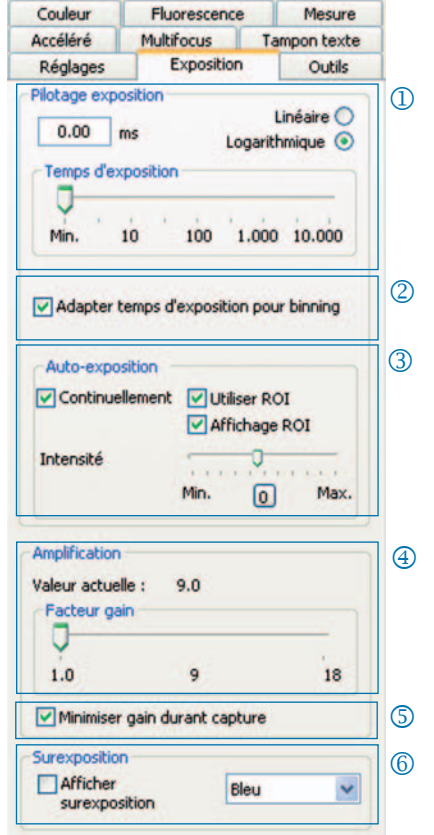

# **6** Surexposition :

les zones surexposées d'une image sont affichées dans la couleur sélectionnée.

# Couleur

#### Couleur : Effectuer les réglages de la couleur

- Cyan / Magenta / Jaune : ici, réglez la j balance entre la couleur de base RVB et la couleur complémentaire CMYK.
- Gamma : ajustez la valeur gamma à k l'aide du curseur.
- Contraste / Luminosité / Saturation : l ajustez le contraste, la luminosité et la saturation à l'aide des curseurs.

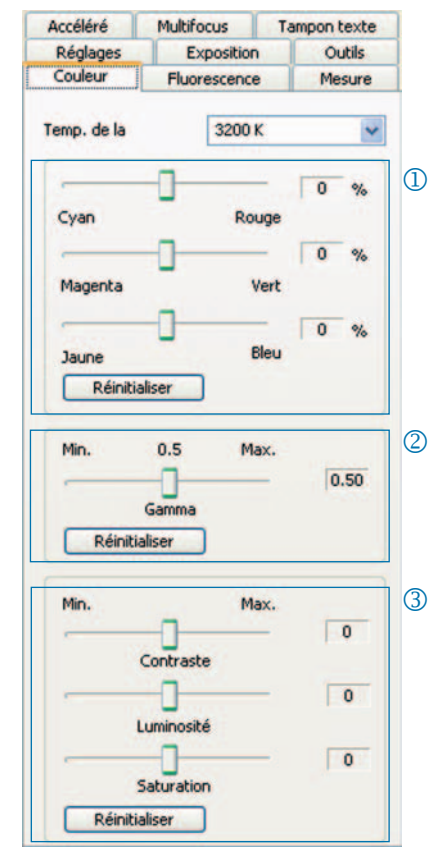

& **Remarque :** veuillez noter que la valeur par défaut pour le réglage du gamma est 0,5 pour obtenir un rendu des couleurs équilibré et contrasté. Pour un rendu linéaire des données d'image, veuillez sélectionner une valeur gamma de 0,33.

### Accéléré : effectuer une capture d'image temporisée

- Démarrer : démarrer la capture d'ima-j ge immédiatement ou à retardement. Indiquez le temps de retard pour le démarrage différé.
- 2 Pilotage de temps : la capture d'image s'effectue le plus vite possible ou dans un intervalle de temps fixe.
- Enregistrement d'images : enregis-l trement des images comme fichiers individuels ou séquence vidéo. La fréquence est soit synchronisée avec l'heure de capture soit définie par l'utilisateur.
- Nombre max. d'images : la cap-m ture d'image s'arrête une fois que le nombre d'images indiqué est atteint. Le nombre max. d'images dépend de la capacité de mémoire de votre ordinateur.

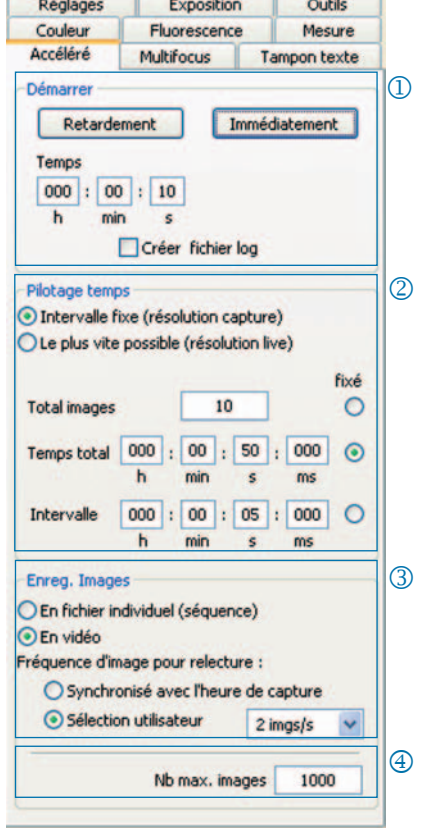

#### Réglages pour une capture rapide d'images :

- • Désactivez l'option « Adapter à la fenêtre ».
- Sélectionnez BMP comme format de fichier.
- Désactivez l'option « Afficher image après capture » (onglet « Réglages »).
- Enregistrez les images comme fichiers individuels.

#### Mesure : régler le calibrage

Avant le calibrage, placez la lame micrométrique sur le porte-objet du microscope.

- Calibrages : cliquez sur « Nouveau » et j tracez la droite de calibrage. Sélectionnez l'unité de longueur ou l'angle dans la liste déroulante correspondante.
- 2 Nom : entrez le nom du nouveau calibrage dans le champ de texte.
- Longueur : indiquez la longueur de l la droite de calibrage. Cette valeur se rapporte à la longueur référencée par la droite de calibrage.
- 4 Style général : sélectionnez la police, la couleur de la police, la largeur de ligne et la couleur de ligne.
- **5** Correction / Dessiner : cliquez sur « Correction » pour modifier la ligne existante. Cliquez sur « Dessiner » pour dessiner une nouvelle ligne. En cliquant sur « OK », les données du calibrage actuel sont affichées dans la partie inférieure de l'onglet.

**6** Calibrage actuel :

lors de la sélection d'un calibrage dans la liste déroulante, les données du calibrage en question sont affichées dans la partie inférieure de l'onglet.

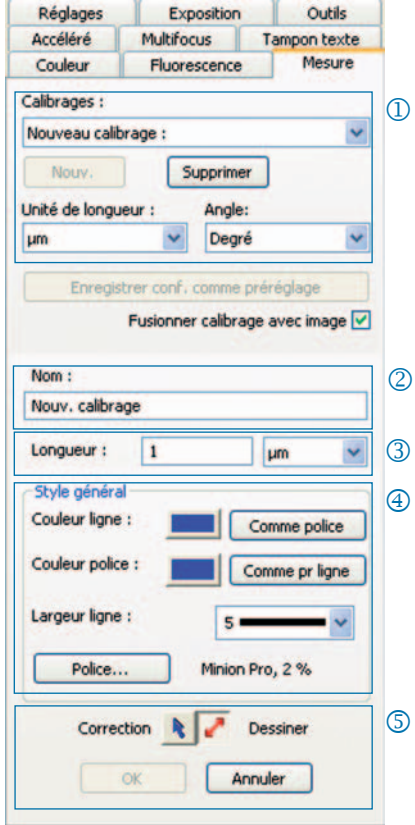

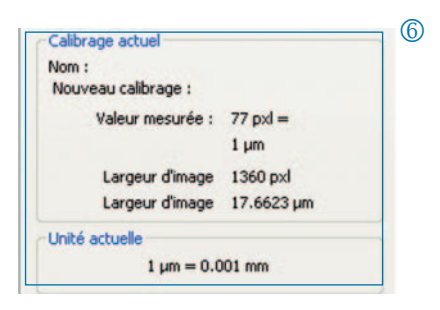

126 **Progres®** Guide de démarrage rapide

### Mesure : déterminer et éditer l'overlay

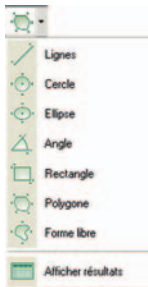

Cliquez sur « Mesure » dans la barre d'outils et sélectionnez les outils de mesure (éléments overlay) dans la liste déroulante.

Tous les outils de mesure figurent dans un tableau que l'on peut afficher en cliquant sur « Afficher résultats ».

- **1** Unité de longueur / Angle : indiquez ici l'unité de longueur ou l'angle de l'outil de mesure.
- Fusionner le calibrage avec l'image : k l'overlay est « gravé » dans l'image et enregistré avec celle-ci.
- Affichage du nom et de l'ID de l'outil l de mesure
- 4 Style général : définissez la police de caractères, la couleur de la police, la largeur de ligne et la couleur de ligne pour l'outil de mesure ou le marquage de celle-ci.
- **5** Paramètre live : sélectionnez le paramètre live de l'outil de mesure.

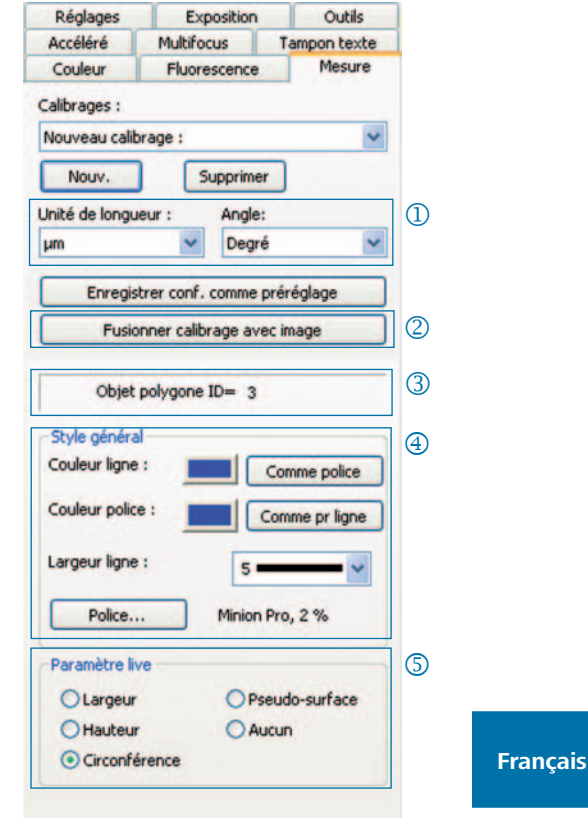

### Fluorescence : capturer et enregistrer des images de fluorescence.

- $\mathbb D$  Filtre : indiquer le colorant et la valeur d'émission du filtre ou activer l'image en champ clair (SHIFT + \* + *nom*)
- Temps d'exposition : réglez le temps k d'exposition au moyen du curseur ou entrez-le sur demande au démarrage du programme fluorescence.
- Démarrer : démarrez la capture l d'images de fluorescence et suivez les indications affichées dans les boîtes de dialogue.
- Nom de l'image fusionnée : entrer le m nom de fichier de l'image fusionnée.
- Nom du dossier de projet : entrez le n nom du dossier de projet fluorescence.
- Fusionner On / Fusionner Off : o fusionnez les captures individuelles et enregistrez-les en cliquant sur « Enregistrer ».
- Décaler une image : décaler les cap-p tures individuelles du filtre correspondant dans une image fusionnée.

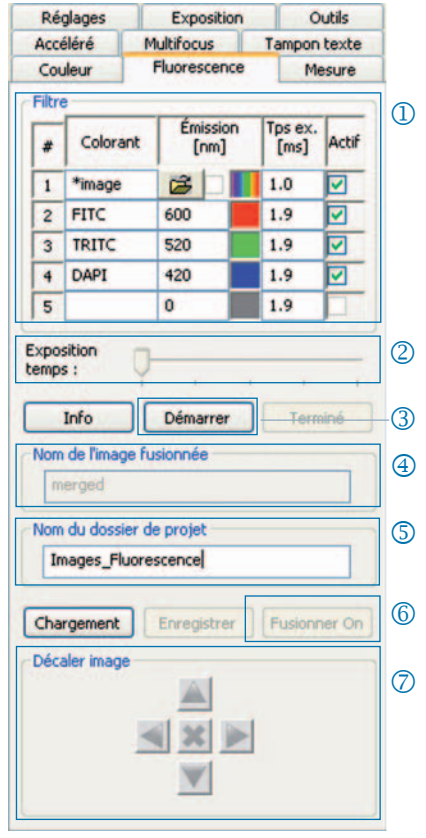

& **Remarque** : n'utilisez pas d'espaces ni de caractères spéciaux dans le nom de l'image (onglet « Réglages »). Réglez la valeur gamma à 0,33 (onglet « Couleur »).

Combiner l'image en champ clair avec les images de fluorescence :

- • Entrez SHIFT + \* + *nom* dans le champ de saisie « Colorant ».
- • Cochez la case de contrôle « Actif » pour utiliser l'image en champ clair.
- • L'image en champ clair est capturée en tant que partie du programme fluorescence.
- Cliquez sur l'icône du dossier afin de charger une image en champ clair. Cliquez sur « Terminé » pour fermer le projet fluorescence.

## Outils : fonctions d'amélioration de la qualité de l'image

- Correction de l'ombrage : cliquez sur j « Calibrer/Supprimer... » et suivez les indications affichées dans les fenêtres de dialogue.
- 2 Réinitialiser : la connexion de la caméra est réinitialisée.
- 3 Scanner : effectuer le calibrage du scanner - cette fonction n'est disponible que pour les caméras avec scanner.
- Déclencheur : régler la configuration m pour Déclencheur In et Déclencheur Out - cette fonction n'est disponible que pour les caméras avec déclencheur.
- Activer le refroidissement : activer ou n désactiver le refroidissement - cette fonction n'est disponible que pour les caméras refroidies.
- <sup>6</sup> Profil utilisateur : enregistrer ou charger le profil utilisateur.
- $\oslash$  Options : afficher ou masquer les onglets et sélectionner la langue.

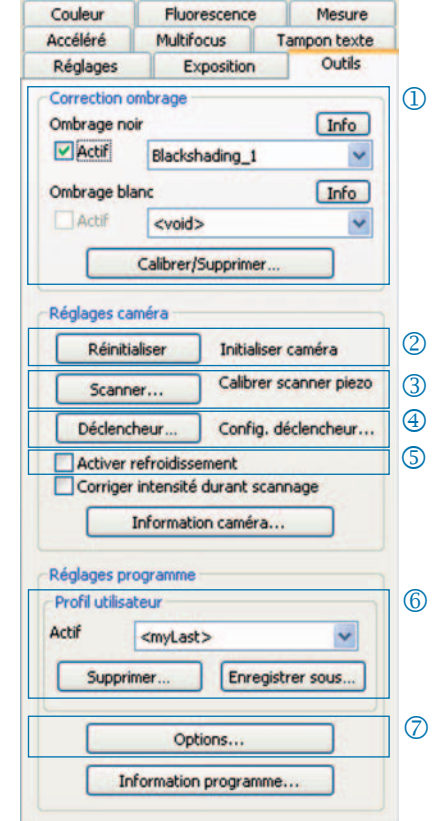

#### Informations de fond sur le profil utilisateur :

Les réglages actuels sont enregistrés dans un profil utilisateur. Le profil utilisateur « mylast.cxp » est actualisé en permanence. Pour enregistrer des réglages de façon permanente et pour pouvoir les appeler par la suite, cliquez sur « Enregistrer... » et entrez le nom du profil utilisateur. Les profils utilisateurs enregistrés peuvent être chargés directement dans la barre d'état.

#### Tampon de texte : insérer un texte dans une image

- **1** Activer ou désactiver le tampon de texte.
- 2 Entrer le nom du tampon de texte.
- Déterminer la position du tampon l de texte.
- 4 Afficher tous les tampons de texte dans l'image et les enregistrer avec l'image en cliquant sur « Capture ».
- « Graver » le tampon de texte dans n l'image chargée et l'enregistrer dans l'image en cliquant sur « Capture ».
- 6 Sélectionner la police de caractères et sa couleur.

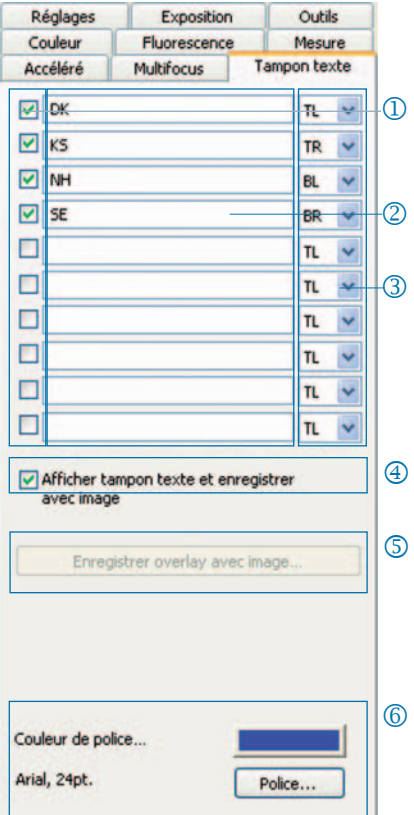

### Multifocus : créer une image avec une grande profondeur de champ

Démarrer : démarrez la capture j d'image en mode multifocus.

> La capture d'image s'effectue en cliquant sur « Capture ».

Enregistrer : enregistrez une version intermédiaire de l'image.

Terminé : fermez la session multifocus.

Etat : afficher l'état de la session : k Vert : cliquez sur « Capture ». Jaune : cliquez sur « Démarrer ». Rouge : veuillez patienter.

# Couper la bordure : l

ici, vous pouvez supprimer les effets indésirables (artefacts) situés dans la zone de bordure.

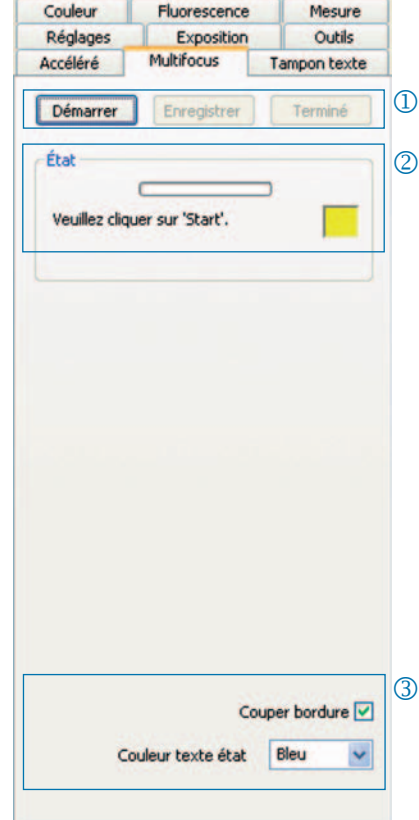

& **Remarque :** seule l'image multifocus avec une grande profondeur de champ est enregistrée dans un fichier. Les étapes intermédiaires lors de la création de l'image multifocus ne sont pas enregistrées.

JENOPTIK | Optical Systems Business Unit Optoelectronic Systems

JENOPTIK Optical Systems GmbH Goeschwitzer Str. 25 07745 Jena, Germany

Phone.: +49364165-2143<br>Fax: +49364165-2144 Fax: +49364165-2144 e-Mail: progres.os@jenoptik.com Internet: www.jenoptik.com/progres